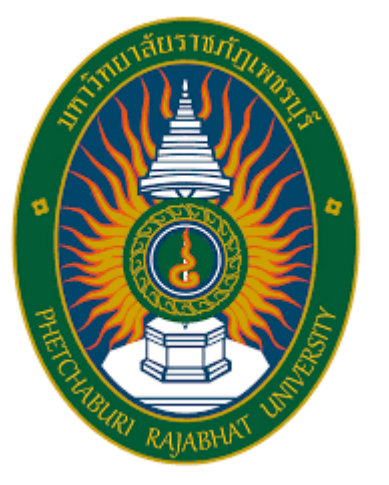

# กู่มือใช้งาน ENGLISH CLINIC **ATUSEUL PBRU LMS**

## โดยศูนย์พัฒนาภาษาและวิเทศสัมพันธ์

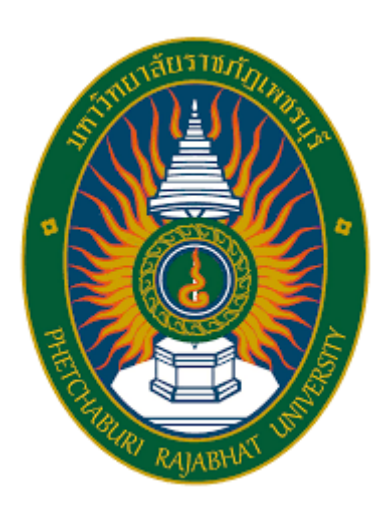

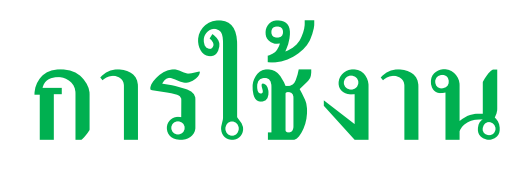

### **ระบบ** PBRU LMS

**อาจารย์ เจ้าหน้าที่ และนักศึกษา มหาวิทยาลัยราชภัฏเพชรบุรี สามารถเข้าใช้งาน โดยเข้าไปที่เว็บไซต์ https://lms.pbru.ac.th/ ที่หน้าแรก PBRU LMS Education คลิกที่ Login/Register จะปรากฏ หน้าต่างให้ใส่ Username และ Password เมื่อกรอกข้อมูลเสร็จแล้ว ให้คลิกที่ปุ่ม Log in ดังรูป**

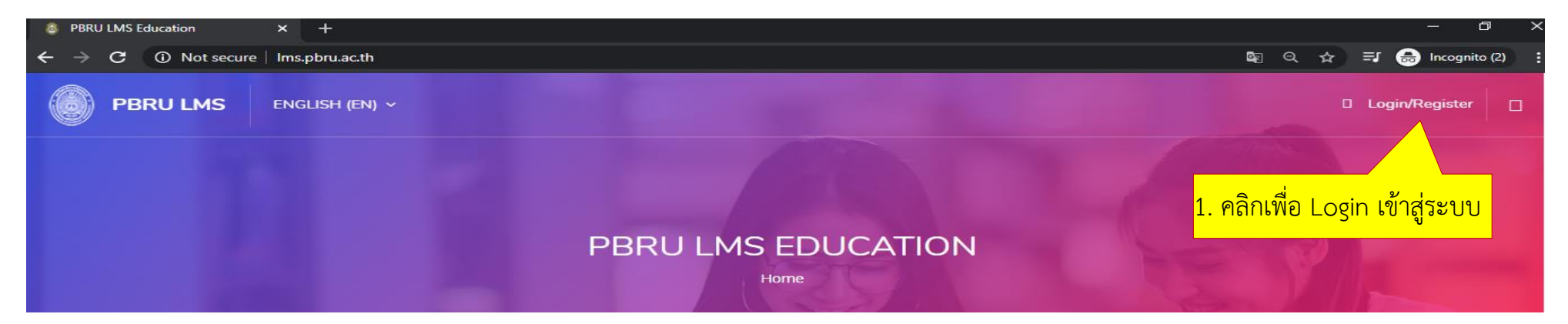

**ส าหรับอาจารย์/เจ้าหน้าที่:** \* Username (ชื่อผู้ใช้) คือ ชื่อเดียวกับ PBRU Mail แต่ไม่ต้องใส่ @mail.pbru.ac.th ตัวอย่างเช่น malee.sun \* Password (รหัสผ่าน) ค่าตั้งต้น คือ Tcเลขบัตรประจ าตัวประชาชน13หลัก\* ตัวอย่างเช่น Tc1478996554412\*

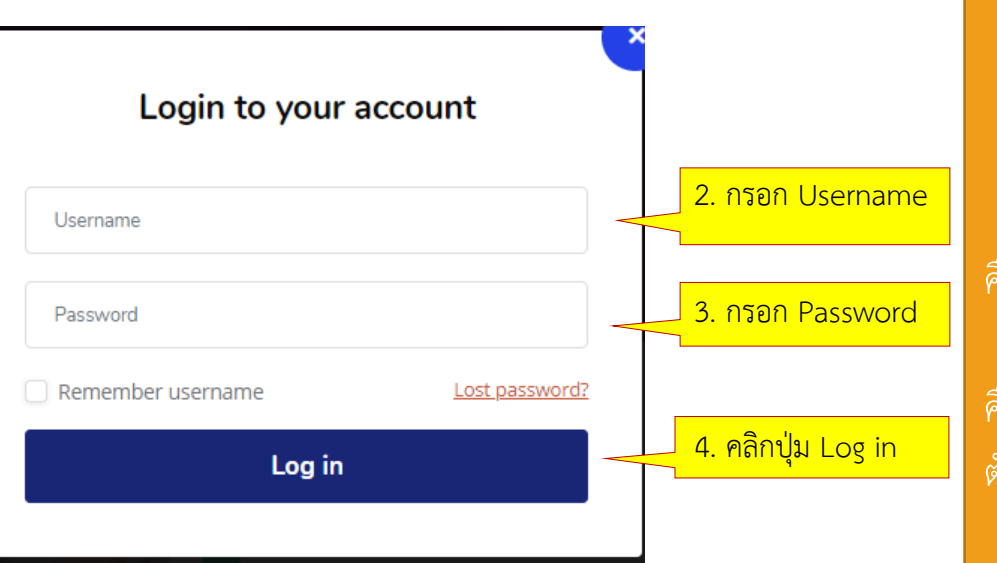

**ส าหรับนักศึกษา:**

\* Username (ชื่อผู้ใช้) คือ รหัสนักศึกษา ตัวอย่างเช่น 648572125 \* Password (รหัสผ่าน) ค่าตั้งต้น คือ Stdเลขบัตรประจำตัวประชาชน 13 หลัก\* ตัวอย่างเช่น Std1470121589648\*

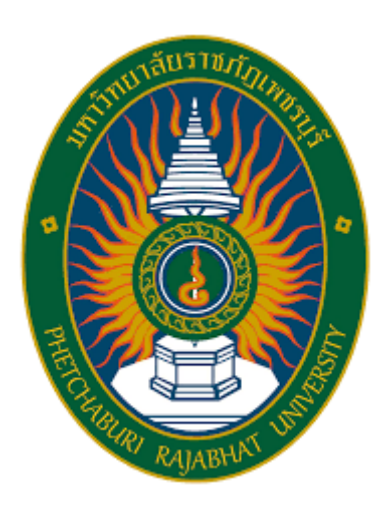

# **กรณีพบปัญหาในการใช้งาน ระบบ** PBRU LMS

### เข้าไปยังเว็บไซต์ https://lms.pbru.ac.th/

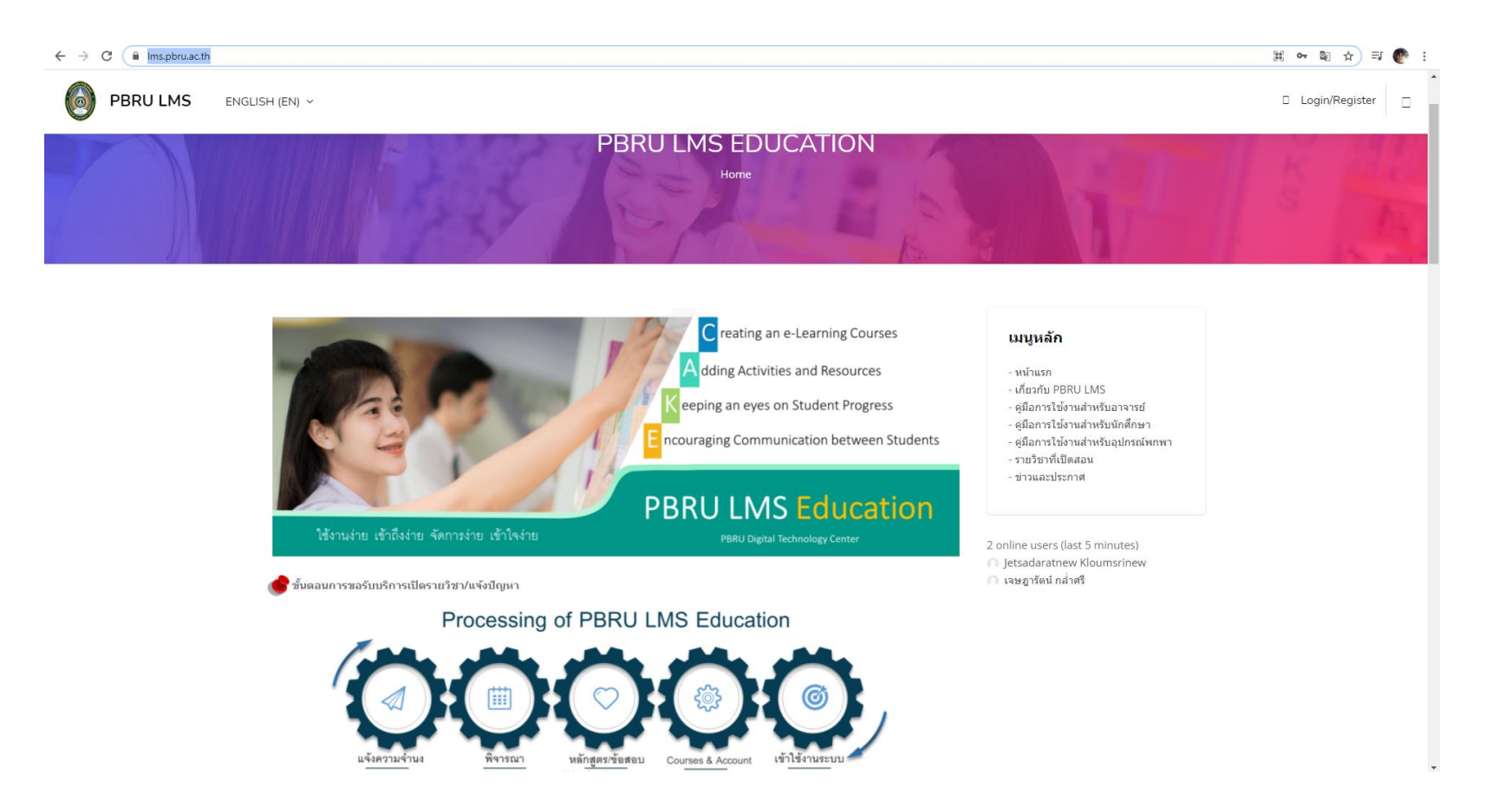

### เลือกแบบฟอร์มขอรับบริการ/แจ้งปัญหา (สำหรับนักศึกษา)

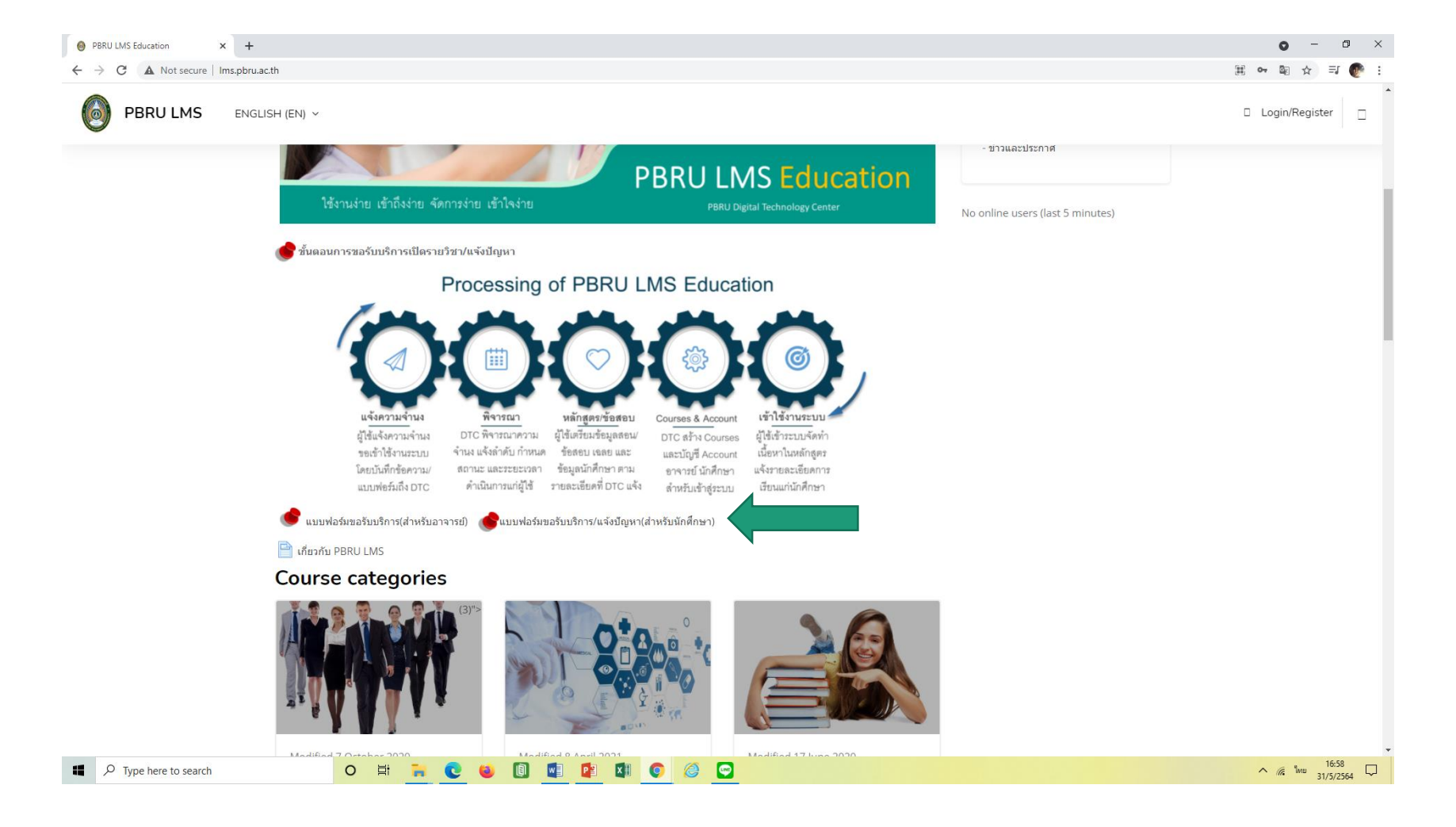

### กรอกข้อมูลใน Google form

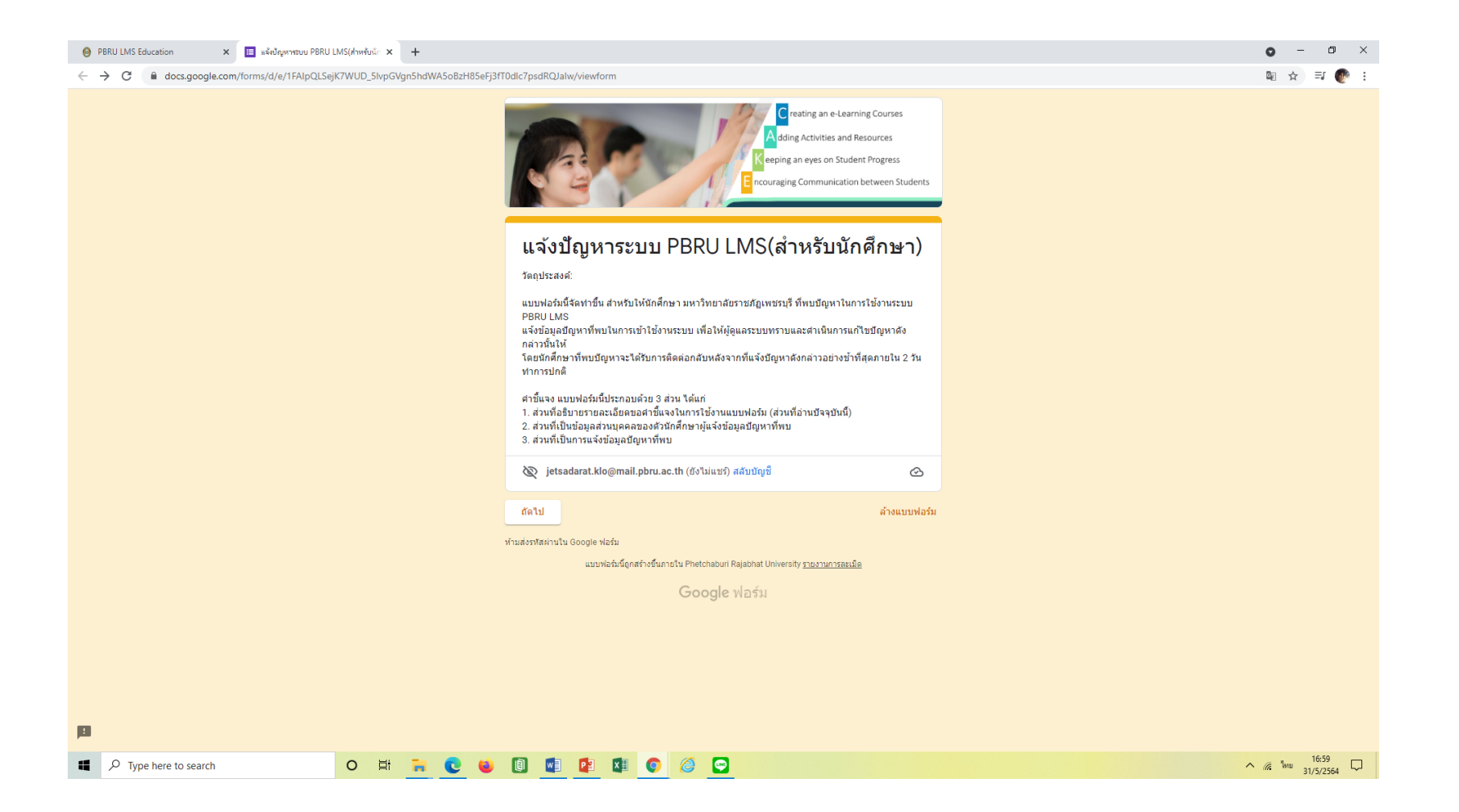

### กรอกข้อมูลส่วนบุคคลให้ครบถ้วน

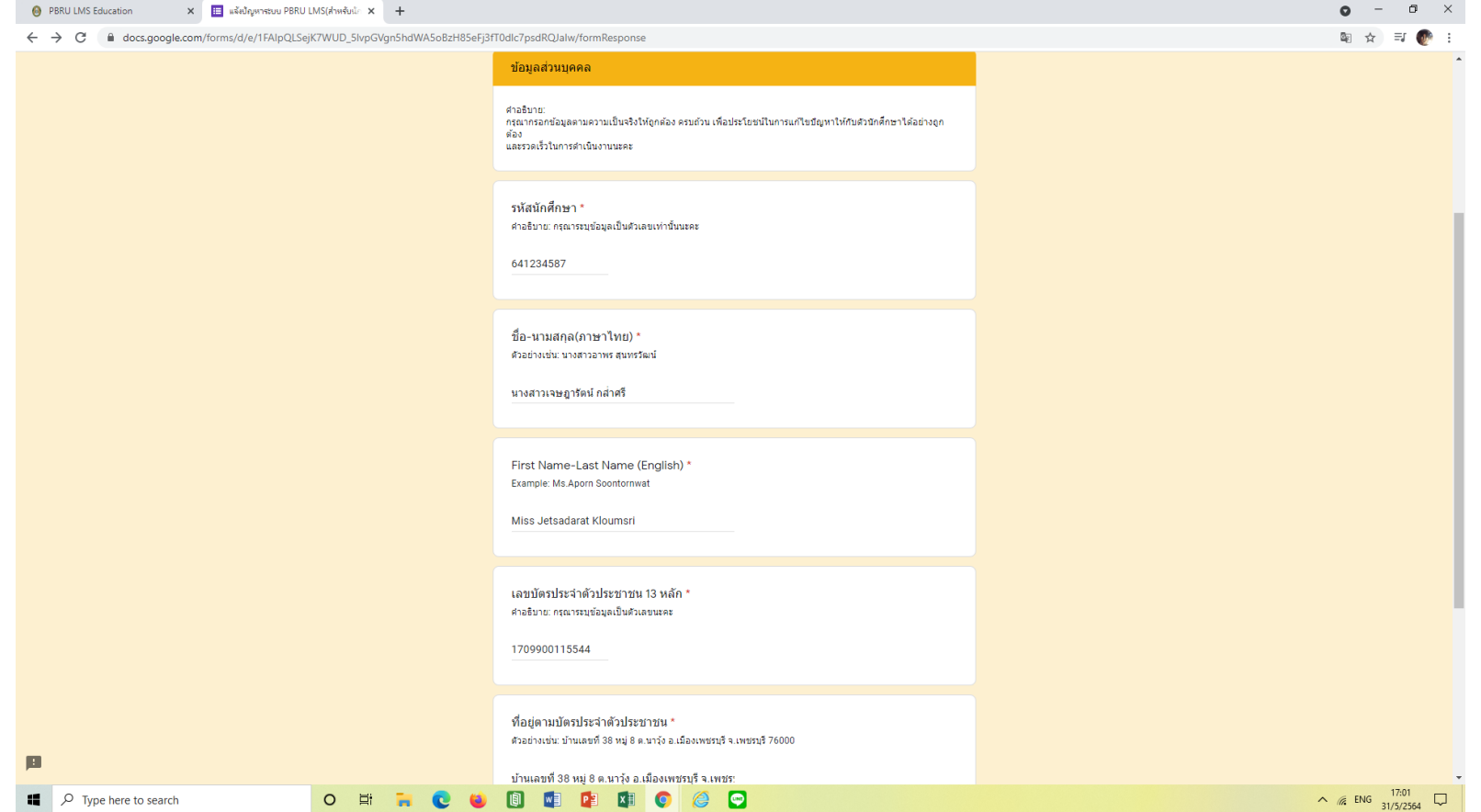

#### ในช่องปัญหาที่พบกรอก:เช่น สมัครเข้าใช้งาน หรือ ่<br>:<br>: ֦ׅ֦֧֘֒֝֟֓֕<u>֦</u> ׅ֧֦֧֦֧֧֘֒֒֝֬֝֝֬֟֓֝֬֝֟֓֝֬֝֬֝֓֝֬֝֬֝֓֕֝֬֝֟֓֝֬֝֬֝֓֝֬֝֬֝֓֝֬<br>֧֧֧֧֚֝֟֩֝֬֝֟֓֝֬֝֟֓֝֬<br>֧֧֚֚֚֝<u>֚</u> ทดสอบวัดระดับภาษาอังกฤษ (ตามวัตถุประสงค์)

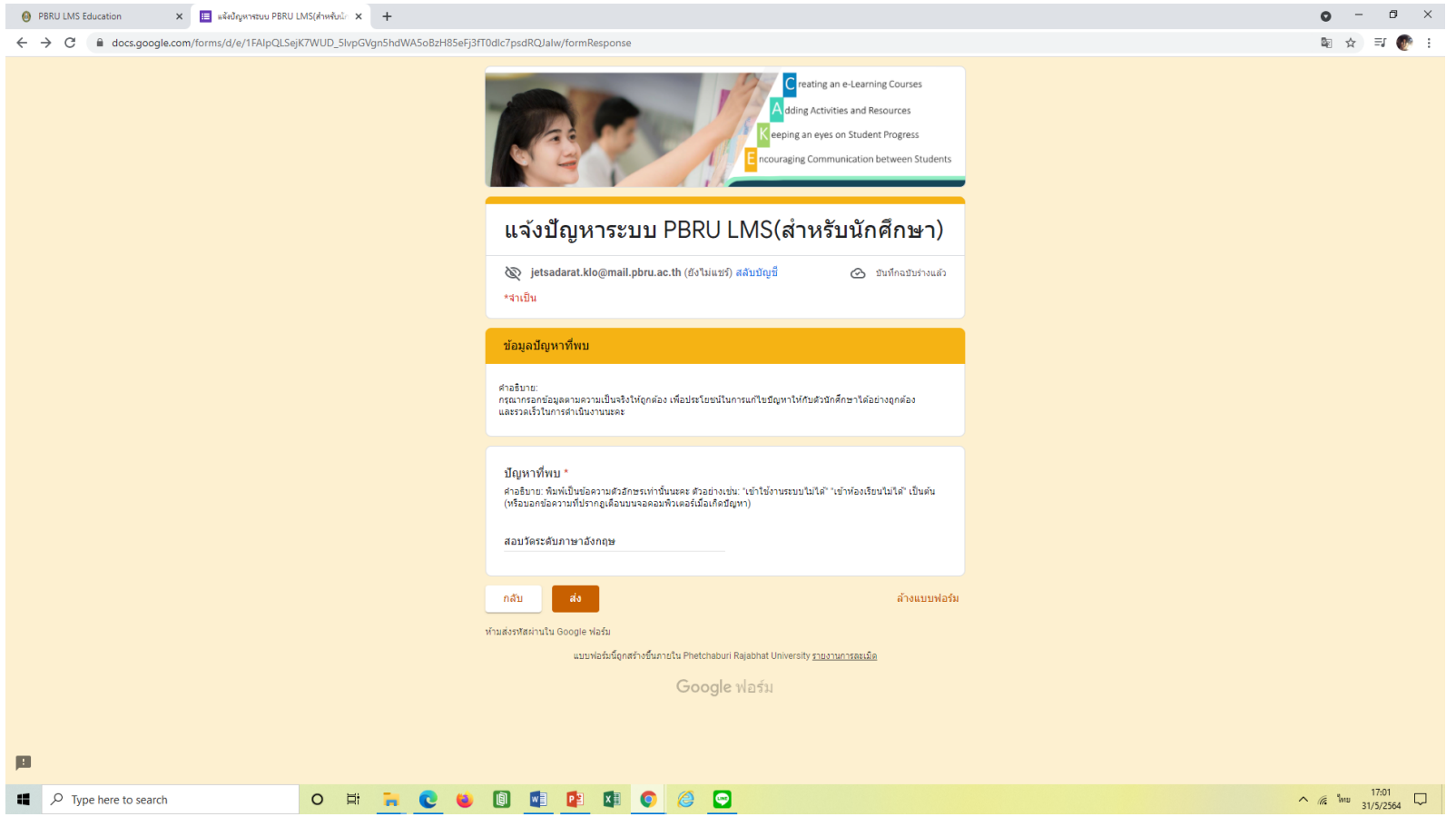

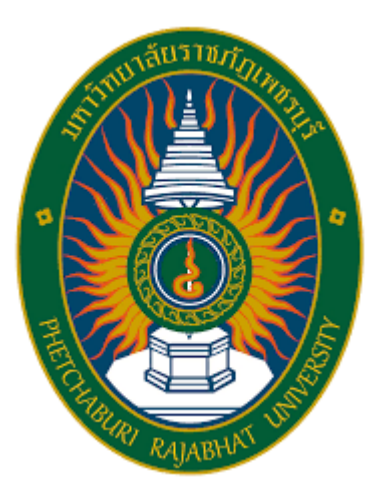

# การใช้งานหลักสูตร TOEIC Online สำหรับผู้มีระดับทักษะ A1, A2, B1

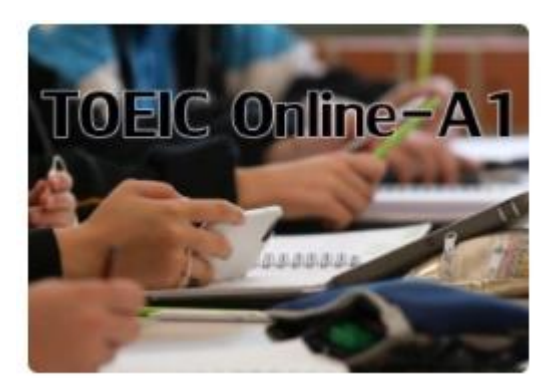

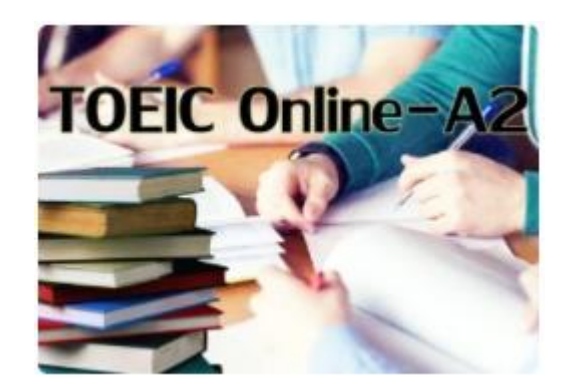

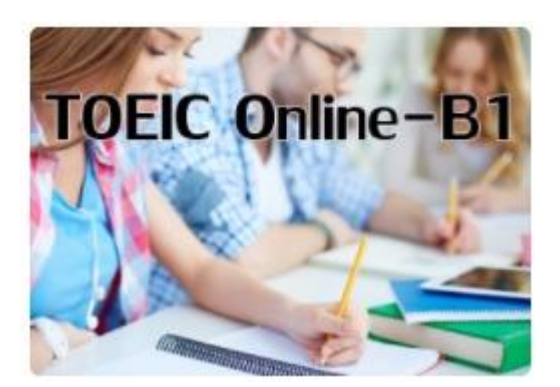

## **เลือก** English Clinic

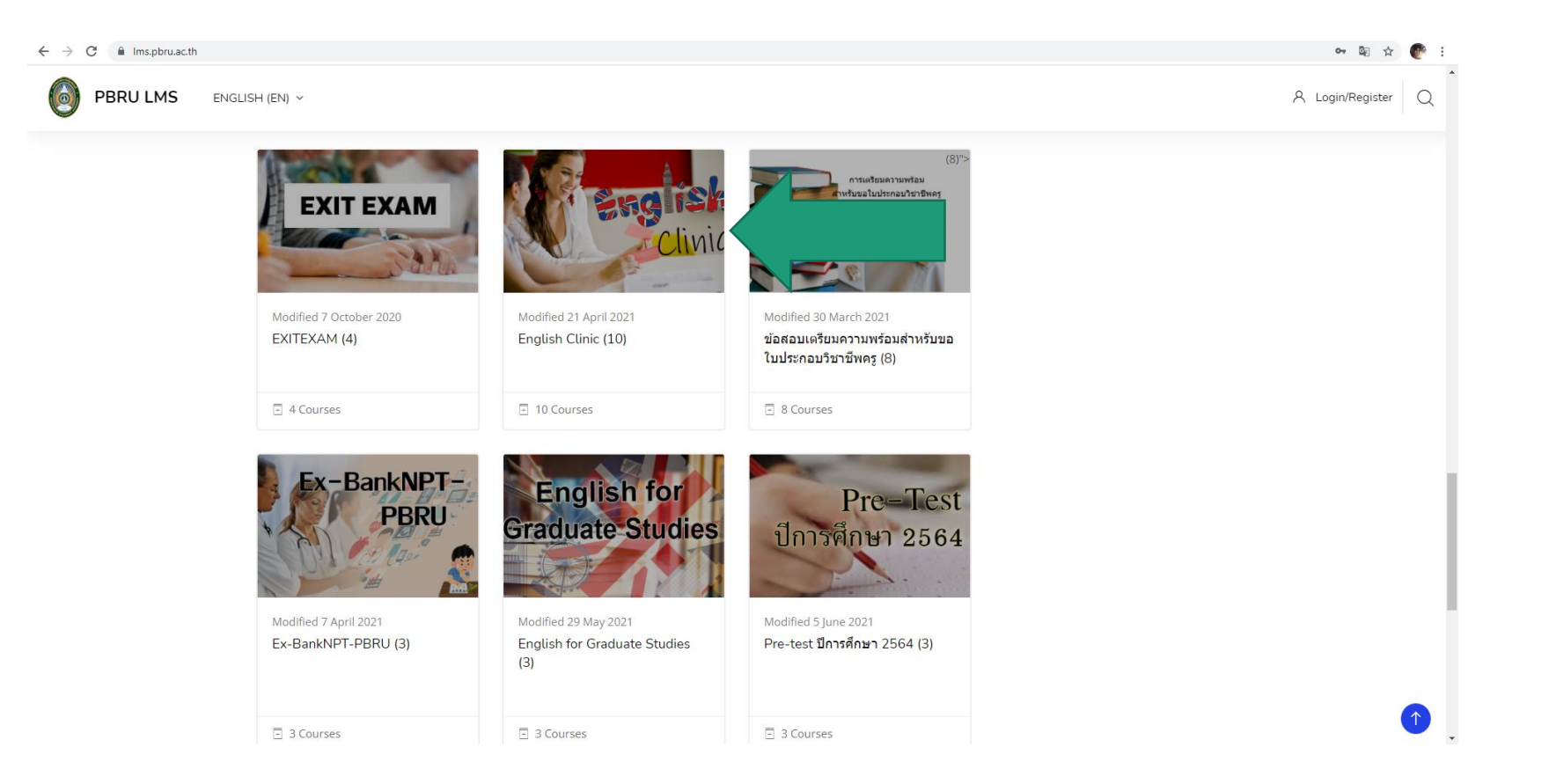

## เลือก "หลักสูตรตามระดับทักษะของผู้เรียน A1, A2, B1"

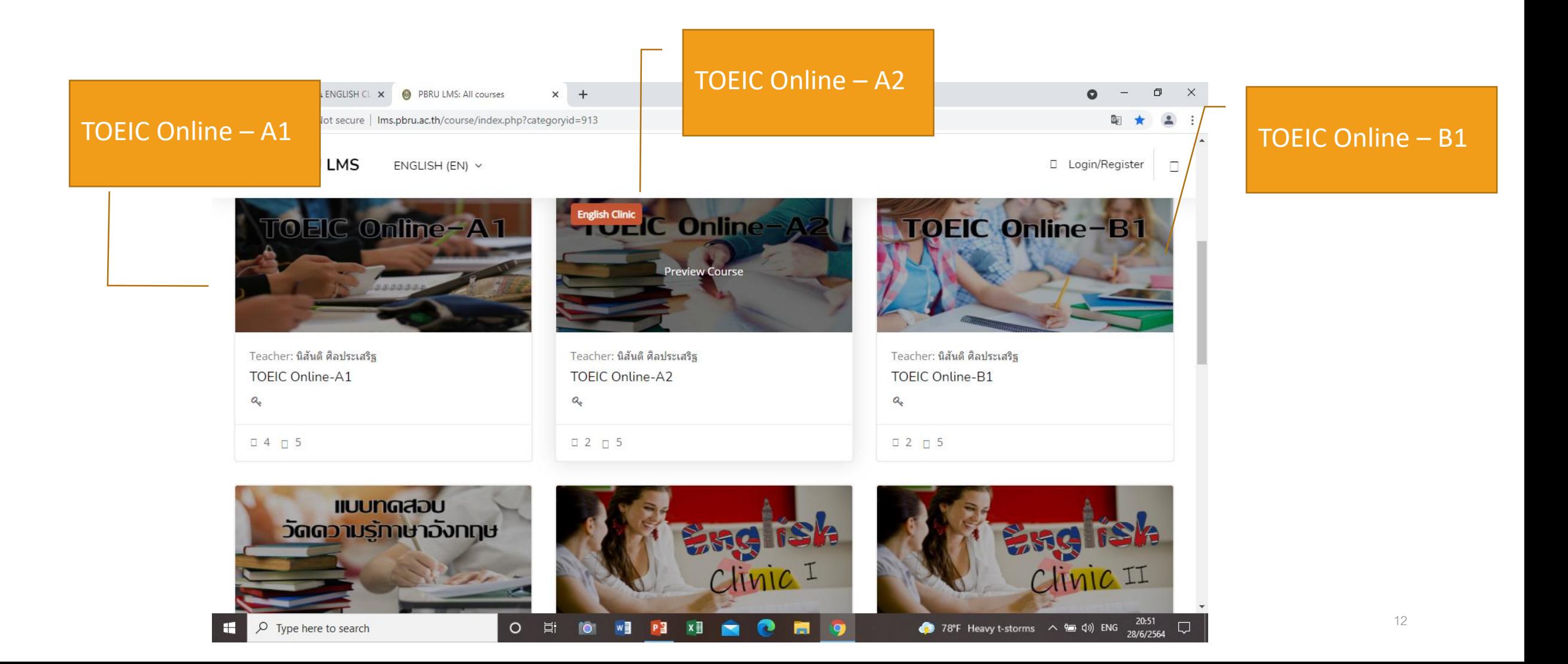

### **ในช่อง** Enrolment key **พิมพ์** "**รหัสของแต่ละระดับ**" **และกดป่ ม** Enrol me **ุ**

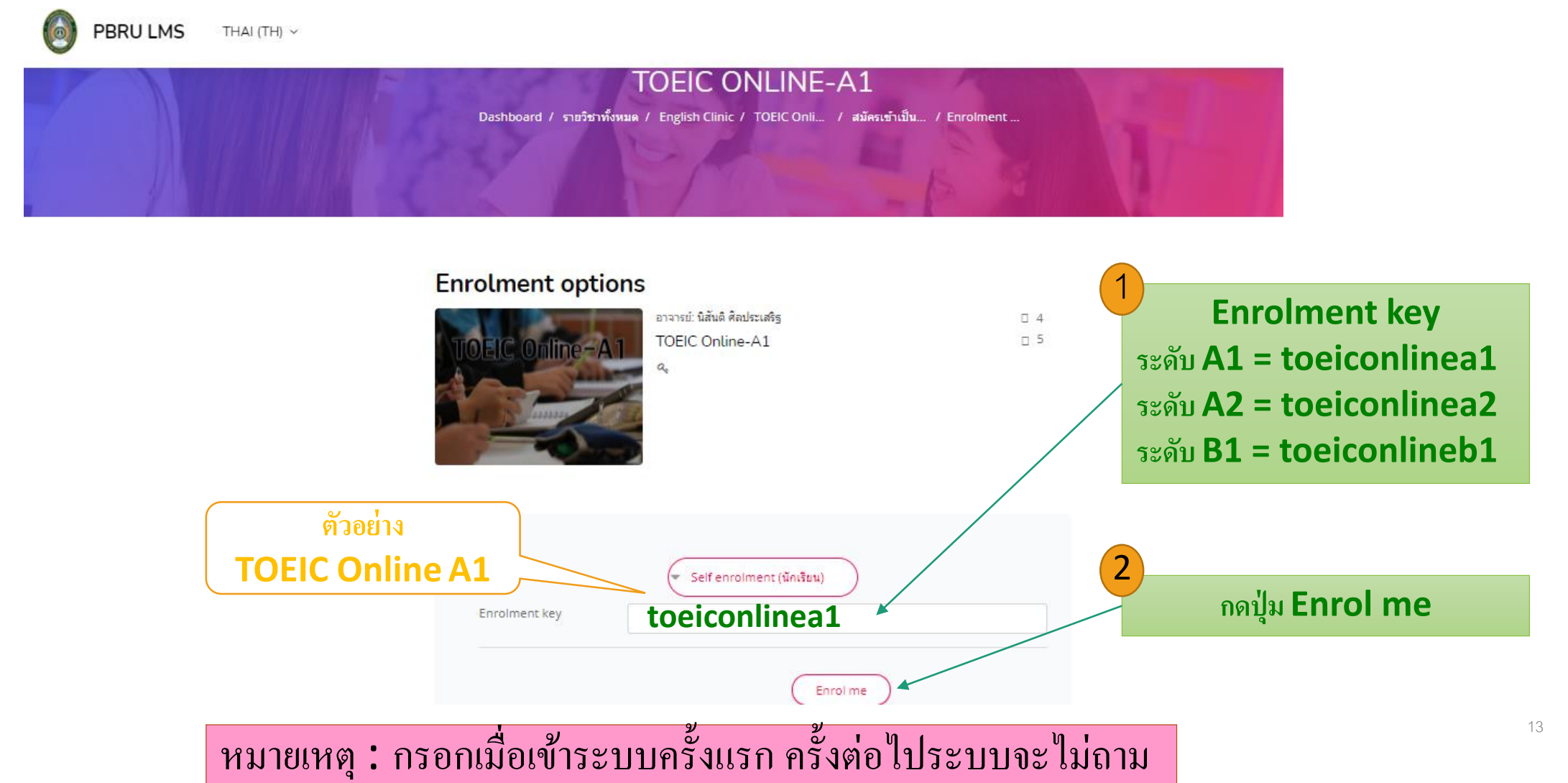

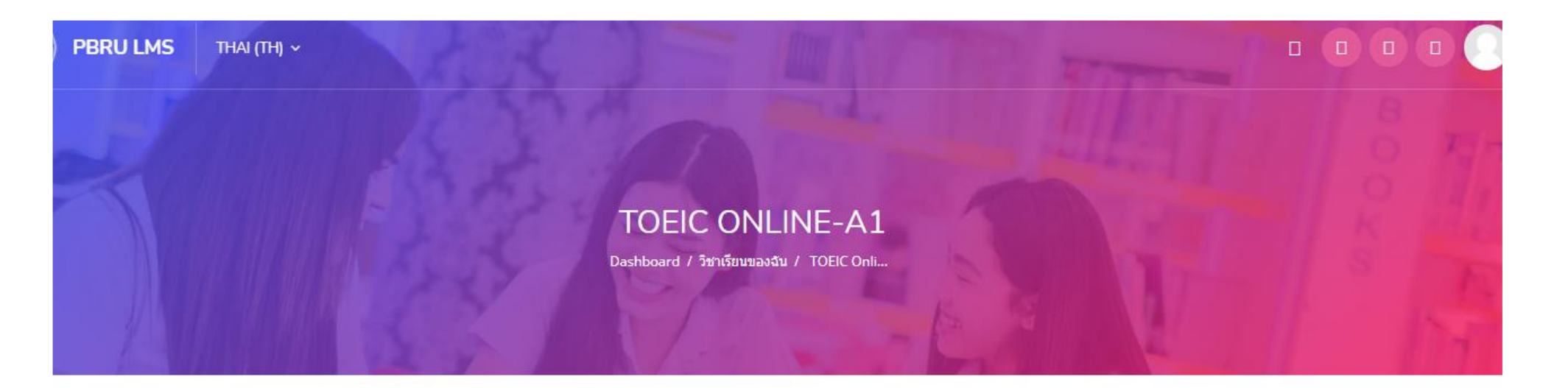

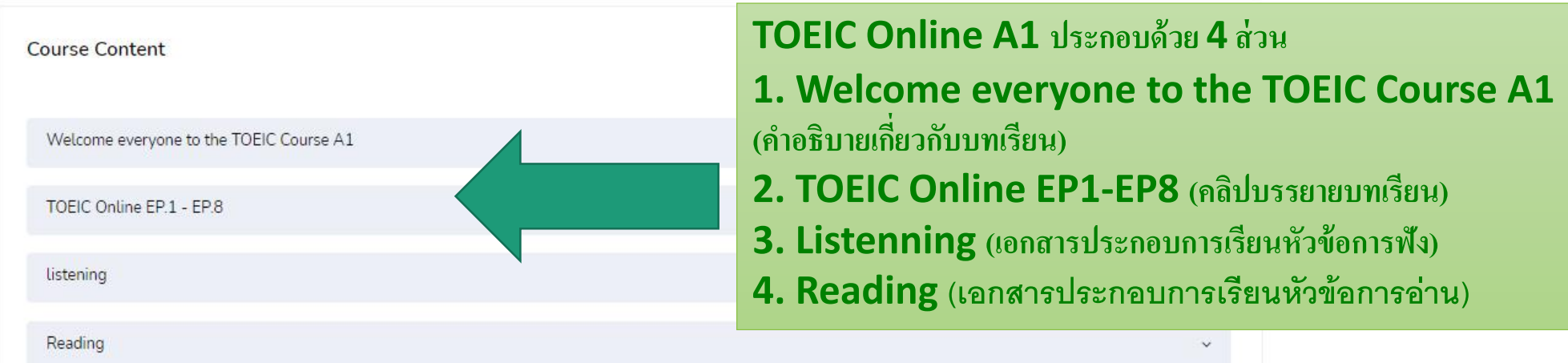

#### **" Welcome everyone to the TOEIC Course A1"** คำอธิบายเกี่ยวกับวัตถุประสงค์บทเรียน เนื้อหา และรายชื่อวิทยากร  **ุ ์**

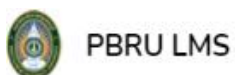

THAI (TH)  $\sim$ 

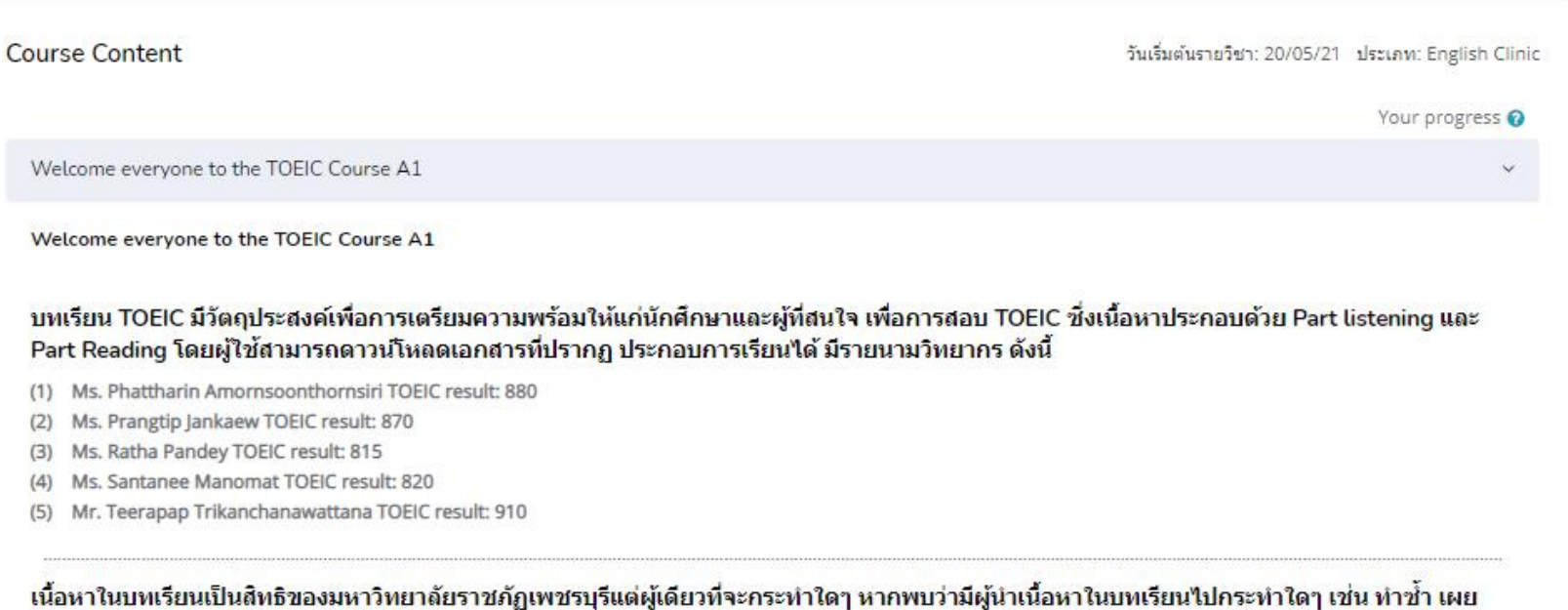

้แพร่ หรือขาย และเข้าข่ายการละเมิดลิขสิทธิ์ ถือว่ามีความผิด

### **" TOEIC Online EP1 – EP8 วิดีโอบรรยายเนื้อหา"**

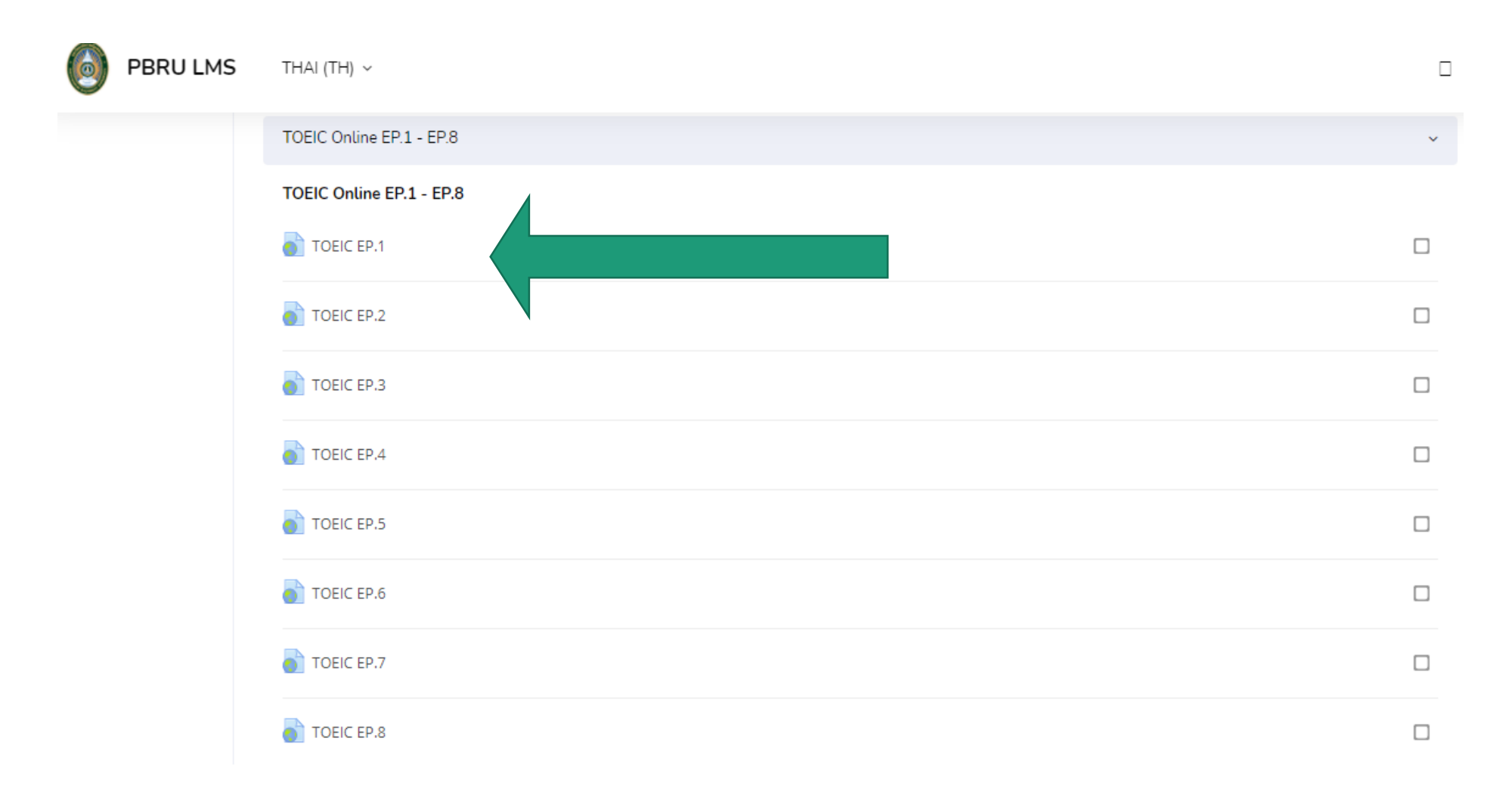

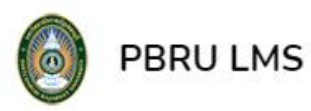

**TOEIC EP.1** 

 $THAI$  (TH)  $\sim$ 

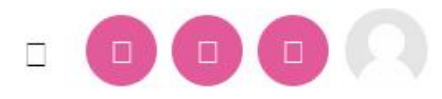

### **" TOEIC Online EP1 วิดีโอบรรยายเน ื อ ้ หา"**

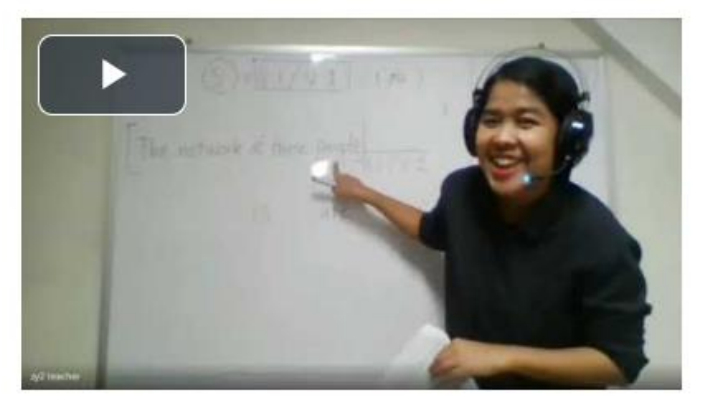

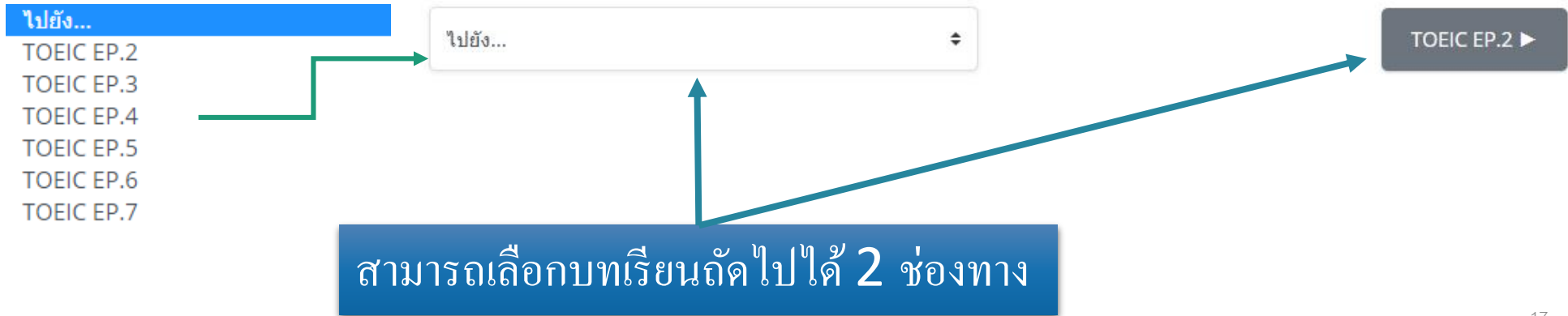

## กดปุ่มขยายเพื่อดูบทเรียนเต็มหน้าจอ

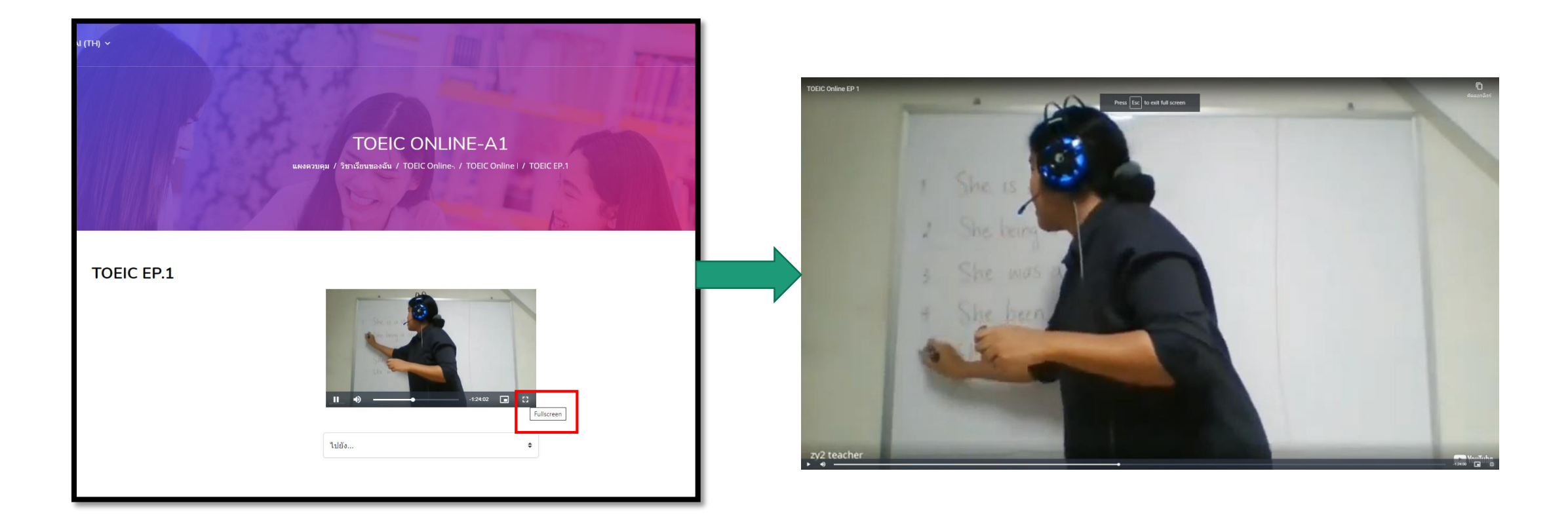

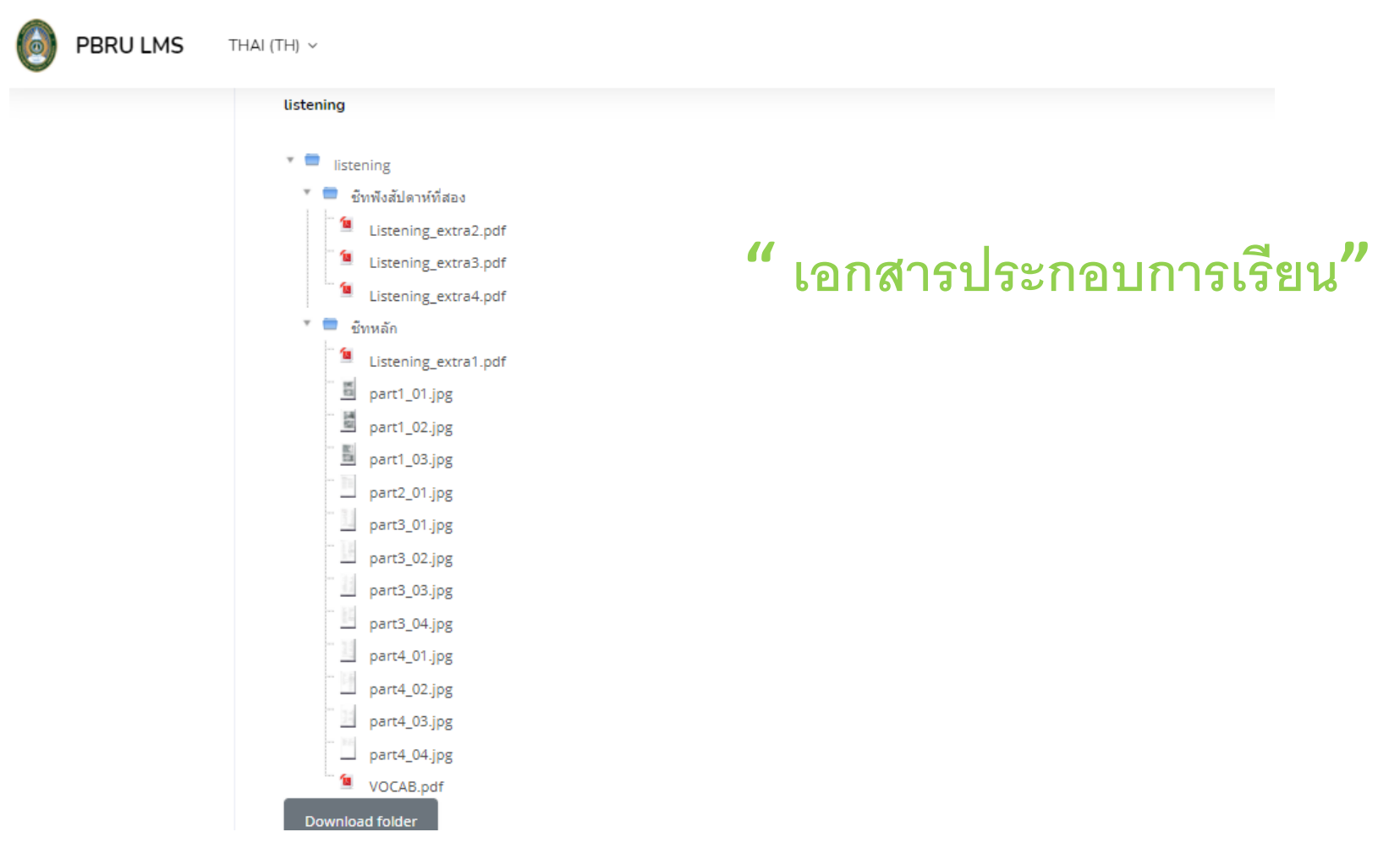

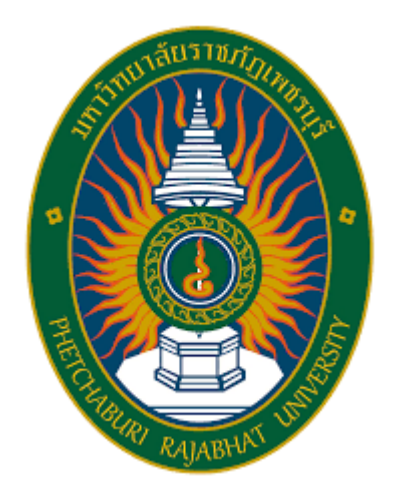

# **การใช้งานหลก ั ส ู ตร** TOEFL ITP

#### ศูนย์พัฒนาภาษาและวิเทศสัมพันธ์ เปิดหลักสูตรออนไลน์ TOEFL ITP ผ่านระบบ PBRU LMS

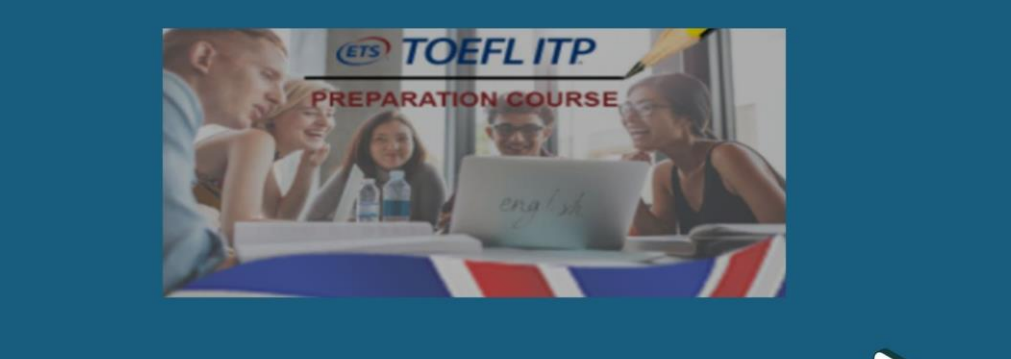

ช่อง Enrolment Key กรอก: toeflitp

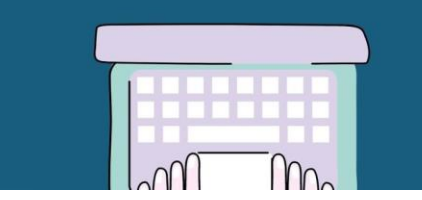

**FACEBOOK PAGE: PBRU LANGUAGE CENTER** WEBSITE: HTTPS://OP.PBRU.AC.TH/LC

search

## **เลือก** English Clinic

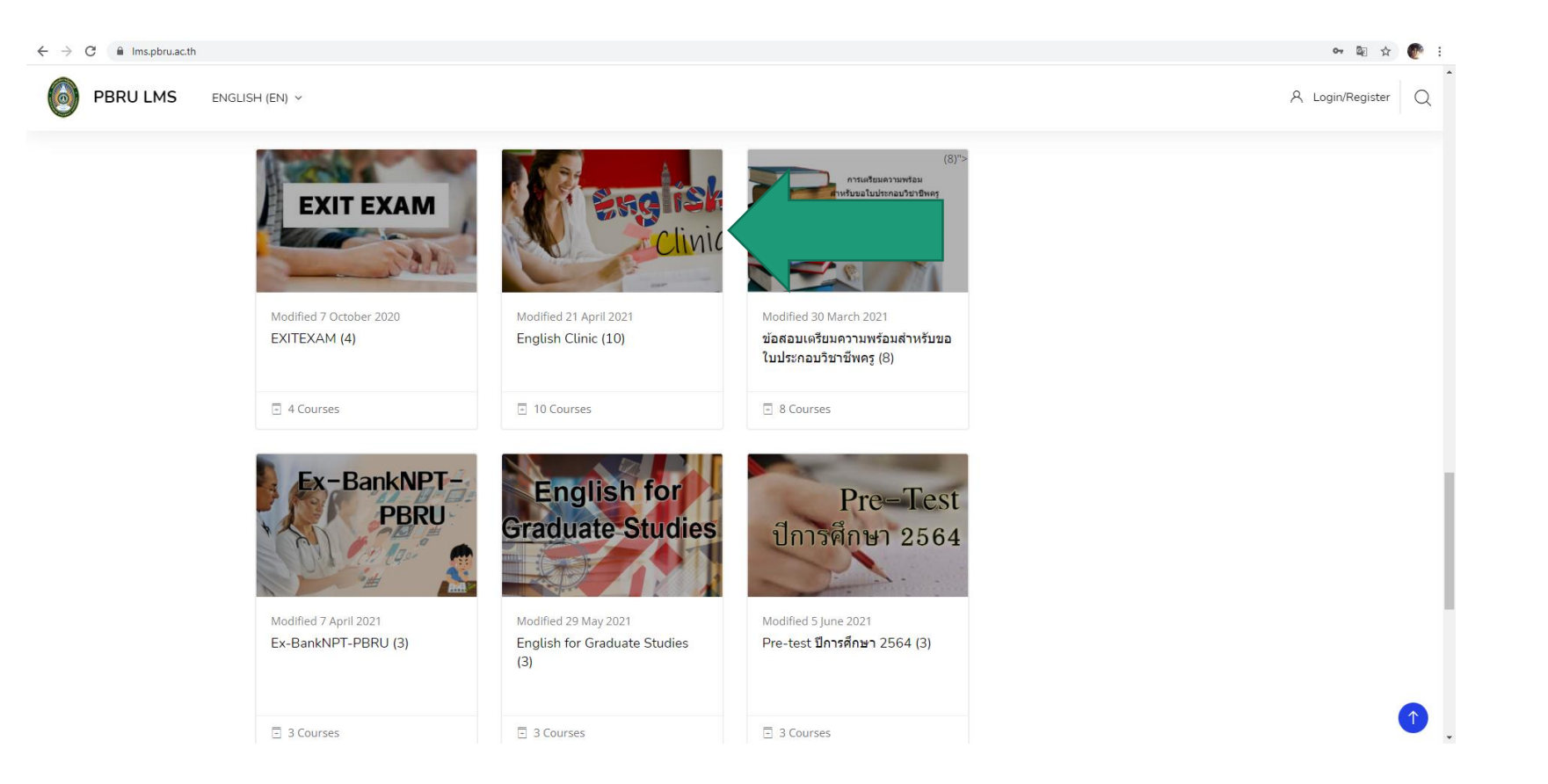

## เลือกหลักสูตร TOEFL ITP

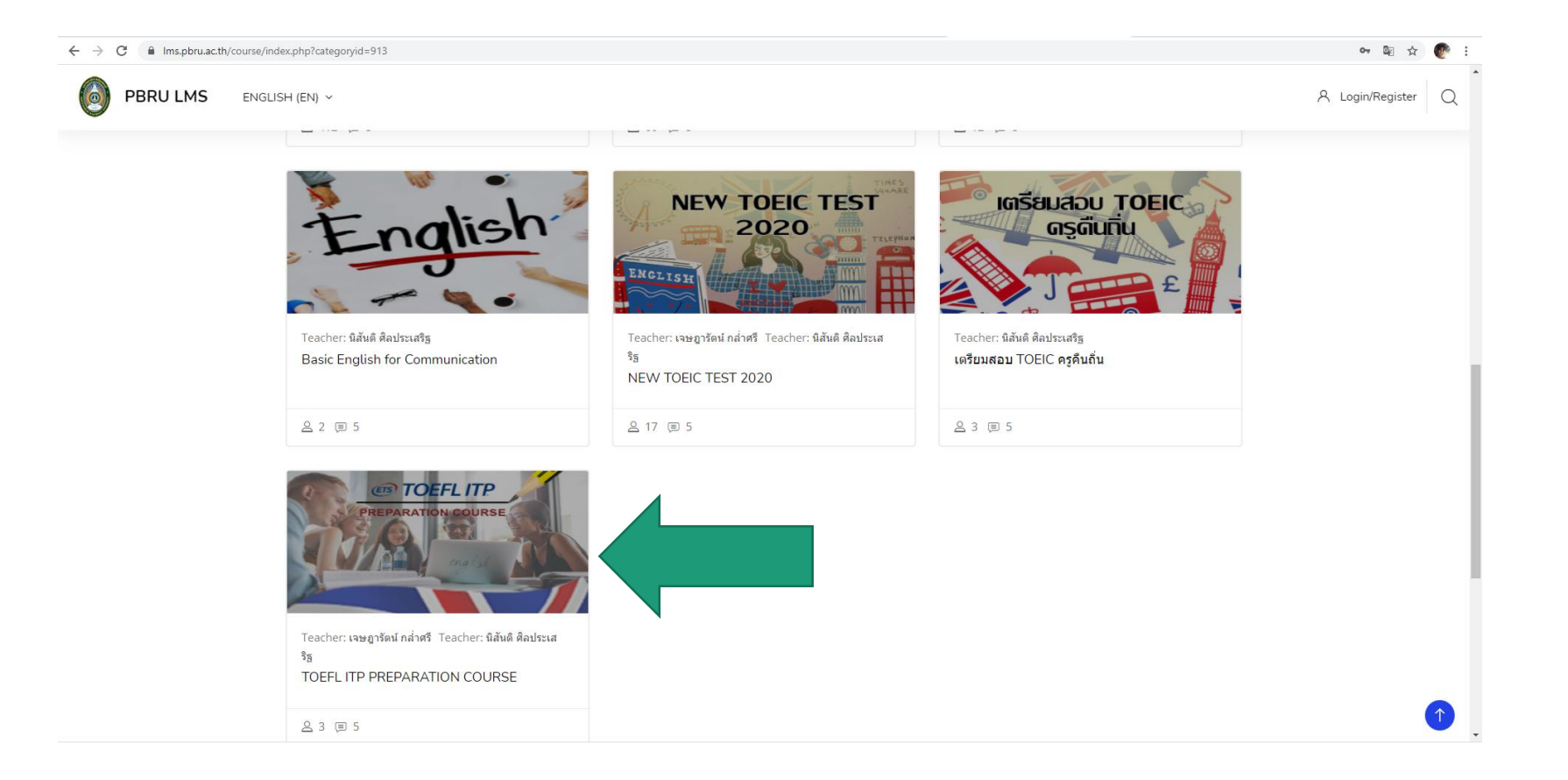

### ในช อง Enrolment key พิมพ์ "toeflitp" ่<br>.<br>. และกดปุ่ม Enrol me

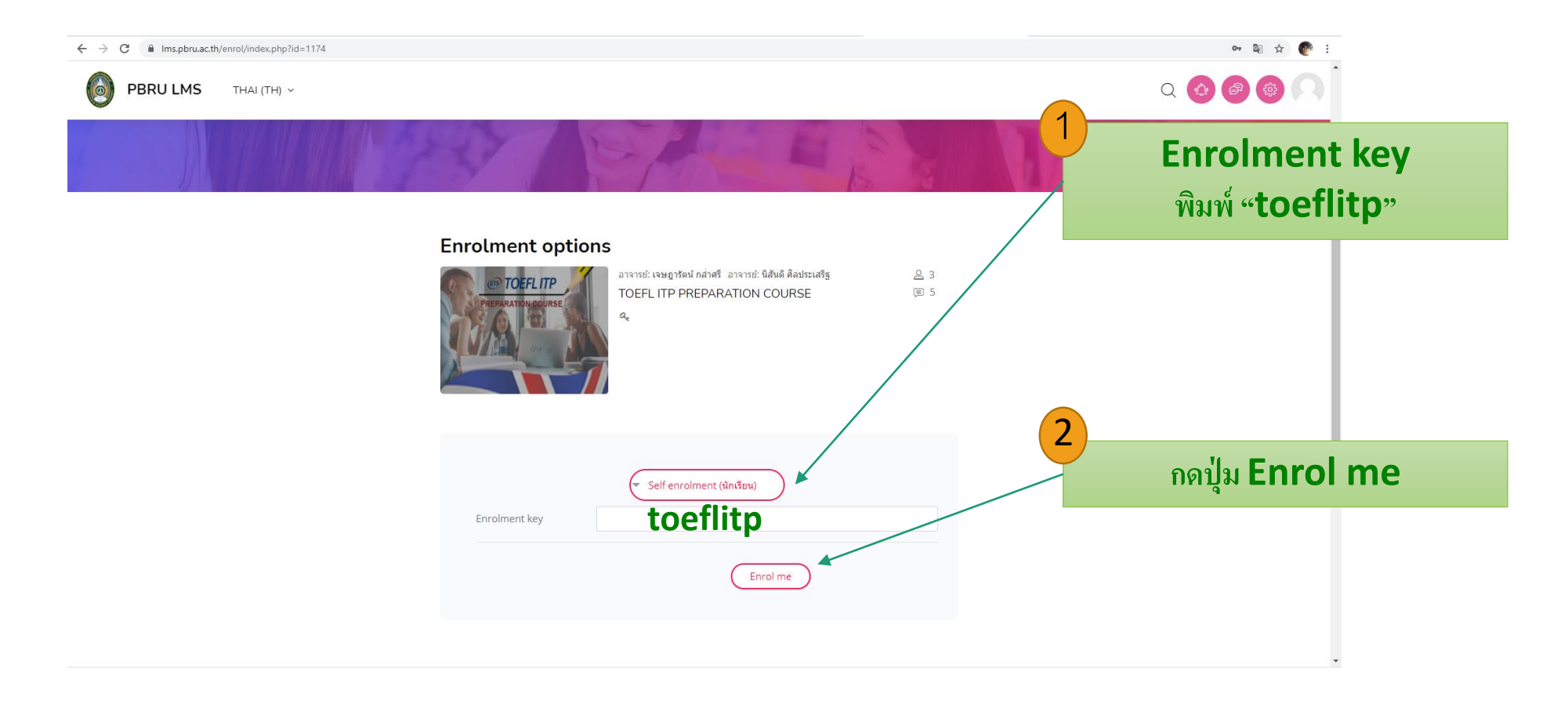

หมายเหตุ : กรอกเมื่อเข้าระบบครั้งแรก ครั้งต่อไประบบจะไม่ถาม ่ ֦֘<u>֘</u>

### **บทเรียนประกอบด้วยวิดีโอบรรยายเนื้อหา และเอกสารประกอบการเรียน**

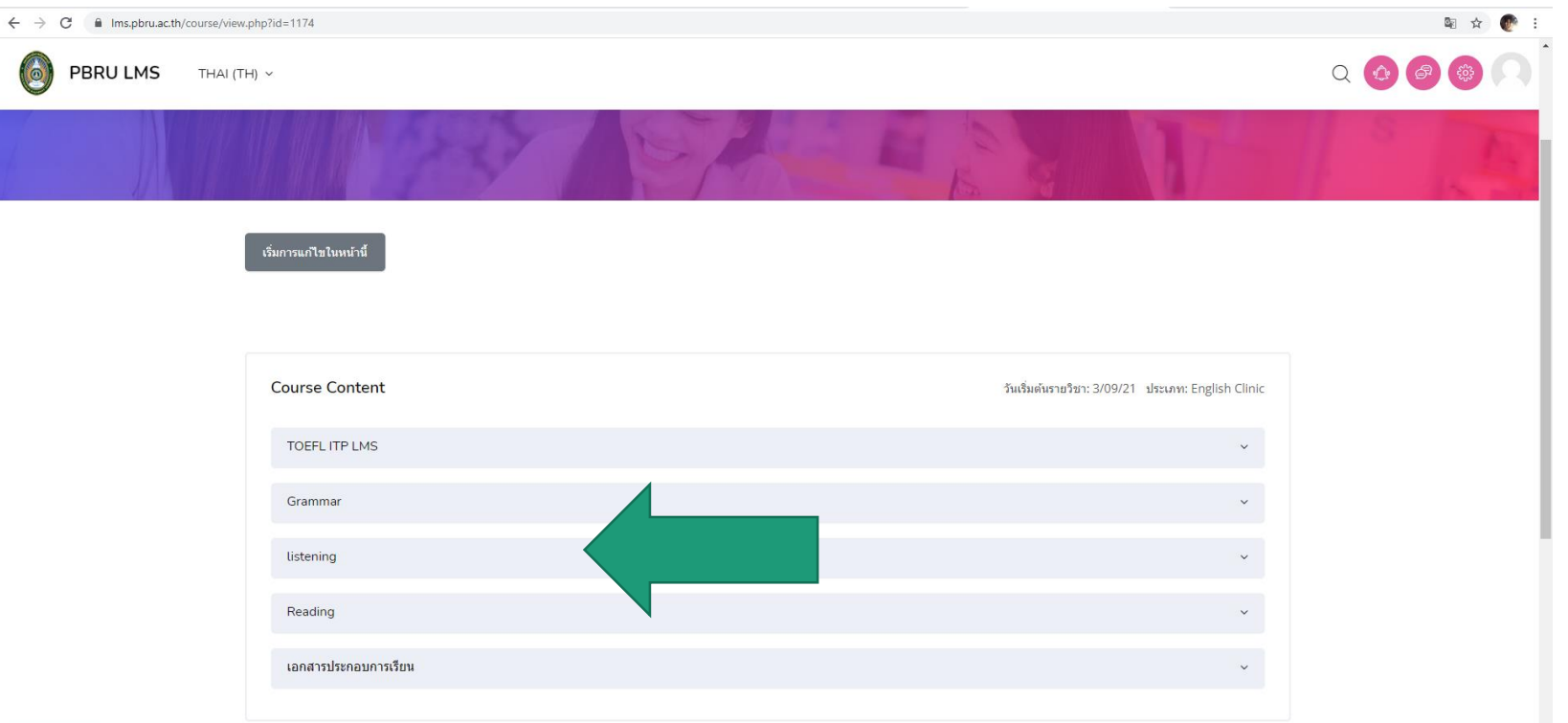

<sup>2</sup> Options

### **วิดีโอบรรยายเนื้อหา**

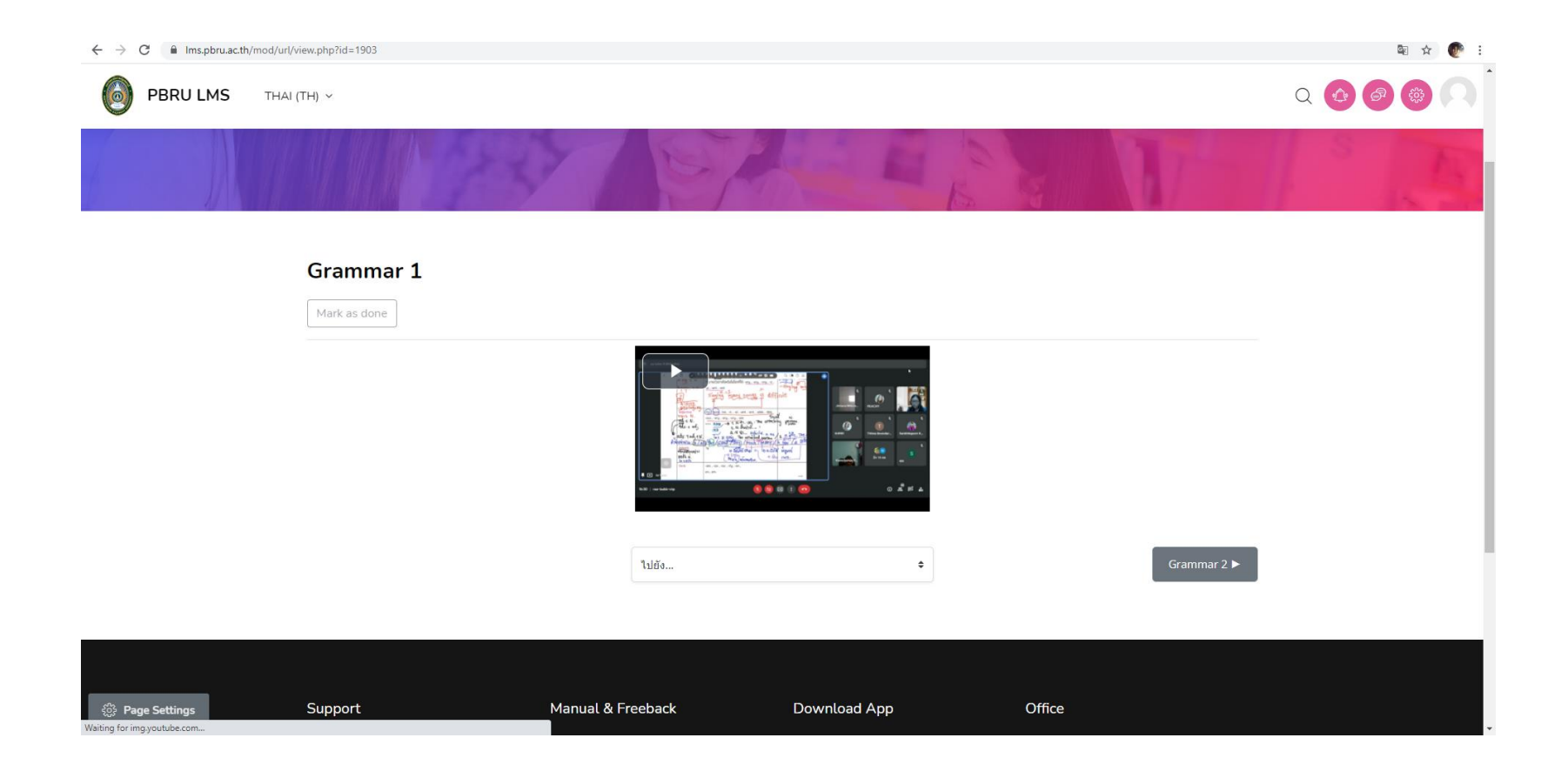

### **ดาวน์โหลดเอกสารประกอบการเรียน**

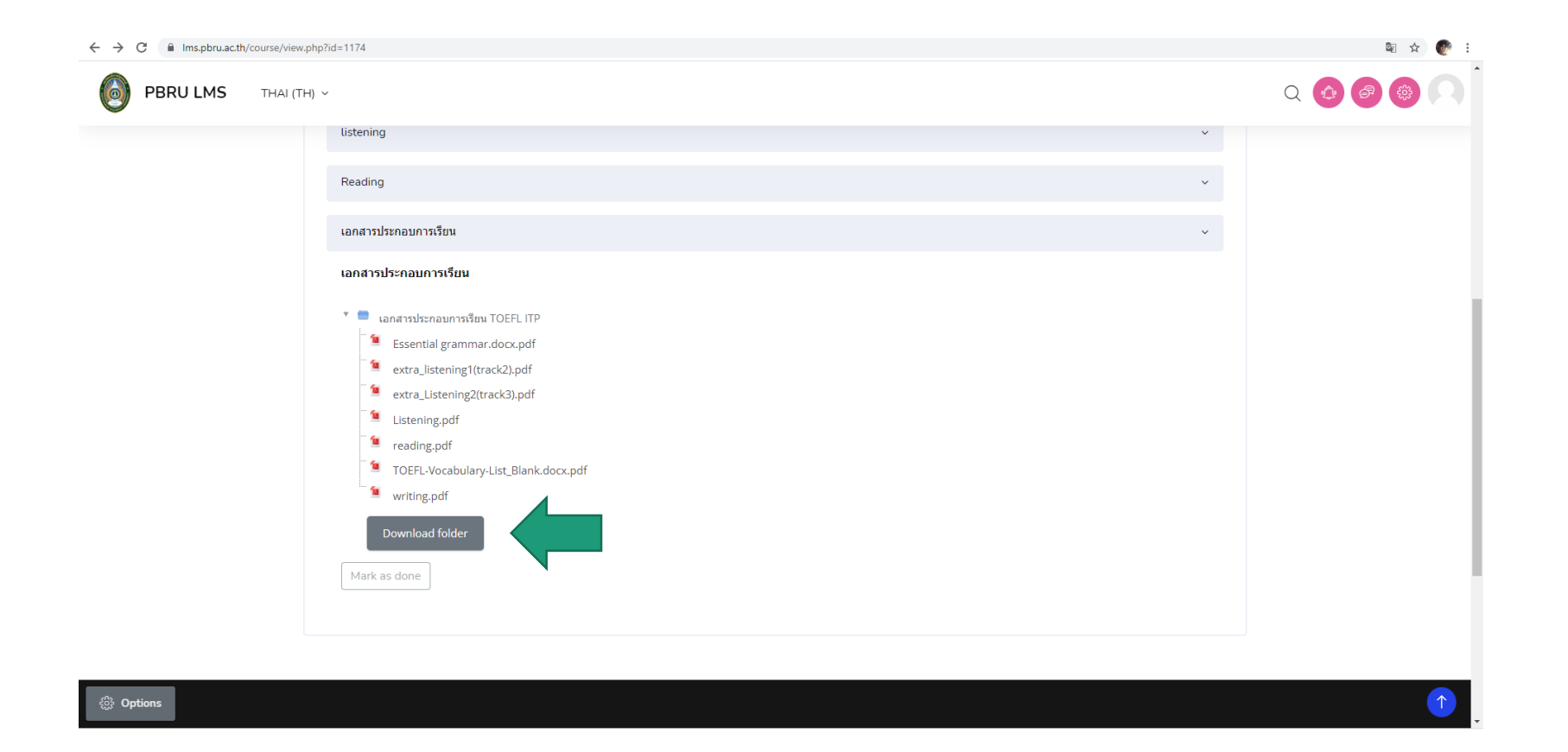

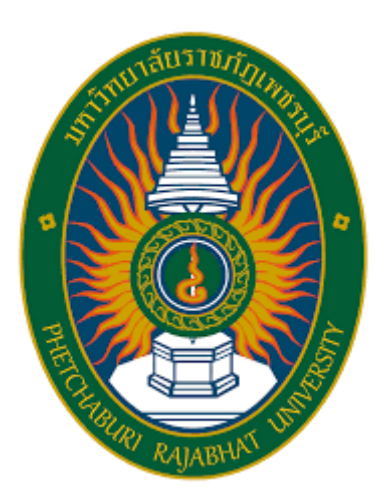

# **การใช้งานคลังข้อสอบ** TOEIC **ห้อง** ENGLISH CLINIC II

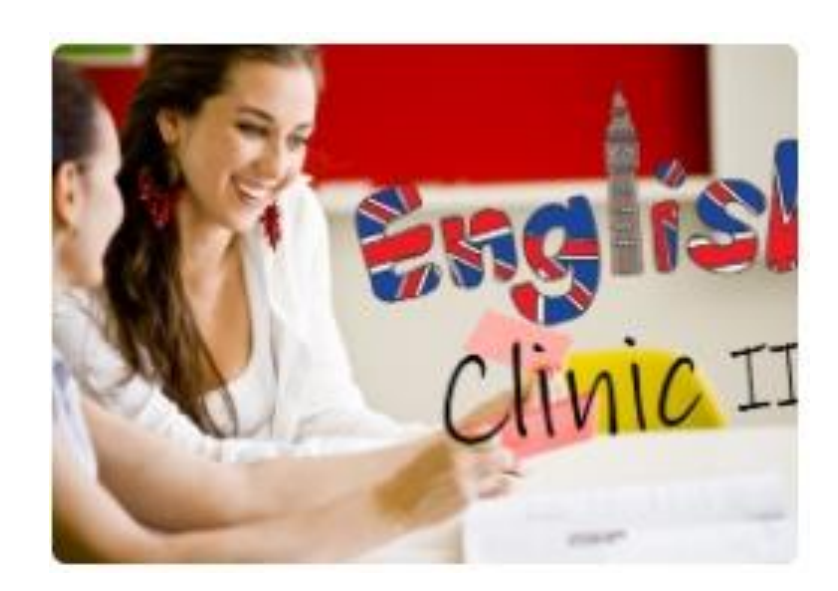

## **เลือก** English Clinic

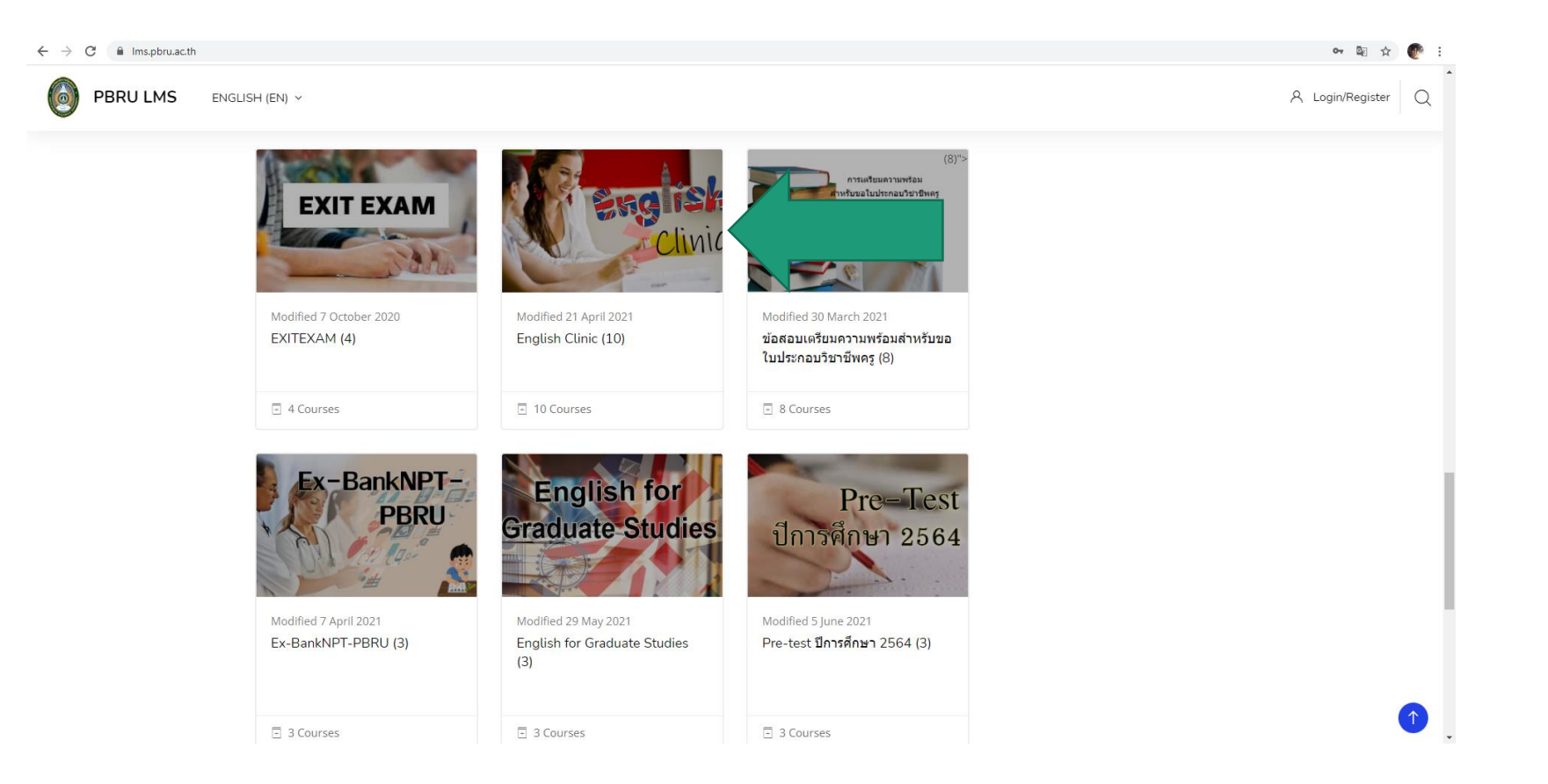

## เลือก "ENGLISH CLINIC II"

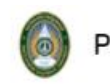

**PBRU LMS** THAI (TH)  $\sim$ 

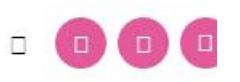

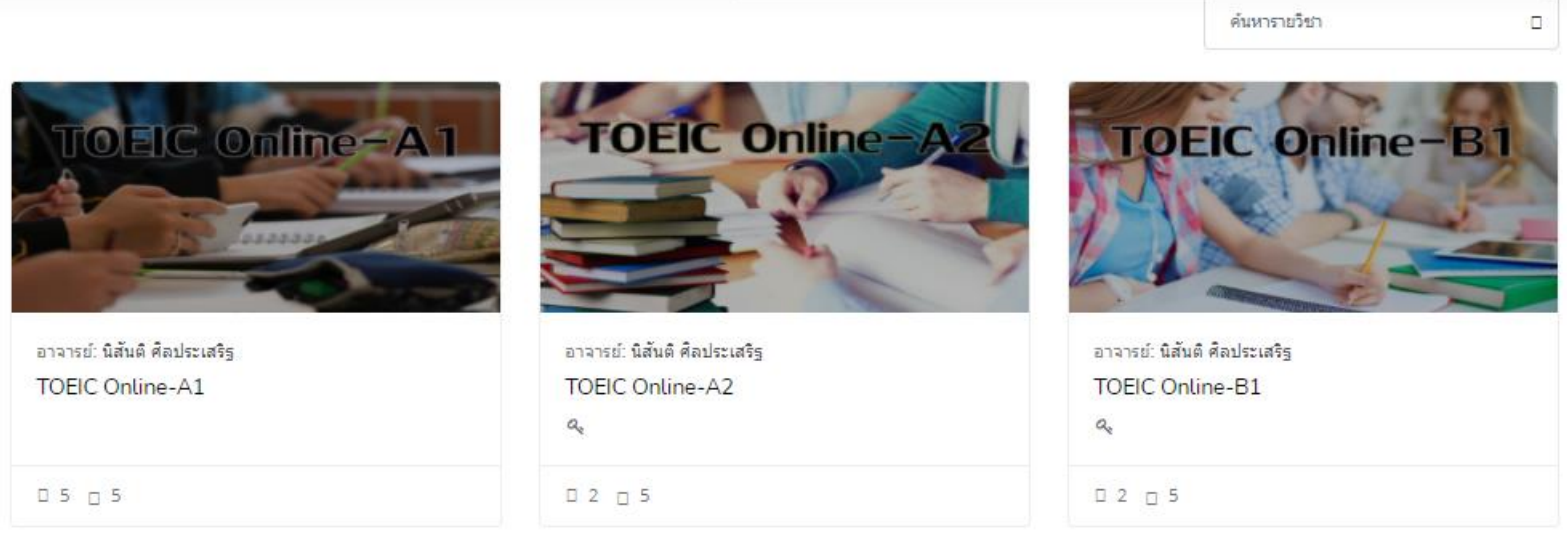

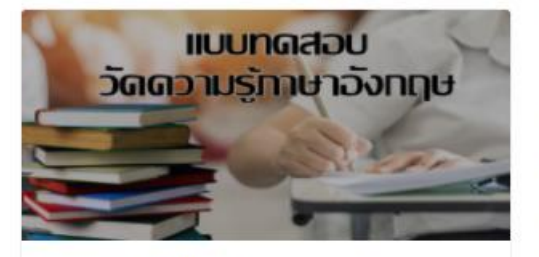

อาจารย์: นิสันติ ศิลประเสริฐ แบบทดสอบวัดระดับความรู้ภาษาอังกฤษ

 $a_{\rm e}$ 

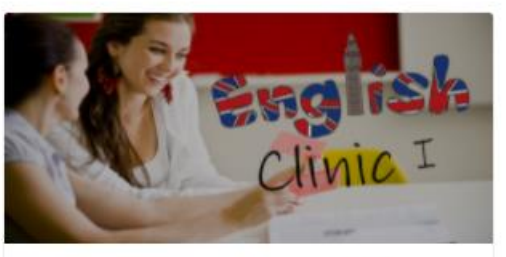

อาจารย์: เจษฎารัตน์ กล่าศรี -อาจารย์: นิสันติ ศิลประเสริฐ อาจารย์: พิซึต สุดตา English Clinic I

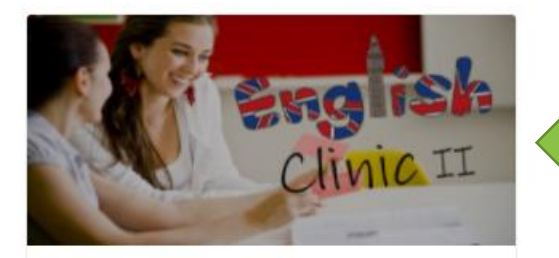

อาจารย์: นิสันติ ศิลประเสริฐ English Clinic II  $\mathcal{Q}_q$ 

#### ในช อง Enrolment key พิมพ์ "english-clinicII" ֦֧֧֧֧֧֘֝֟֟֓֝֟֟֟֟֘֝֬֝֟֓֝֬֝֟֟֘֝֬֝֬֝֬֝֬֝֟֓֝֬֝֬֝֟֓֝֬֝֬֝֬֝֬֝֓֝֬֝֬֝֬֝֬֝֬֝֬֝֬֝֬֝֬֝֬֝֬֝֓֝֬<br>֧֪֧֧֧֧֧֧֧֚֚֝֝֬֝֬֝֝֬֝֬֝֬֝<br>֧֧֧֖֖֖֖֖֖֖֖֖֖֖֖֖֖֧֚֚֚֚֚֚֚֚֚֚֚֚֚֚֚֚֚֚֚֚֝֝֝֝ และกดปุ่ม Enrol me PBRU LMS THAI (TH) V  $\Box$  $\Box$

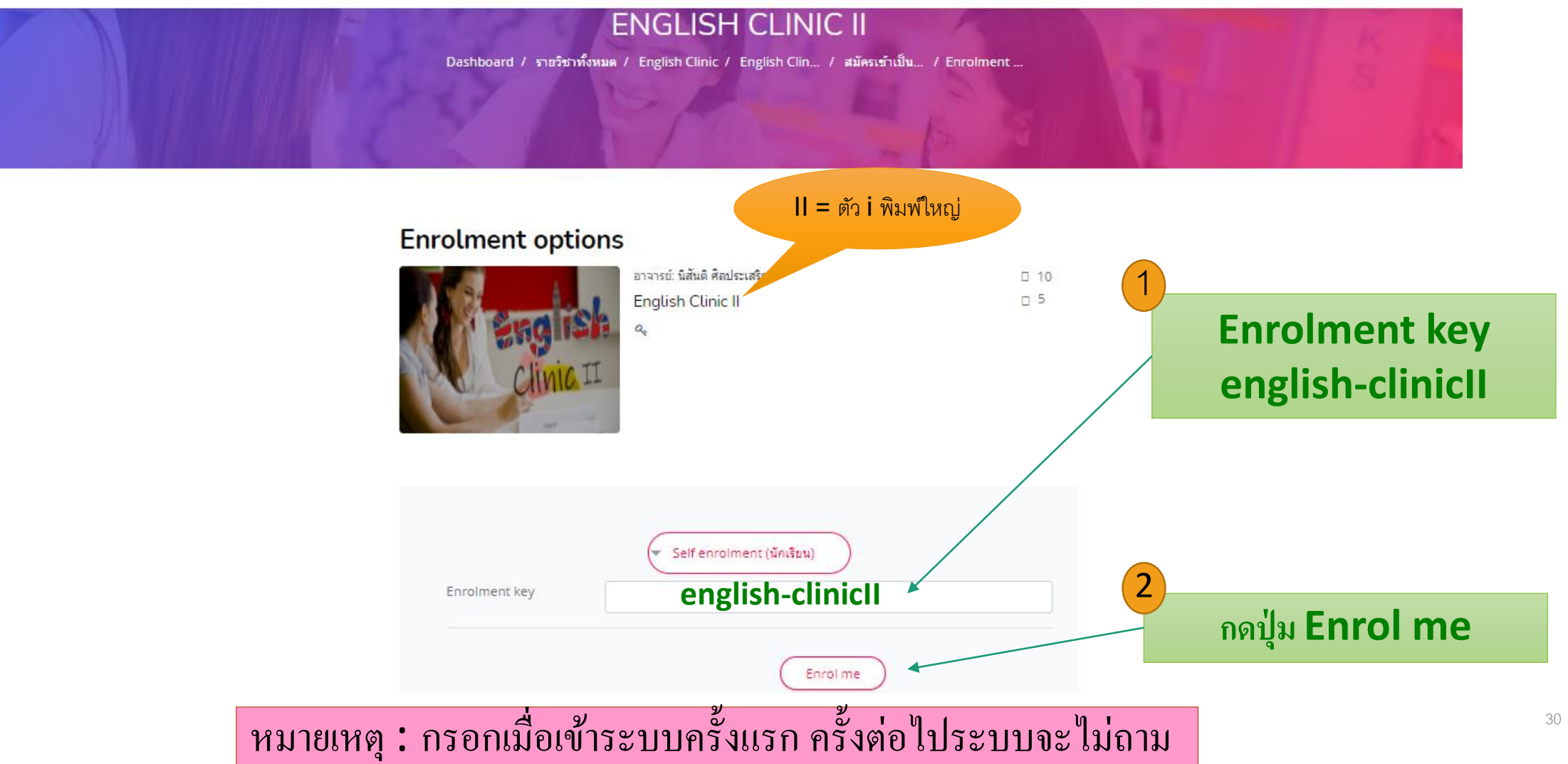

### **แบบฝึ กหัดมีทั้งหมด 44 ช ด ุ**

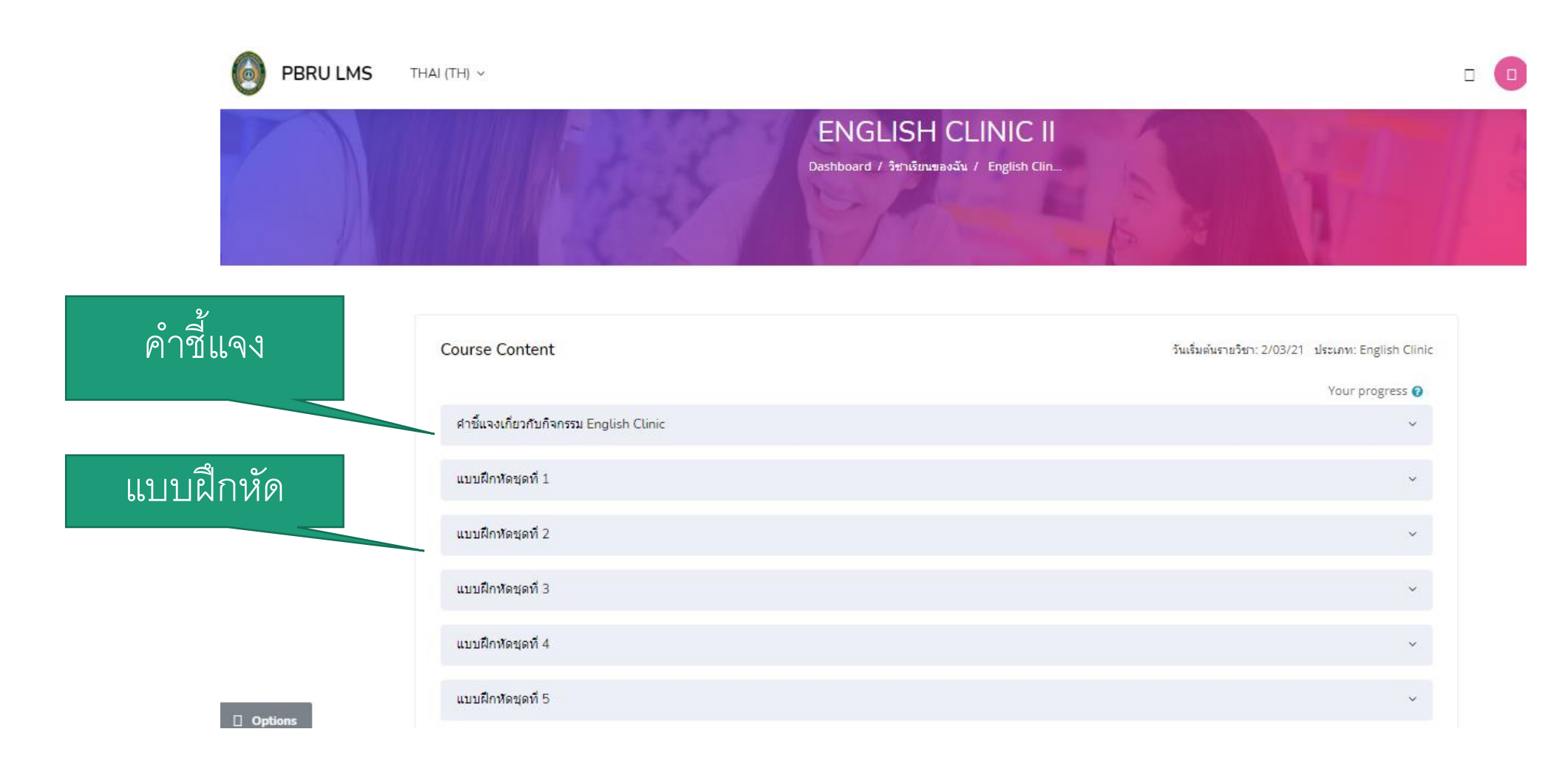

#### **แบบฝึ กหัด** 1 **ช ด ม ี2** part **ุ**

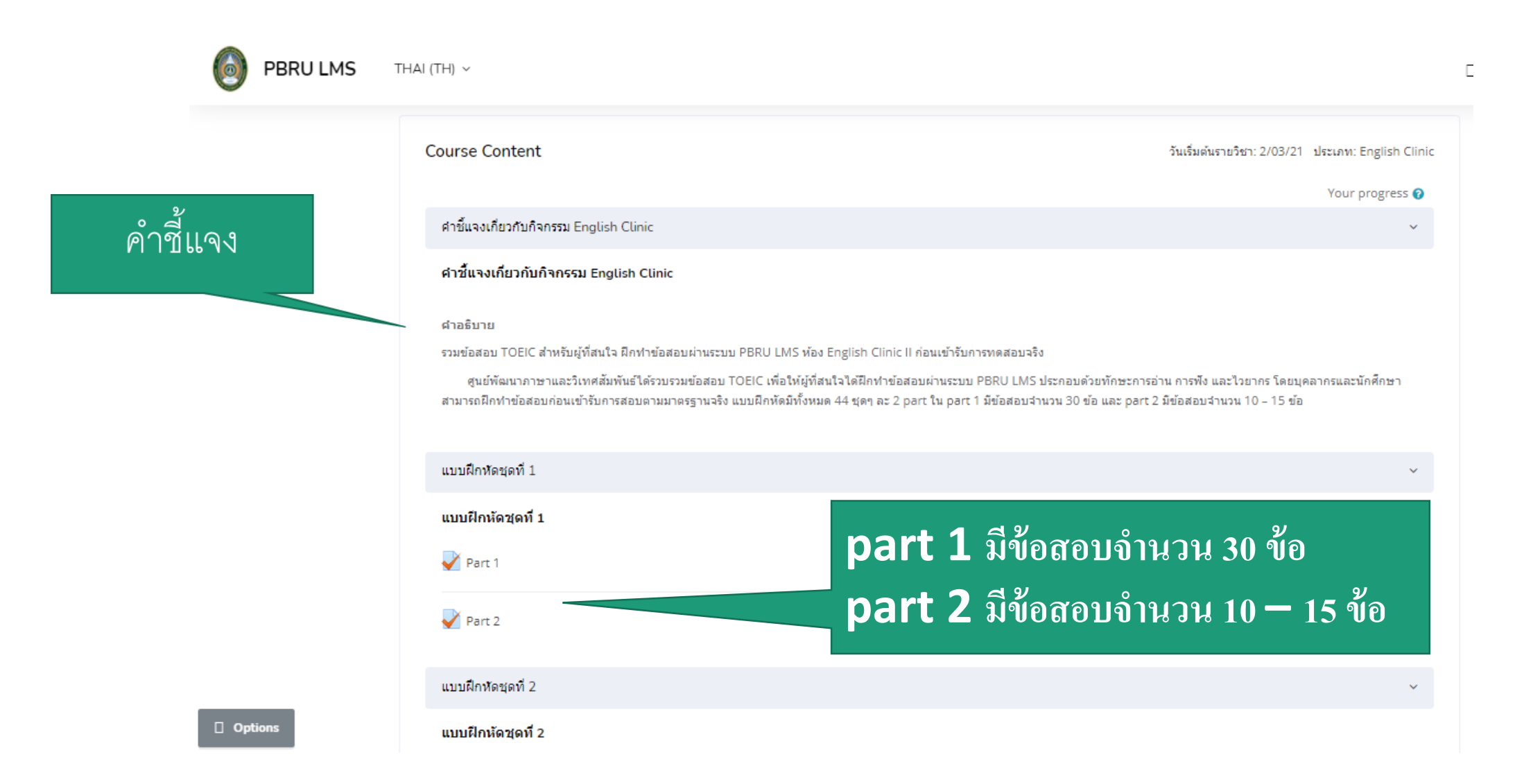

### **แบบฝึ กห ั ดช ดท ี** 1 Part 1 **ุ**

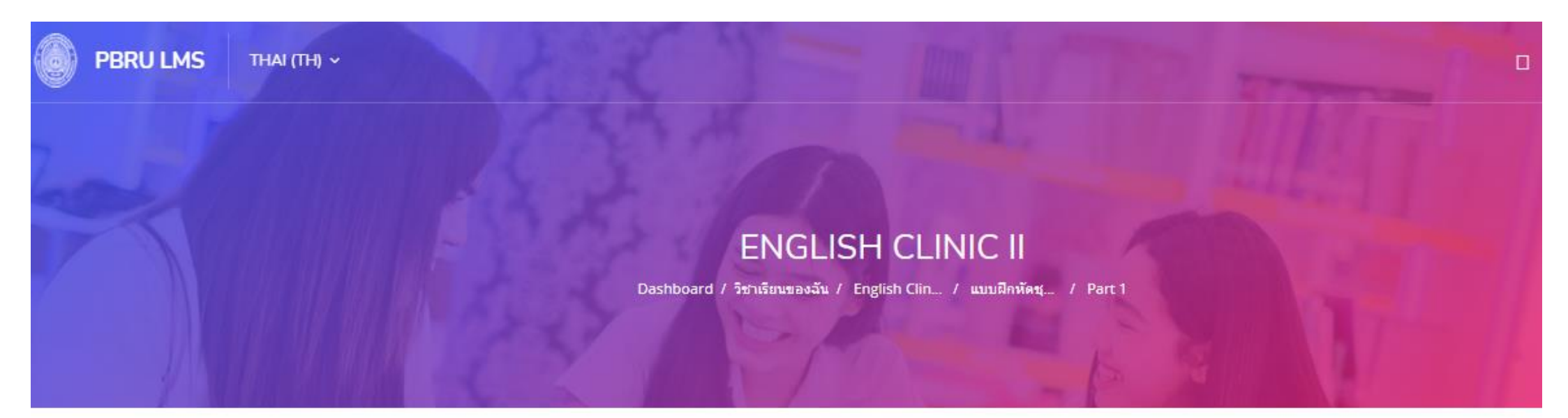

 $\div$ 

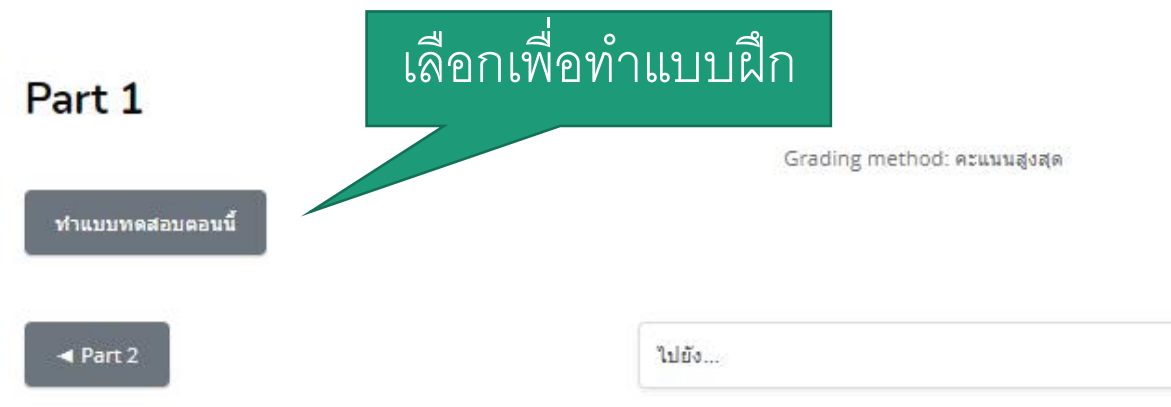

Part  $2 \blacktriangleright$ 

### Part 1 **มีแบบฝึ กหัด** 30 **ข้อ**

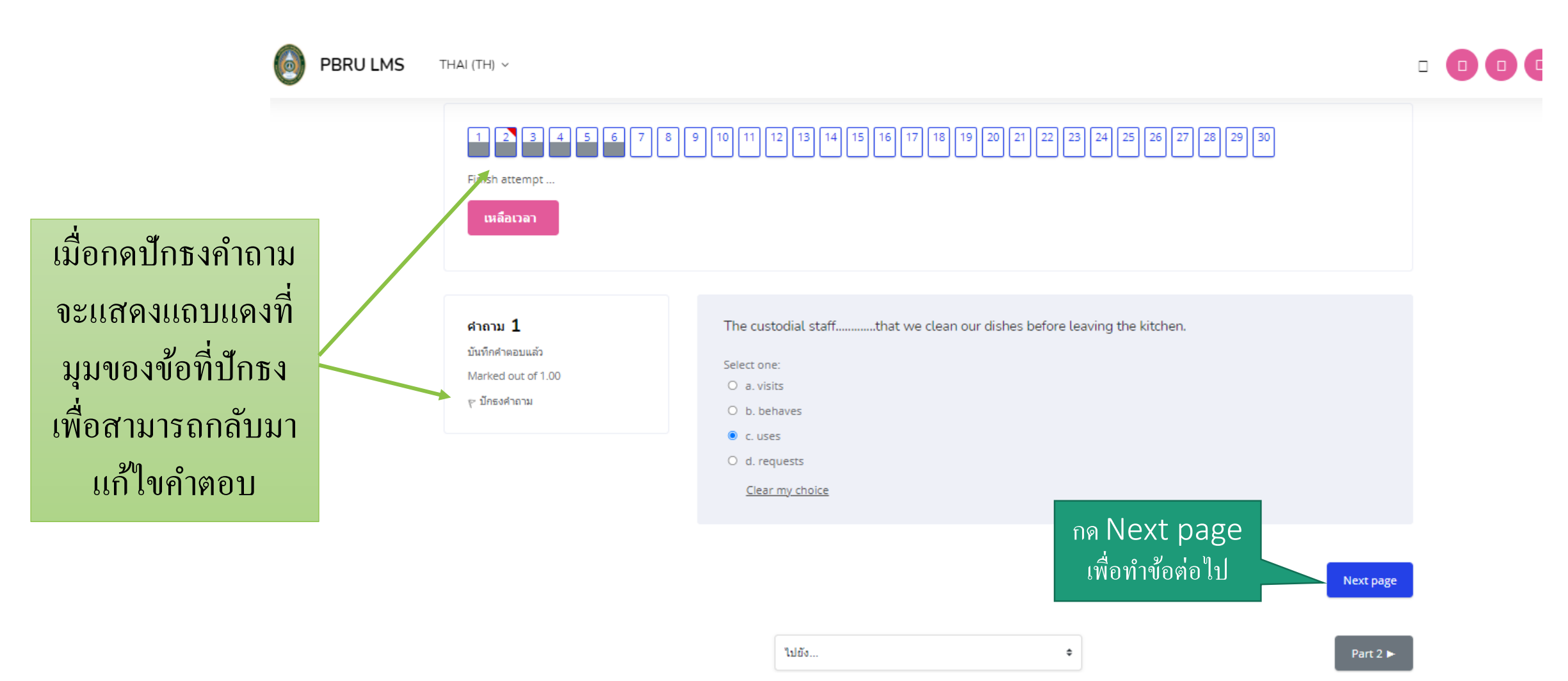

# **เมื่อครบ** 30 **ข้อ ให้กด** "finish attempt"

 $\mathbb T$ 

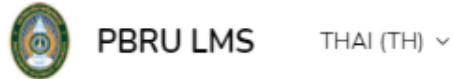

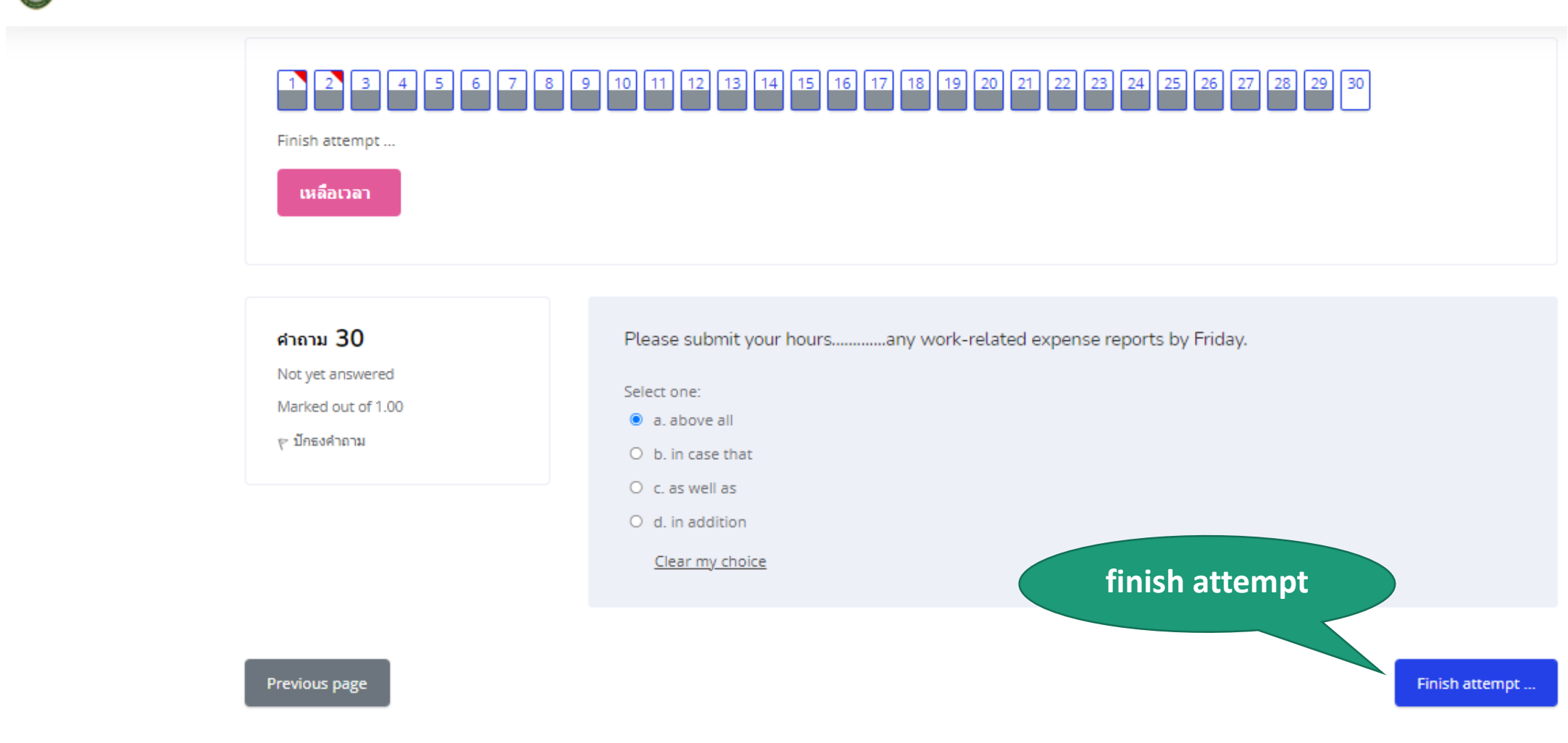

ไปยัง...

 $\div$ 

#### **เลื่อนลงด้านล่าง เลือก** 1.**ส งคา ตอบแล ้ วส ิ ้ นส ดการทา แบบฝึ กหัด ่ ุ**  2.**เลือกยืนยัน** " **ส งคา ตอบแล ้ วส ิ ้ นส ดการทา แบบฝึ กหัด**" **่ ุ**

#### Part 1

#### **Summary of attempt**

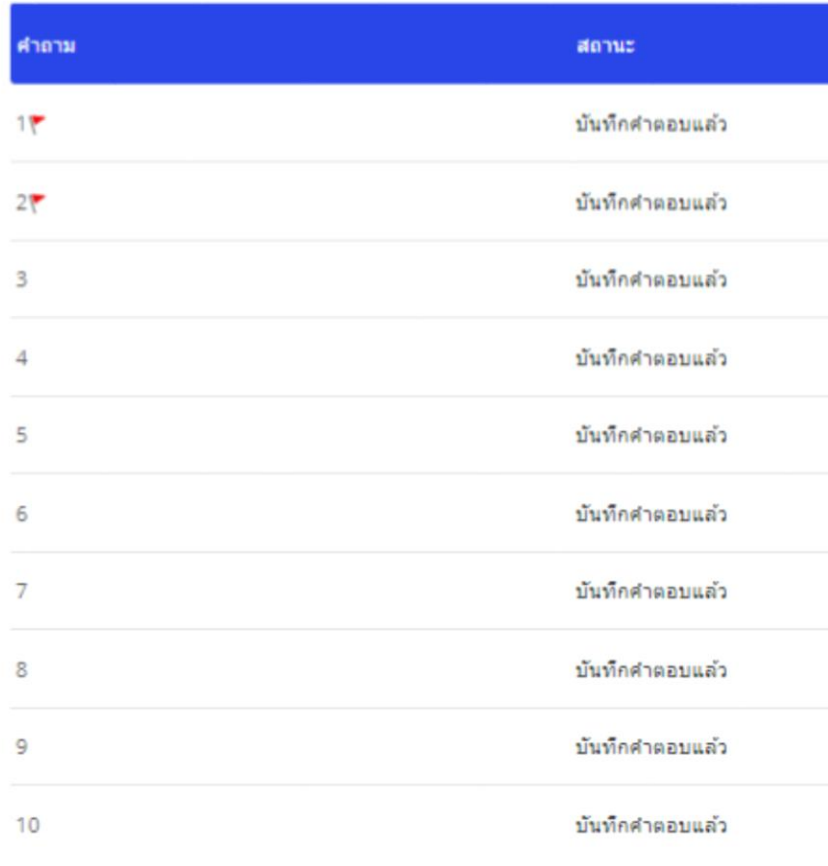

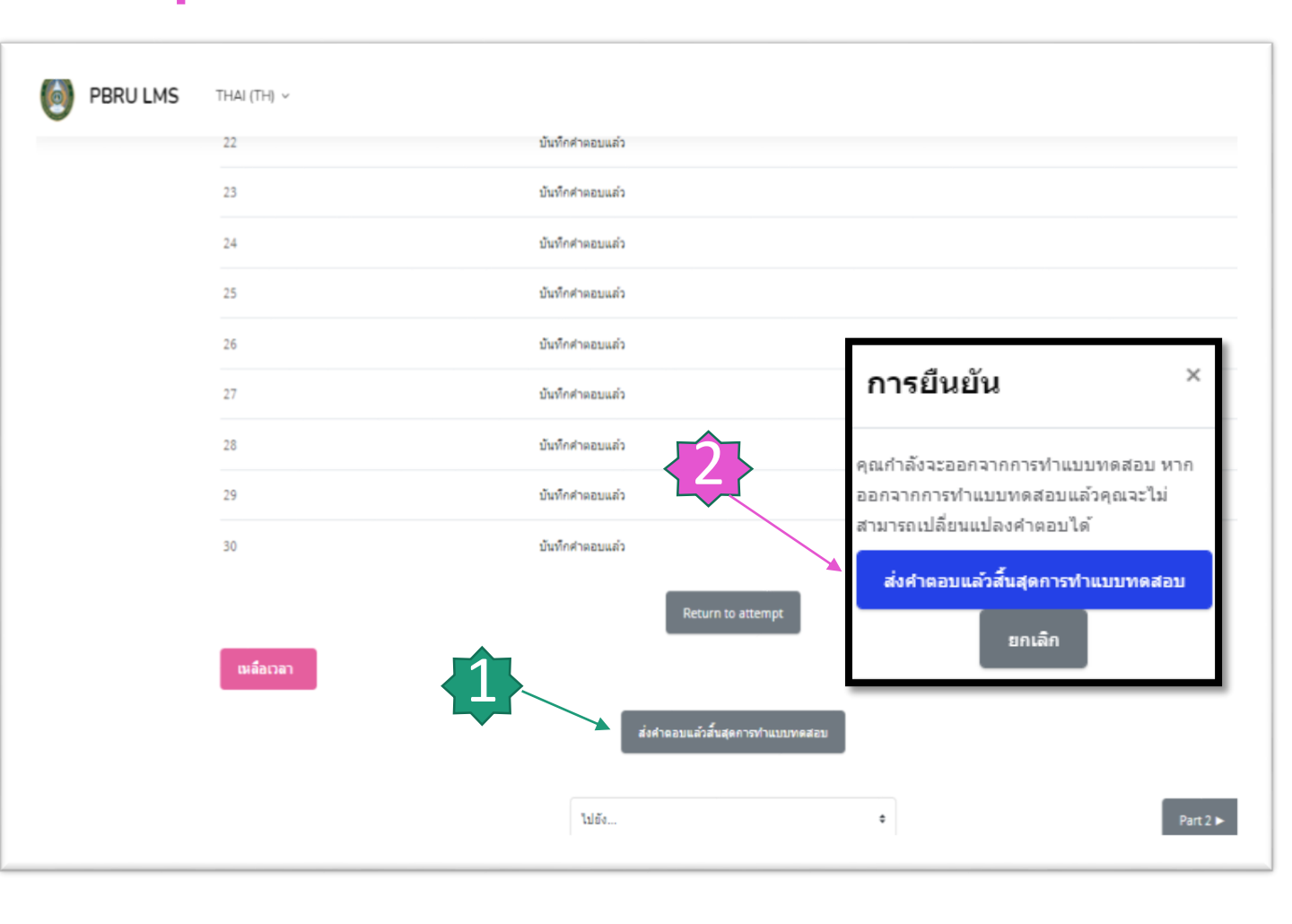
### **แสดงคะแนนพร้อมเฉลยค าตอบ**

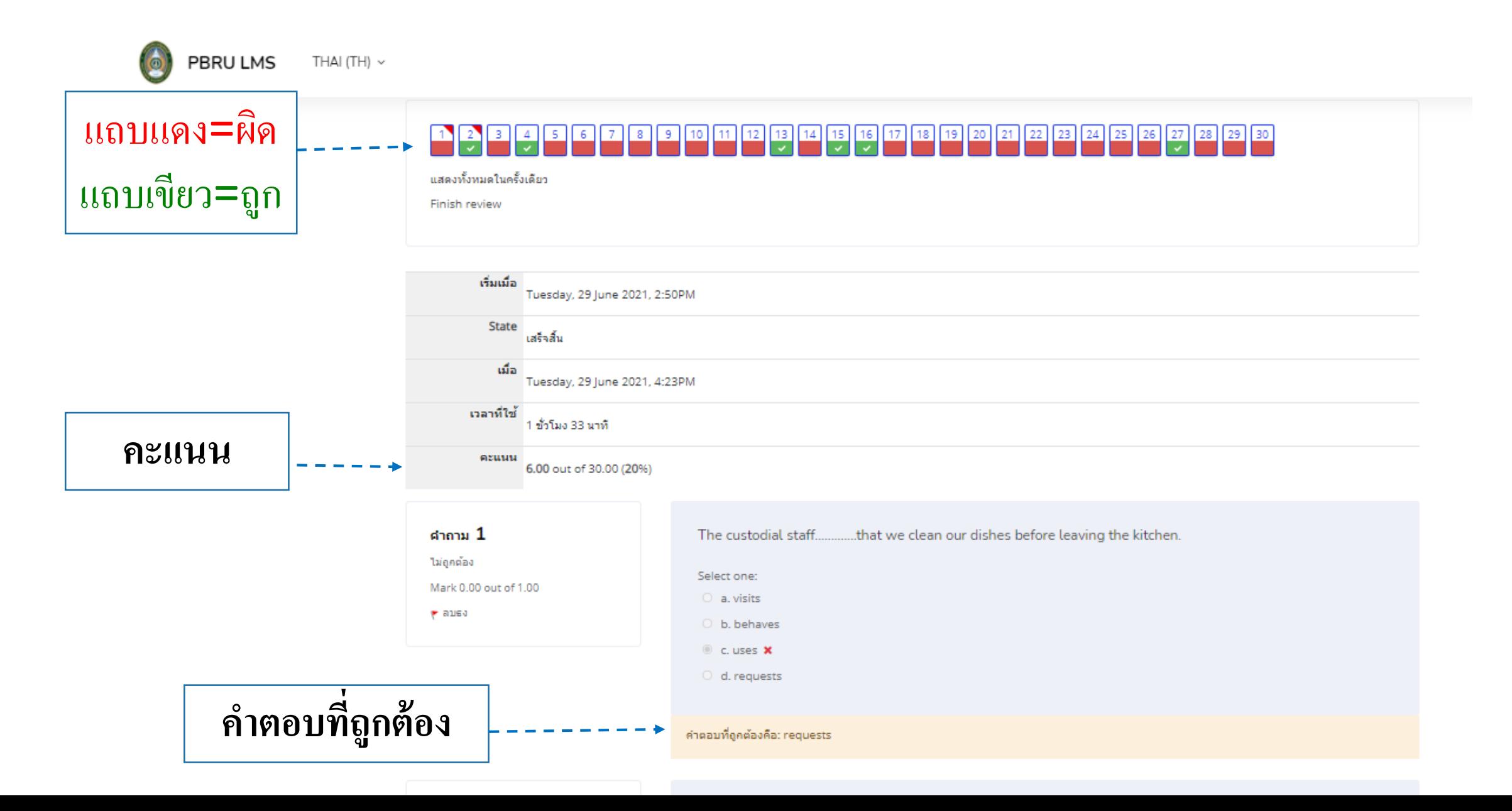

## **หากต้องการเข้าท าแบบฝึ กหัดใหม่ ให้เลือก** English Clinic **และแบบฝึ กหัดที่ต้องการท าใหม่**

PBRU LMS THAI (TH)  $\sim$ 

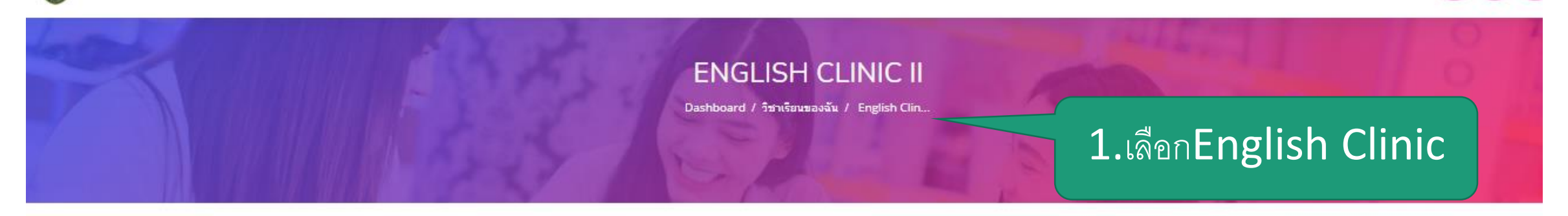

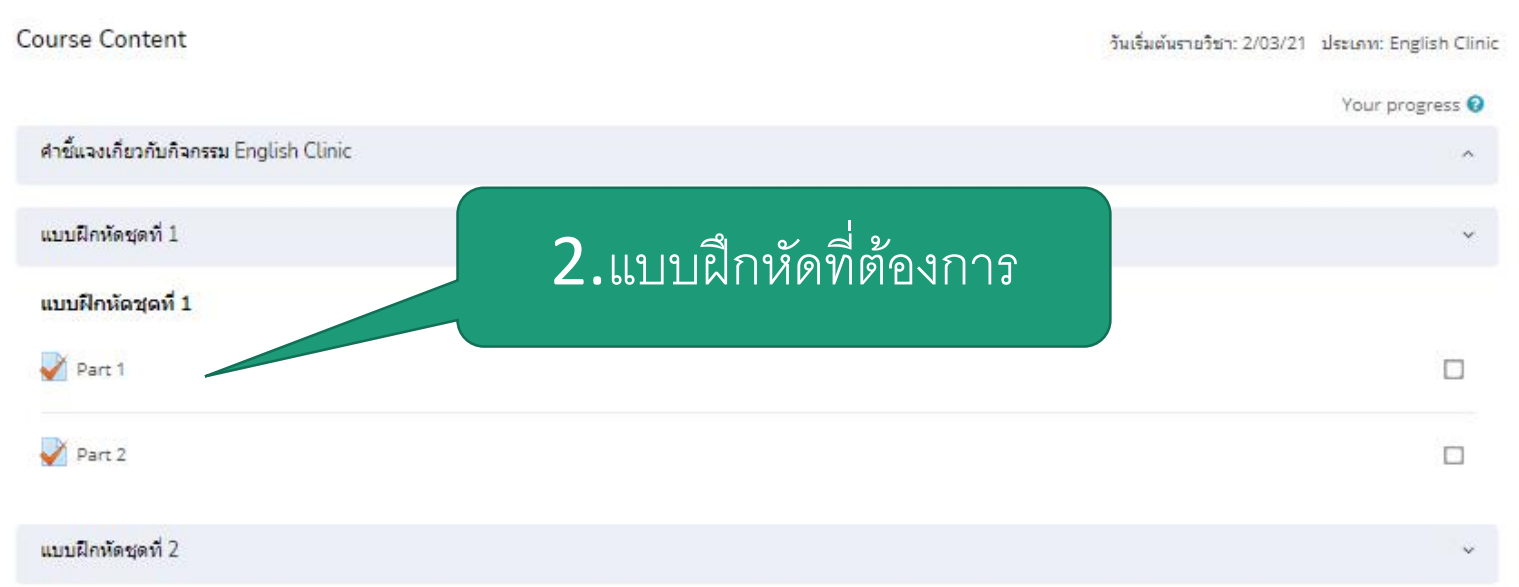

### **แสดงประวัติการท าแบบฝึ กหัด**

PBRU LMS THAI (TH)  $\sim$ 

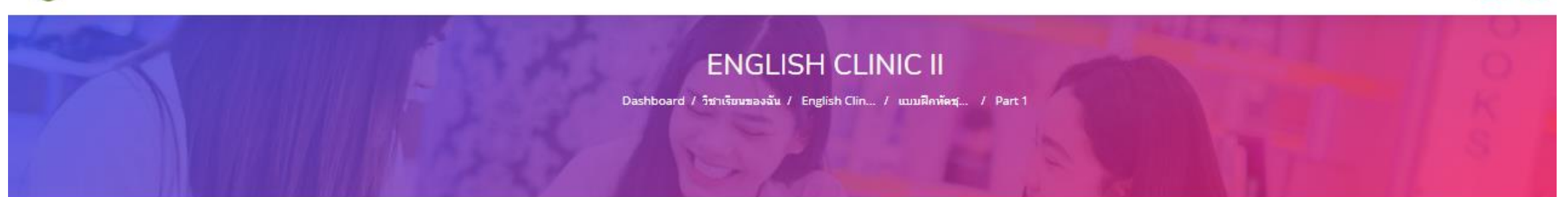

#### Part 1

Grading method: คะแนนสูงสุด

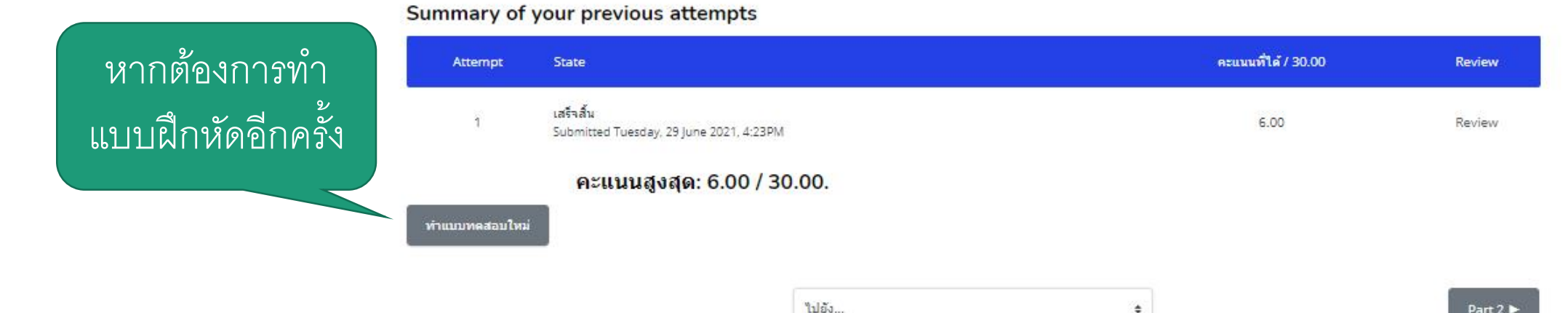

 $\Rightarrow$ 

Part  $2 \blacktriangleright$ 

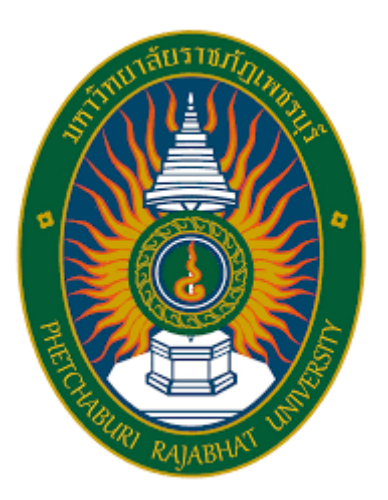

# การใช้งานหลักสูตรเตริมสอบ TOEIC ครูคืนถิ่น

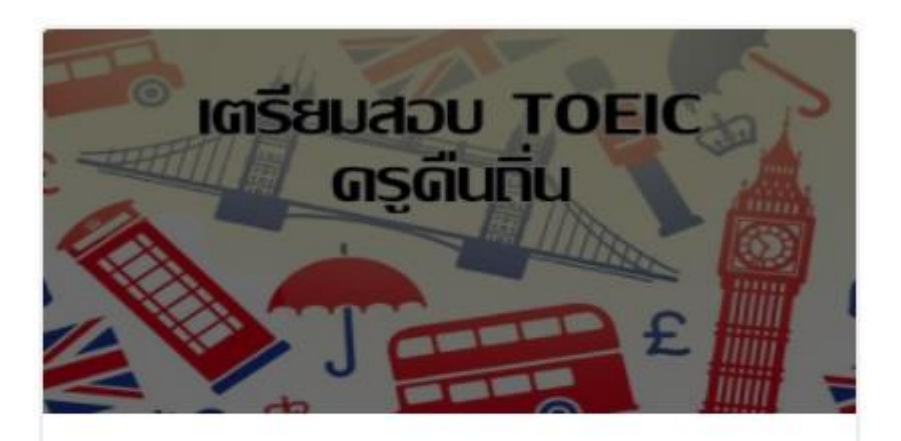

English Clinic เตรียมสอบ TOEIC ครูคืนถิ่น

## **เลือก** English Clinic

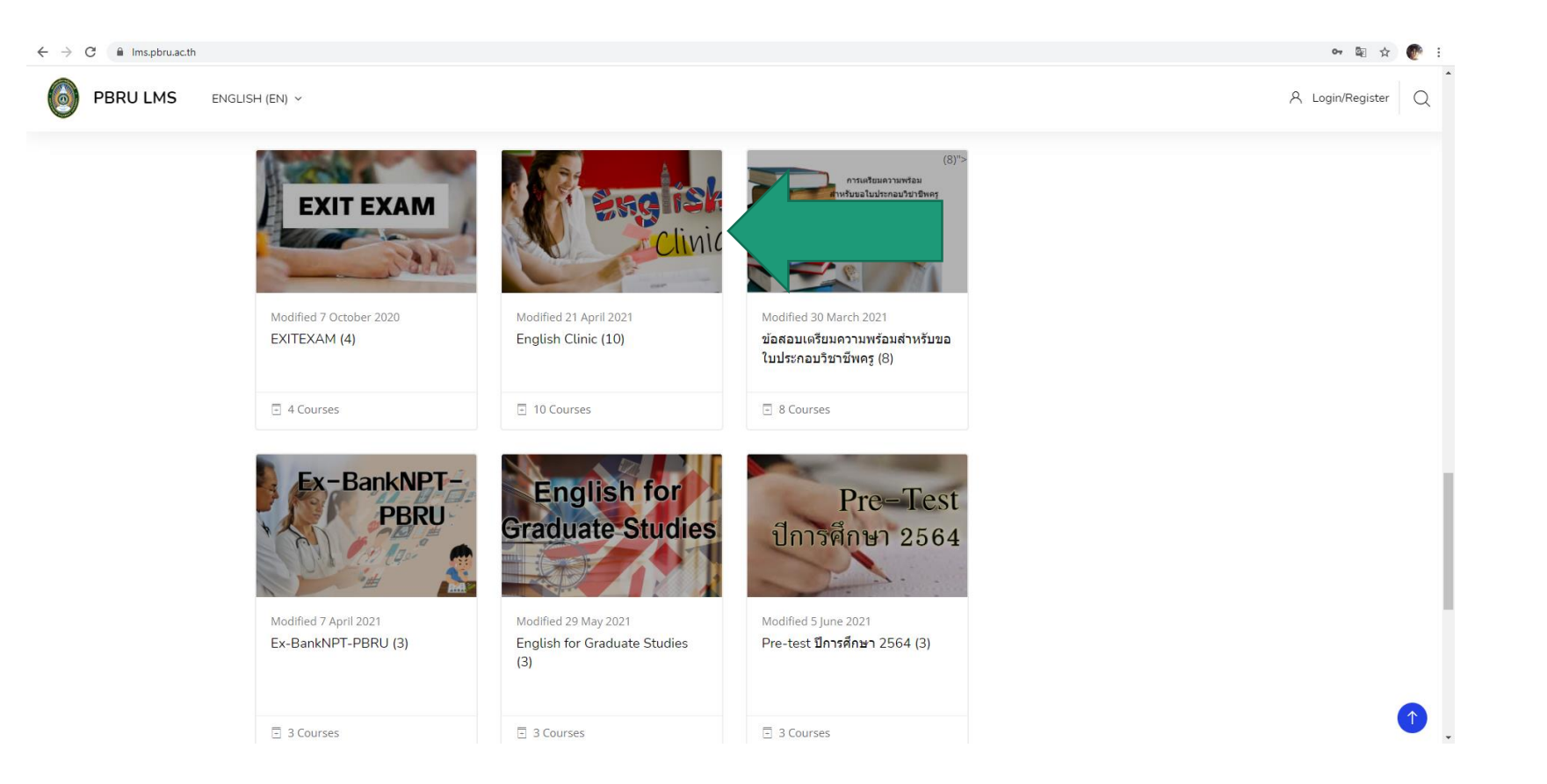

# เลือก "เตรียมสอบ TOEIC ครูคืนถิ่น"

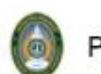

PBRU LMS ENGLISH (EN) ~

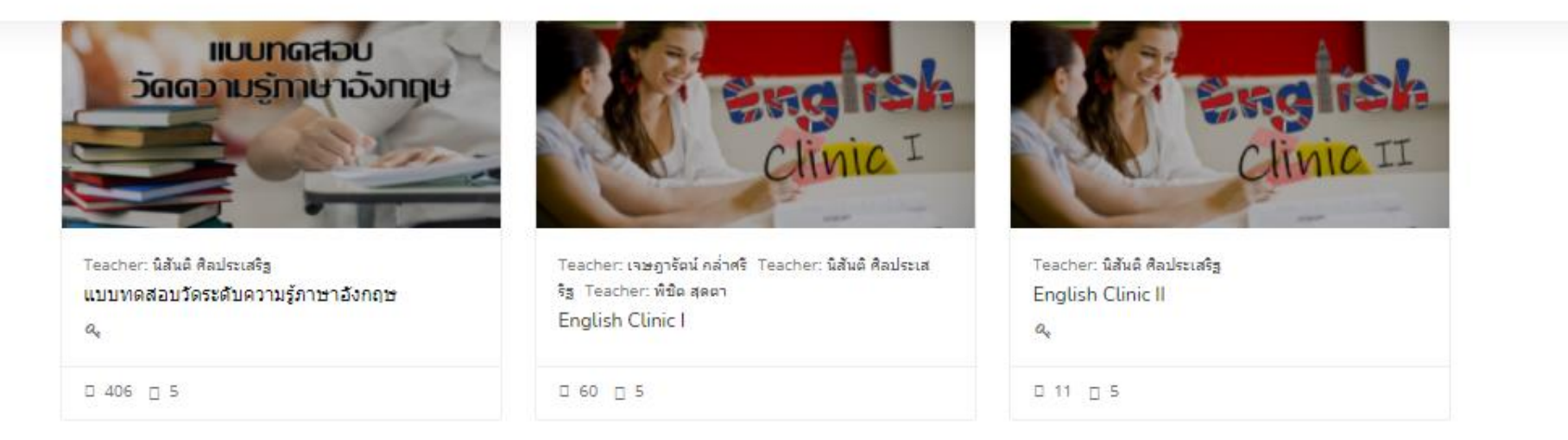

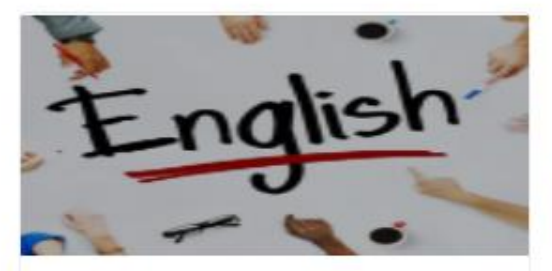

Teacher: นิสันดิ์ ศิลประเสริฐ Basic English for Communication

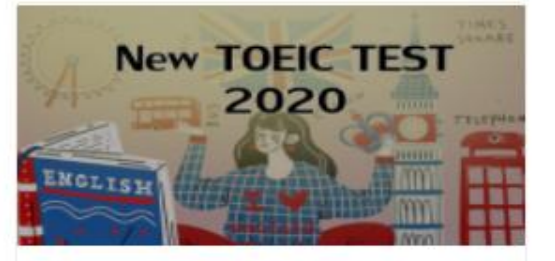

Teacher: นิสันต์ ศิลประเสริฐ New TOEIC TEST 2020

 $\Box$  2  $\Box$  5

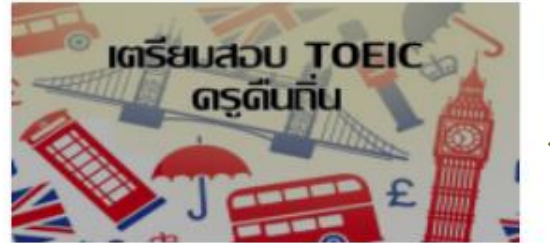

Teacher: นิสันต์ ศิลประเสริฐ เตรียมสอบ TOEIC ครูคืนถิ่น

□ 2 □ 5

 $0205$ 

a

#### ในช อง Enrolment key พิมพ์ "edutoeic" ֦֧֦֧֧֧֧֘֝֝֟֟֟֟֓֝֬֝֟֓֝֬֝֟֓֝֬֝֬֝֬֝֬֝֓֕֝֬֝֬֝֬֝֬֝֬֝֓֕֝֬֝֬֝֬֝֓֝֬֝֬֝֬֝֬֝֬֝֬֝֬֝֬֝֬֝֬<br>֧֪֧֧֧֧֧֧֧֧֧֧֚֚֝֝֬֝֝֝֬֝֬֝֬֝֬֝֬֝<br>֧֧֖֖֖֖֖֖֖֖֖֖֖֖֧֚֚֚֚֚֚֚֚֚֚֚֚֚֚֚֚֚֚֚֚֝֝֝֝ และกดปุ่ม Enrol me PBRU LMS THAI (TH) V

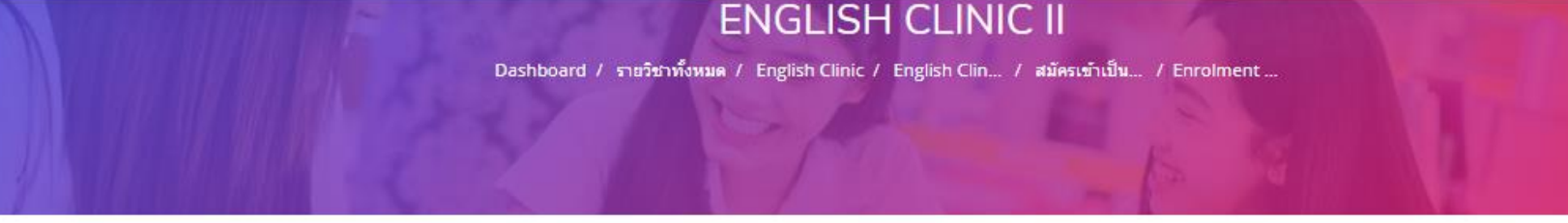

#### **Enrolment options**

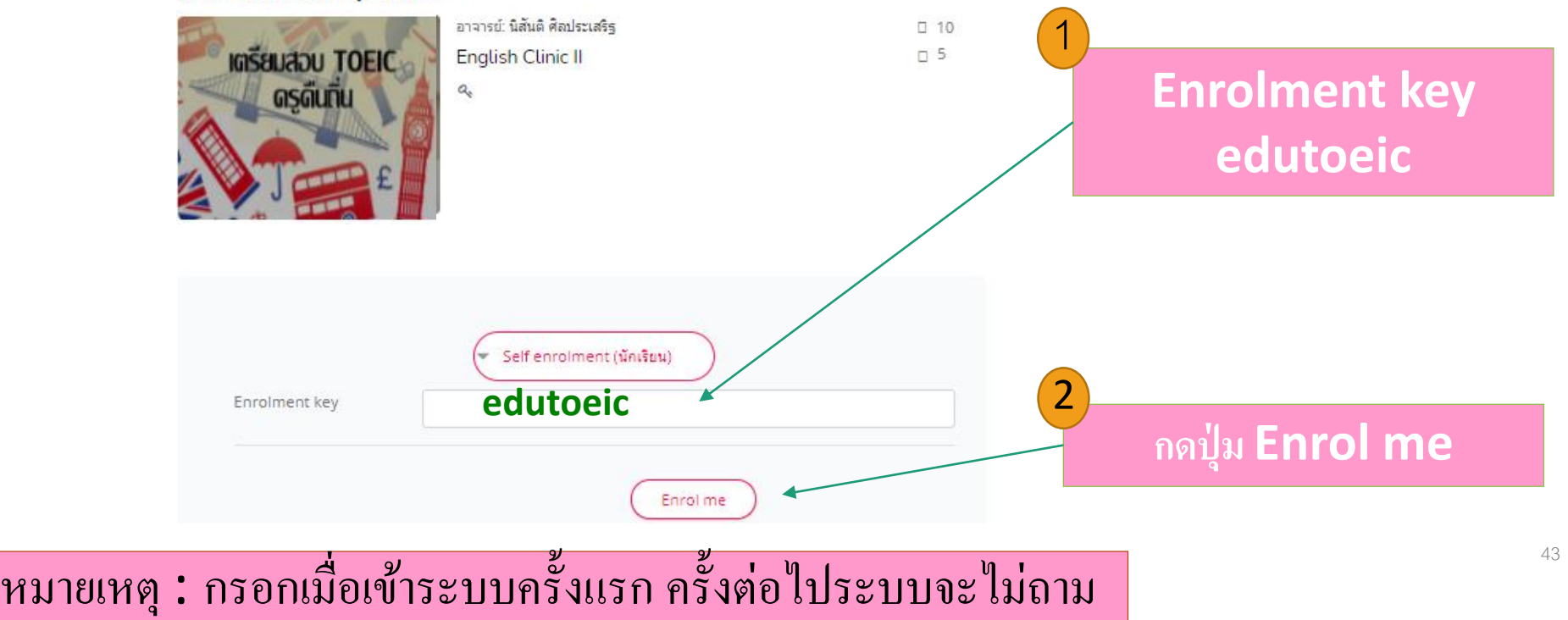

#### **บทเรียน เตรียมสอบ** TOEIC **คร ู ค ื นถน ิ ่**

### **"วิดีโอบรรยายเนื้อหา EP1 – EP12 "พร้อมเอกสารประกอบการเรียน**

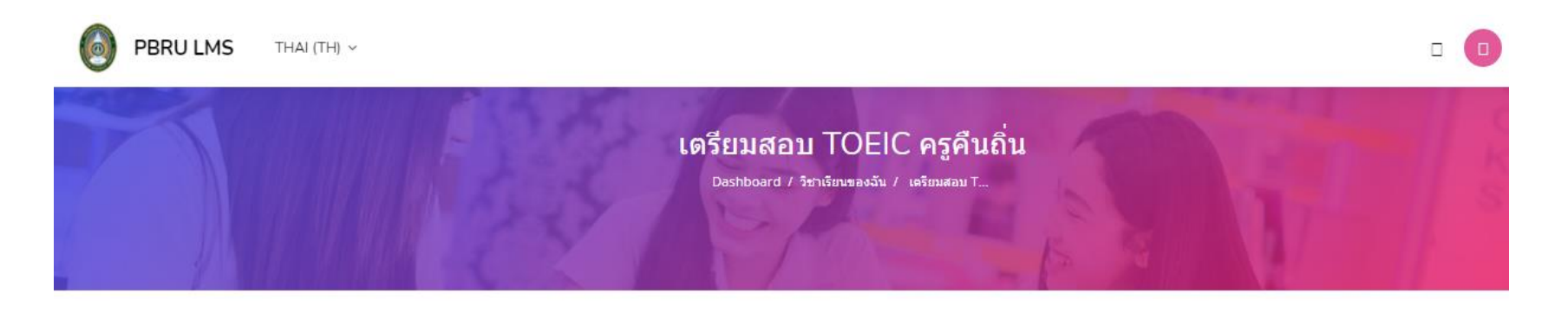

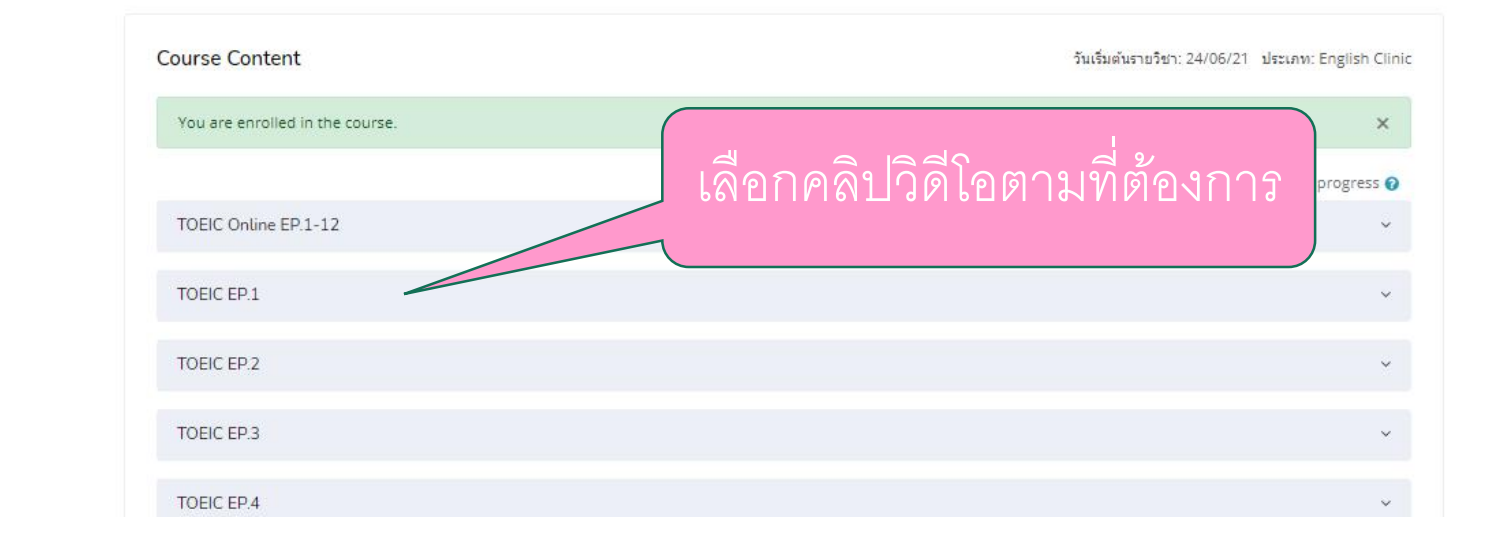

□ Options

44

#### **บทเรียน เตรียมสอบ** TOEIC **คร ู ค ื นถน ิ ่**

**"วิดีโอบรรยายแต่ละ EP ประกอบด้วยคลิปวิดีโอ 2 คลิป"**

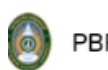

**PBRU LMS** THAI (TH)  $\sim$   $\begin{array}{c} \Box \quad \Box \quad \Box \quad \Box \quad \Box \quad \Box \end{array}$ 

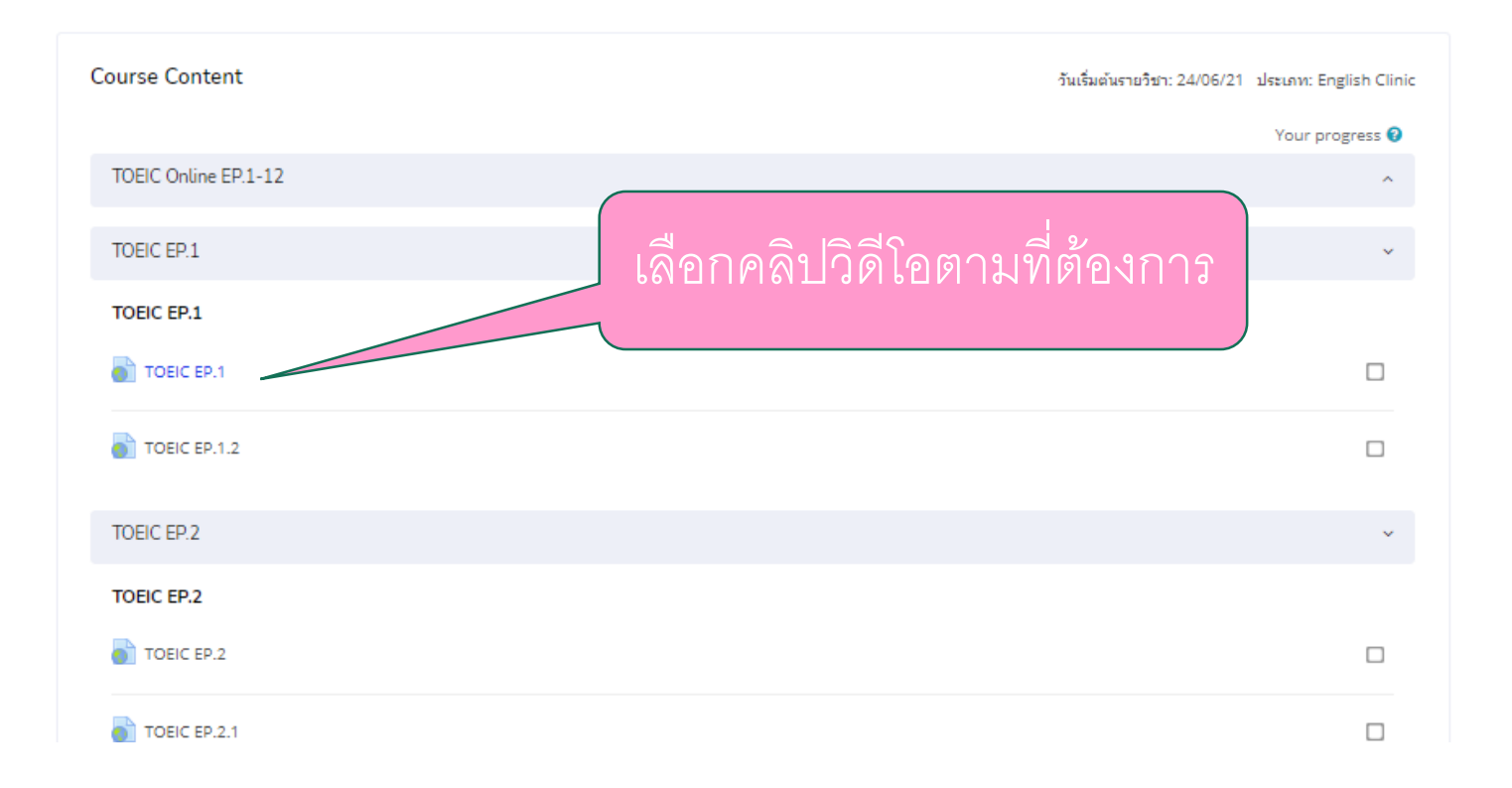

#### **บทเรียน เตรียมสอบ** TOEIC **คร ู ค ื นถน ิ ่**

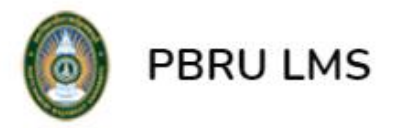

THAI (TH) ~

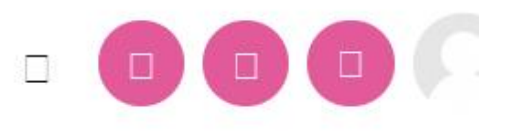

#### **TOEIC EP.1**

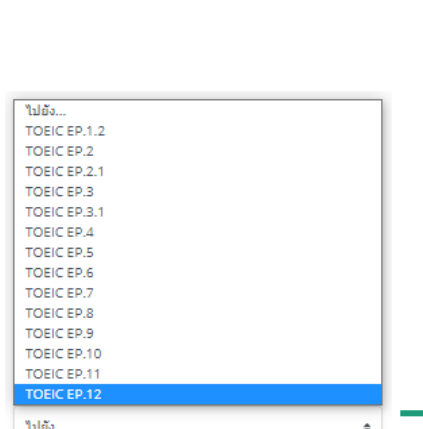

#### **"วิดีโอบรรยาย TOEIC EP1 "**

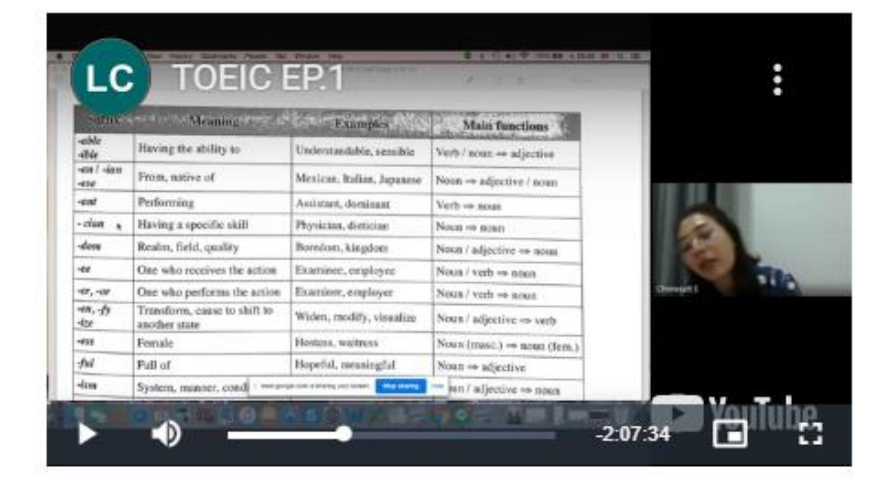

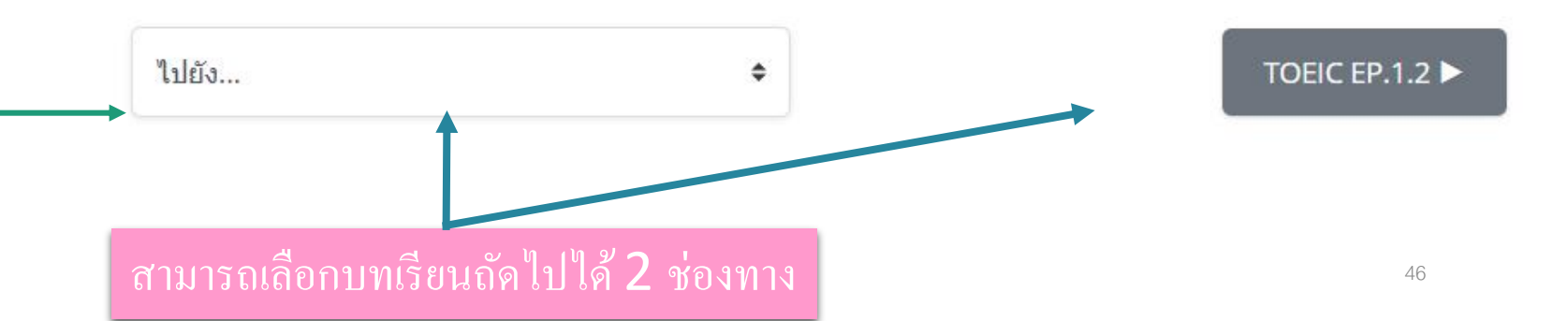

### **บทเรียน เตรียมสอบ** TOEIC **คร ู ค ื นถน ิ ่ "วิดีโอบรรยายเนื้อหาTOEIC Online EP1 – EP12 " พร้อมเอกสารประกอบการเรียนของแต่ละ EP**

 $\bullet$ 

**12** 

**Increase Programme Fun ED 10 Month 1 was** 

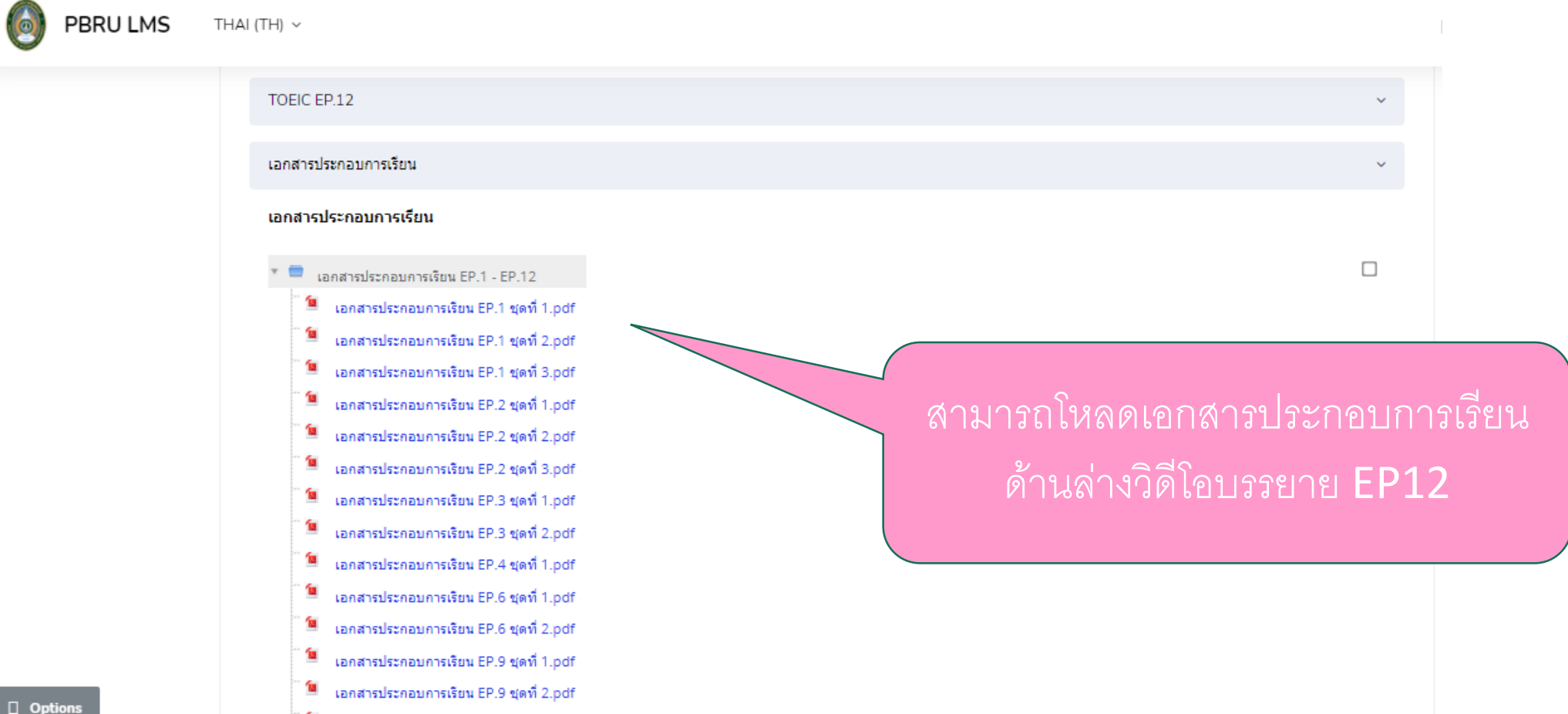

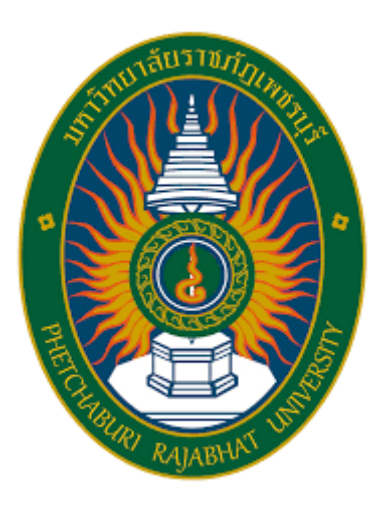

# **การใช้งาน**: **แบบทดสอบวัดระดับ ความร ้ ูภาษาอังกฤษ**

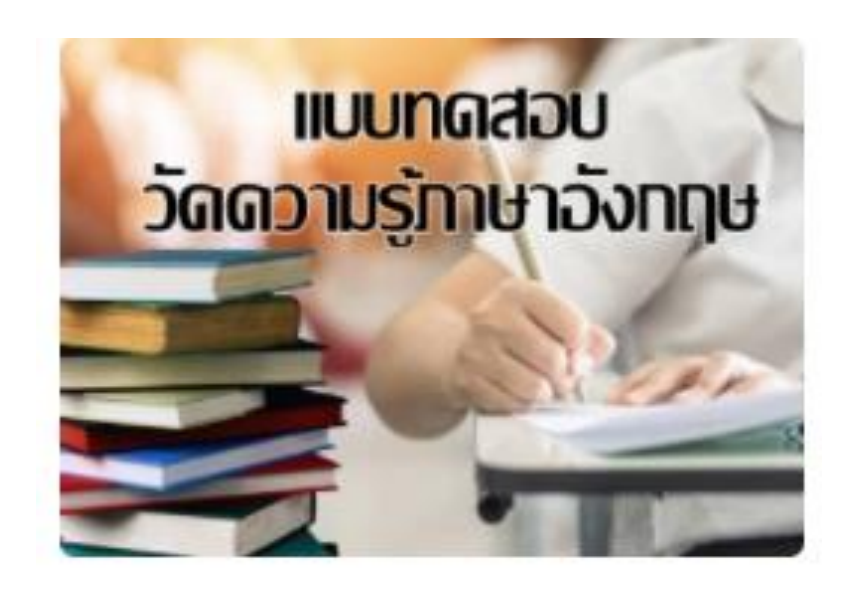

# เลือก "English Clinic"

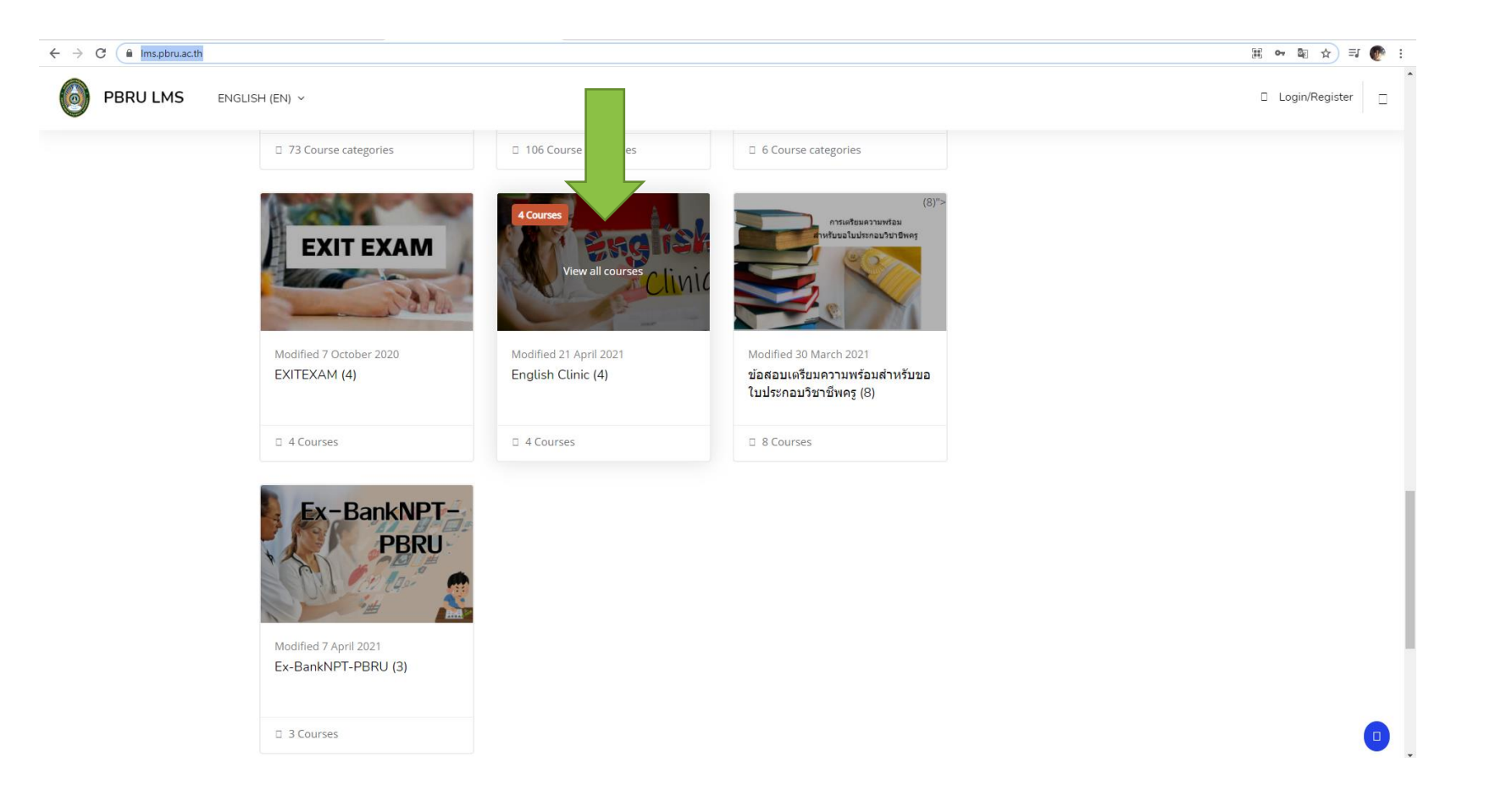

# เลือก "แบบทดสอบวัดระดับความรู้ภาษาอังกฤษ "

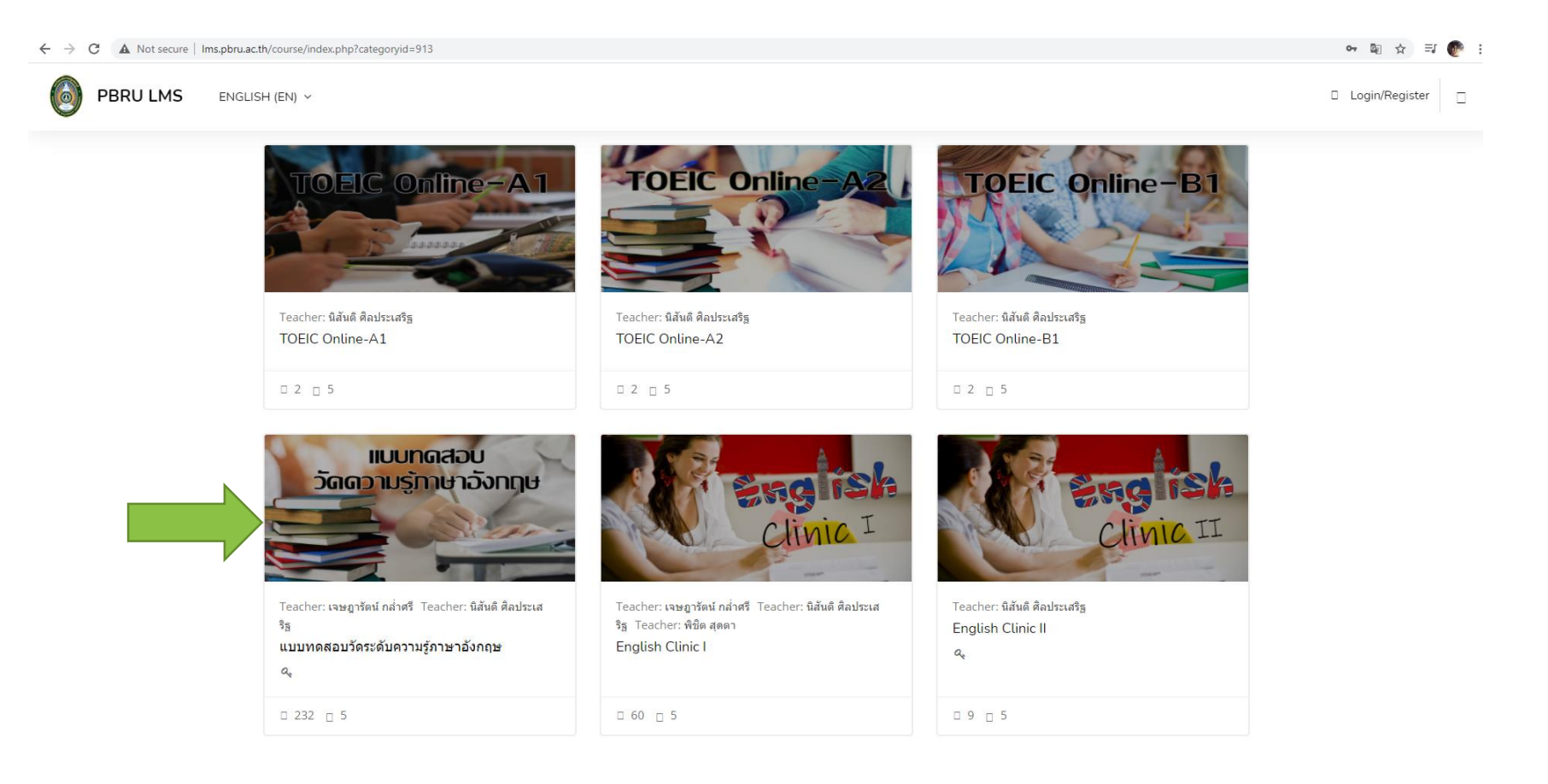

### กรอก Username และ Password

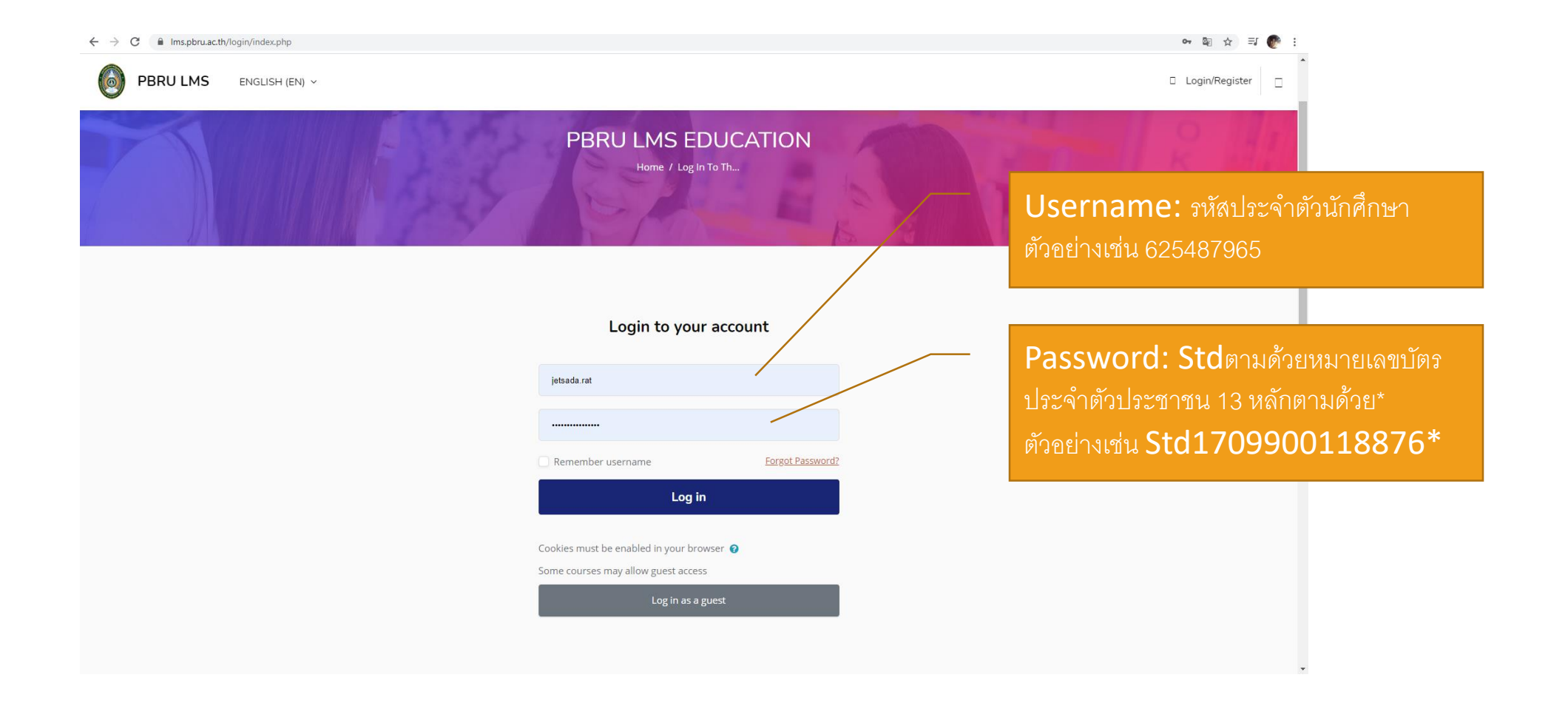

### ในช อง Enrolment key พิมพ์ "lctest64" ֦֧֧֧֧֧֧֘֝֟֟֓֝֟֟֟֟֟֟֟֬֝֬֝֟֟֟֘֝֬֝֬֝֬֝֟֓֝֬֝֟֓֝֬֝֬֝֬֝֬֝֬֝֬֝֓֝֬֝֬֝֬֝֬֝֬֝֬֝֬֝֬֝֬֝֓֝֬<br>֧֪֧֪֪֧֧֧֧֝֝֝֬֝֟֝֬֝֟ และกดปุ่ม Enrol me

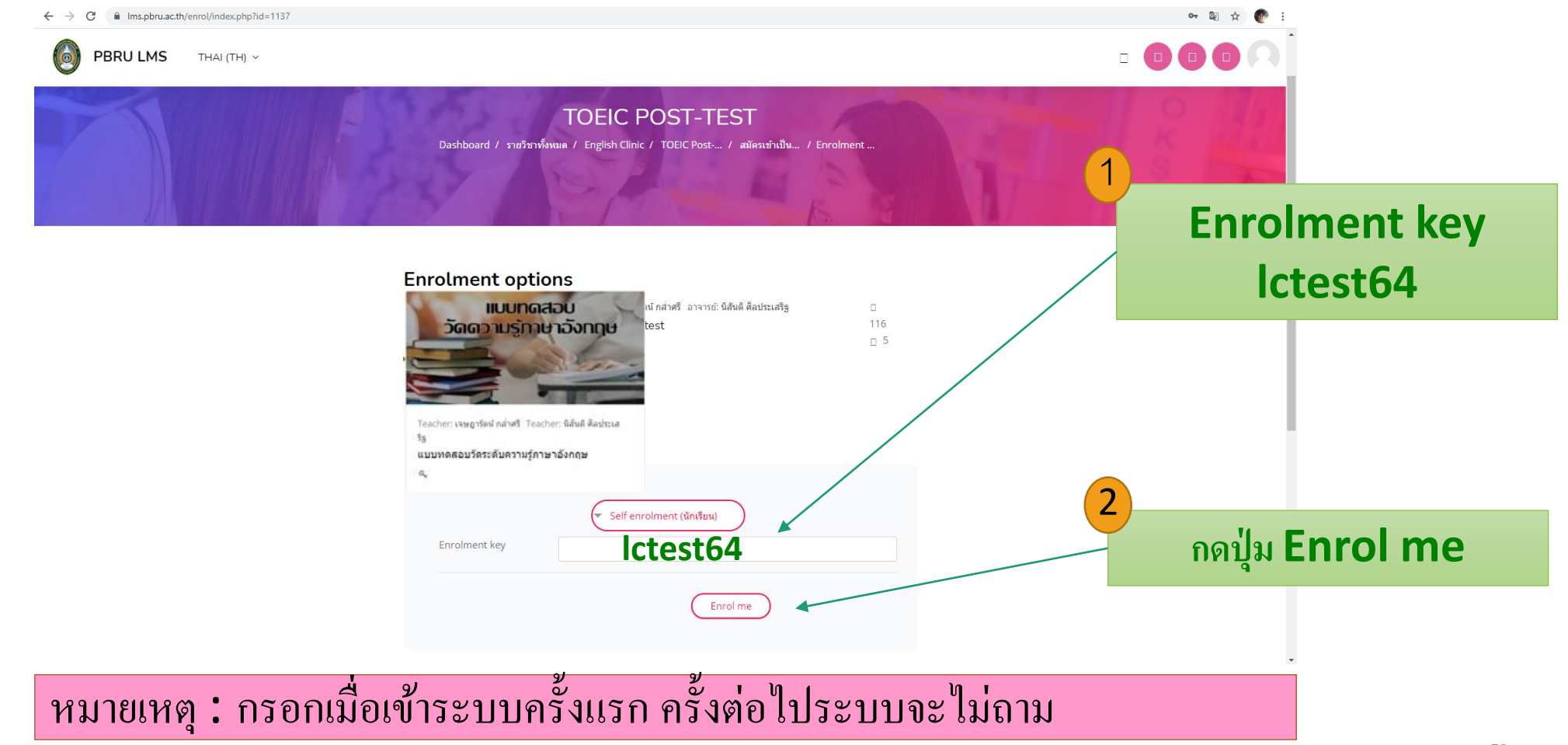

### ข้อสอบมี 2 ส่วน ใช้เวลารวมทั้งสิ้น 60 นาที (1 ชั่วโมง) **่** 1. part listening จำนวน 50 ข้อ (40 นาที) 2. part reading จำนวน 50 ข้อ (40 นาที)

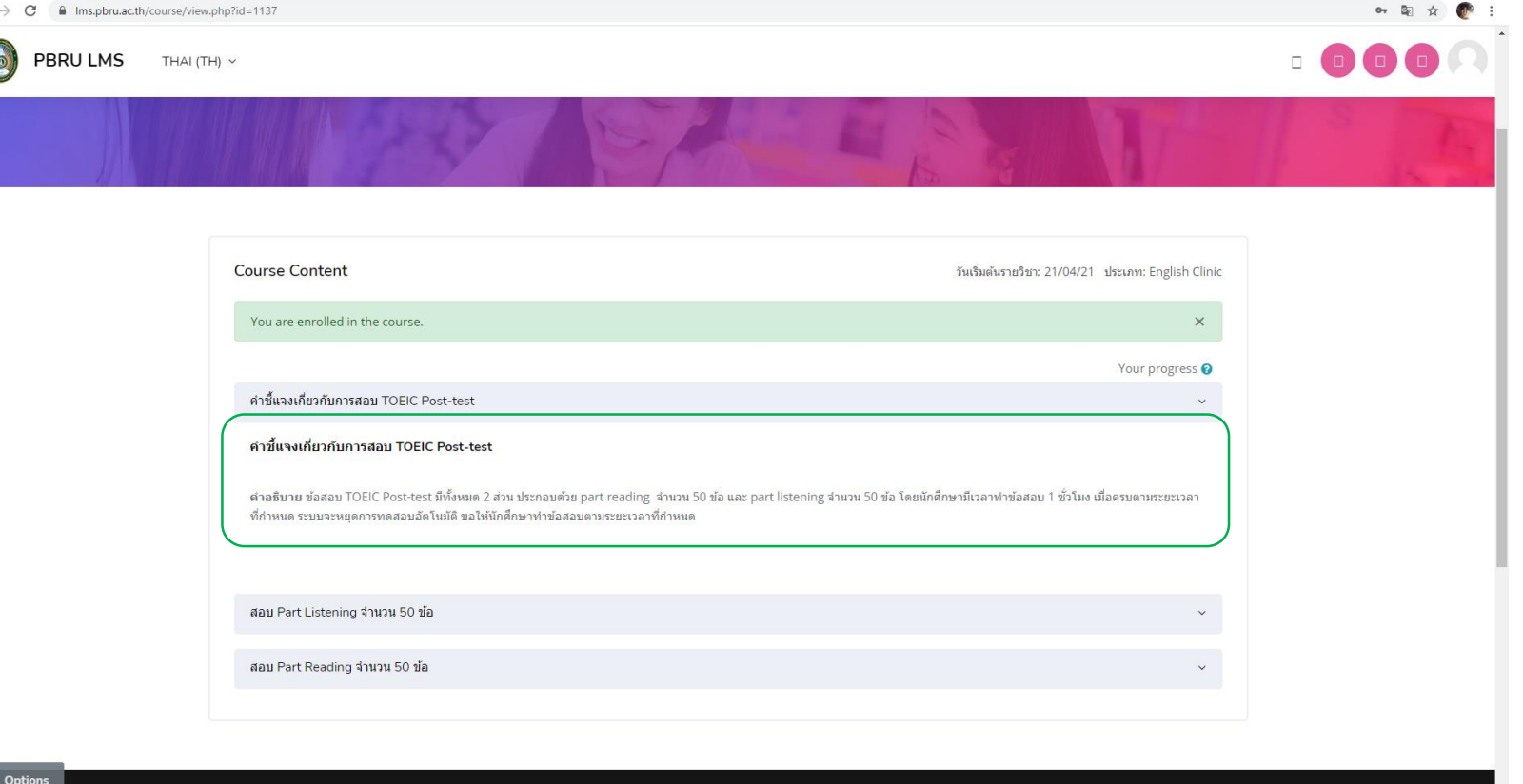

53

## Part listening มีทั้งหมด 4 part (1-4) รวม 50 ชื่อ ใช้เวลา 40 นาที

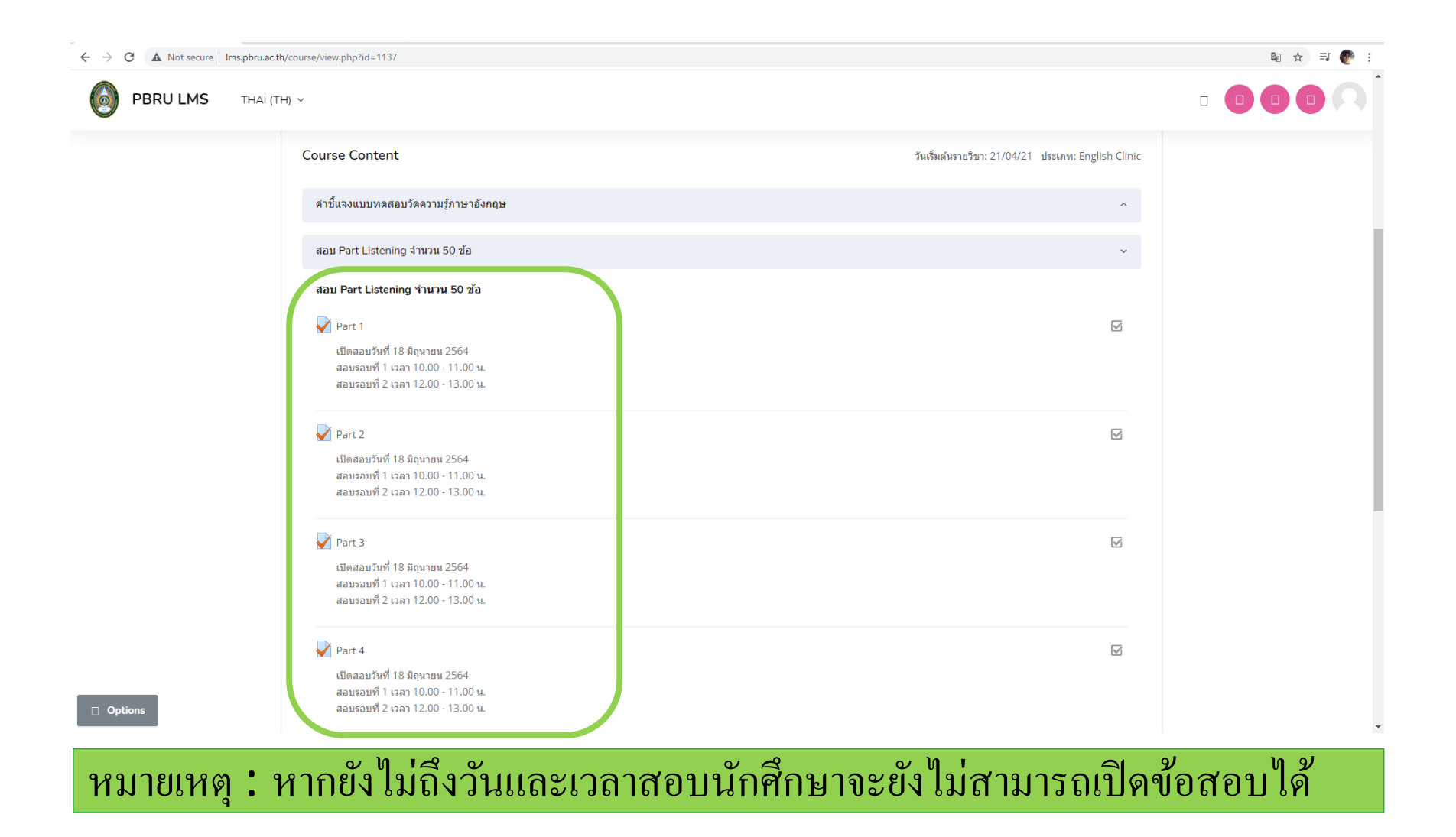

## Part reading มีทั้งหมด 3 part (5-7) รวม 50 ช้อ ใช้เวลา 40 นาที

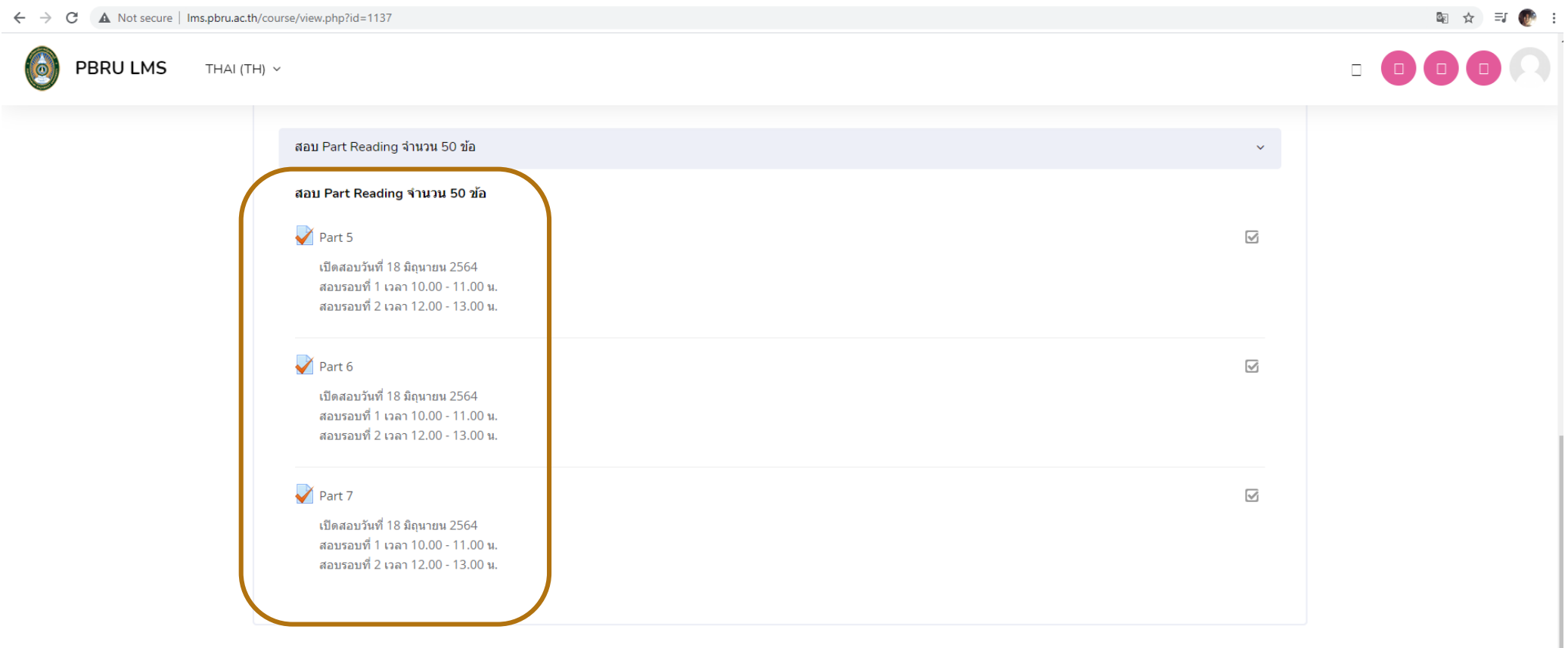

หมายเหตุ : หากยังไม่ถึงวันและเวลาสอบนักศึกษาจะยังไม่สามารถเปิดข้อสอบได้ **่** ่

้

### การทำข้อสอบ part listening (part 1-4) ให้กดปุ่ม play 1 ครั้ง เพื่อฟังและตอบคำถามให้ครบทุกข้อ ในบางข้อจะมีภาพประกอบ

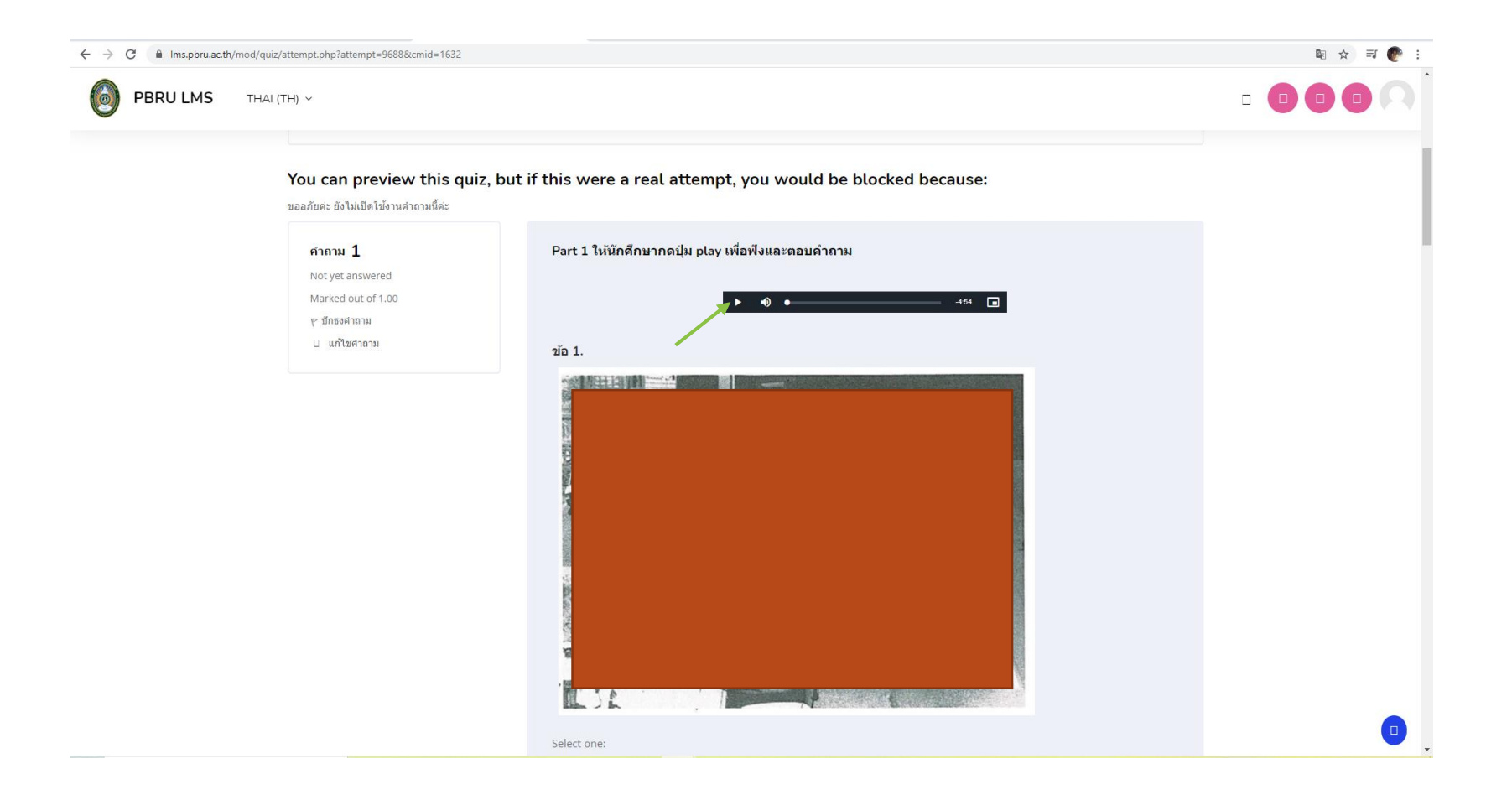

## เมื่อเลือกคำตอบเรียบร้อยแล้วให้กดปุ่ม "Finish attempt"

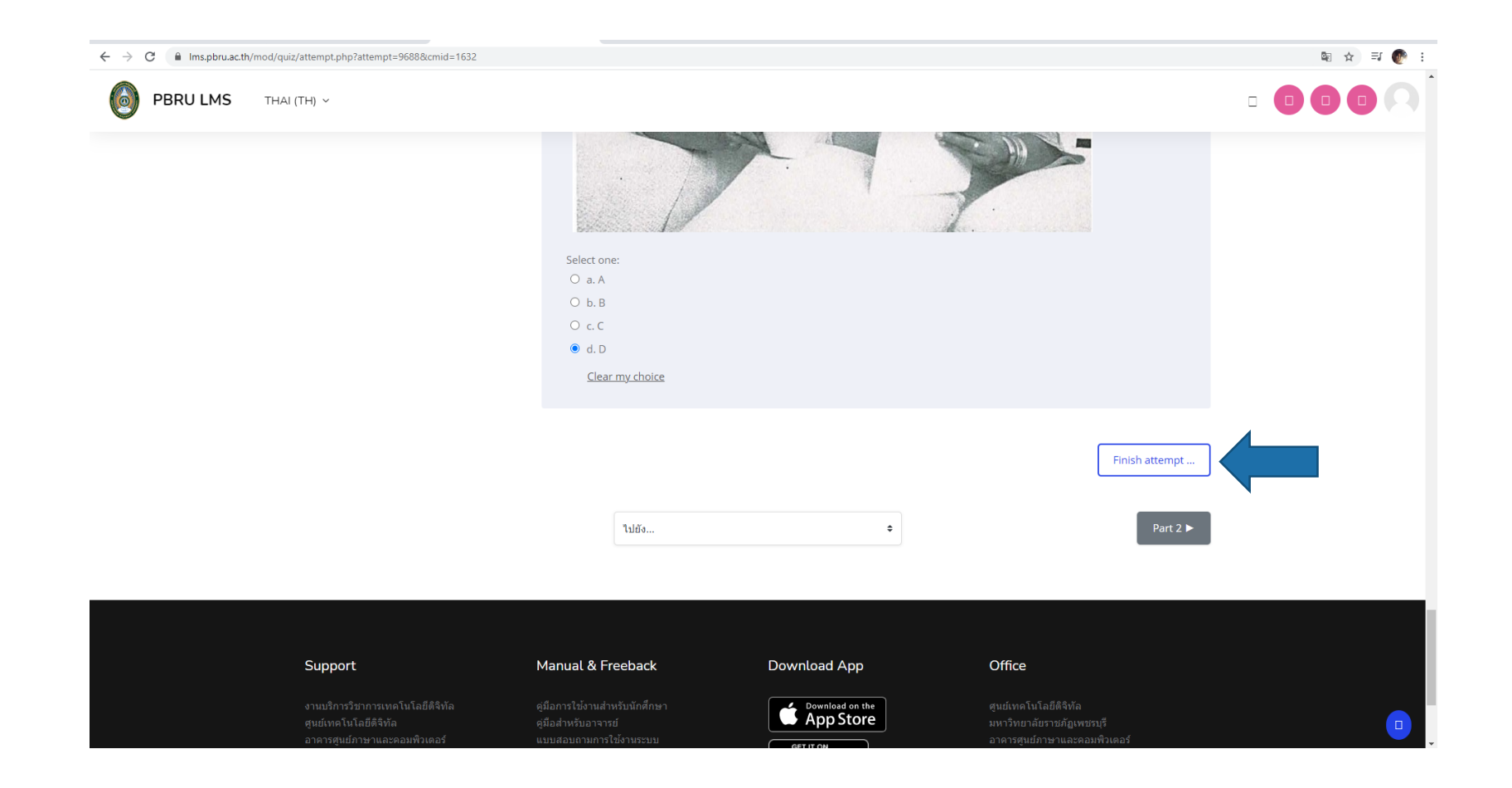

#### การแสดง "สถานะของข้อสอบ"และ "เวลาสอบ" ระหวา งทา แบบทดสอบ ่<br>.<br>.  $\begin{array}{c} \hline \end{array}$

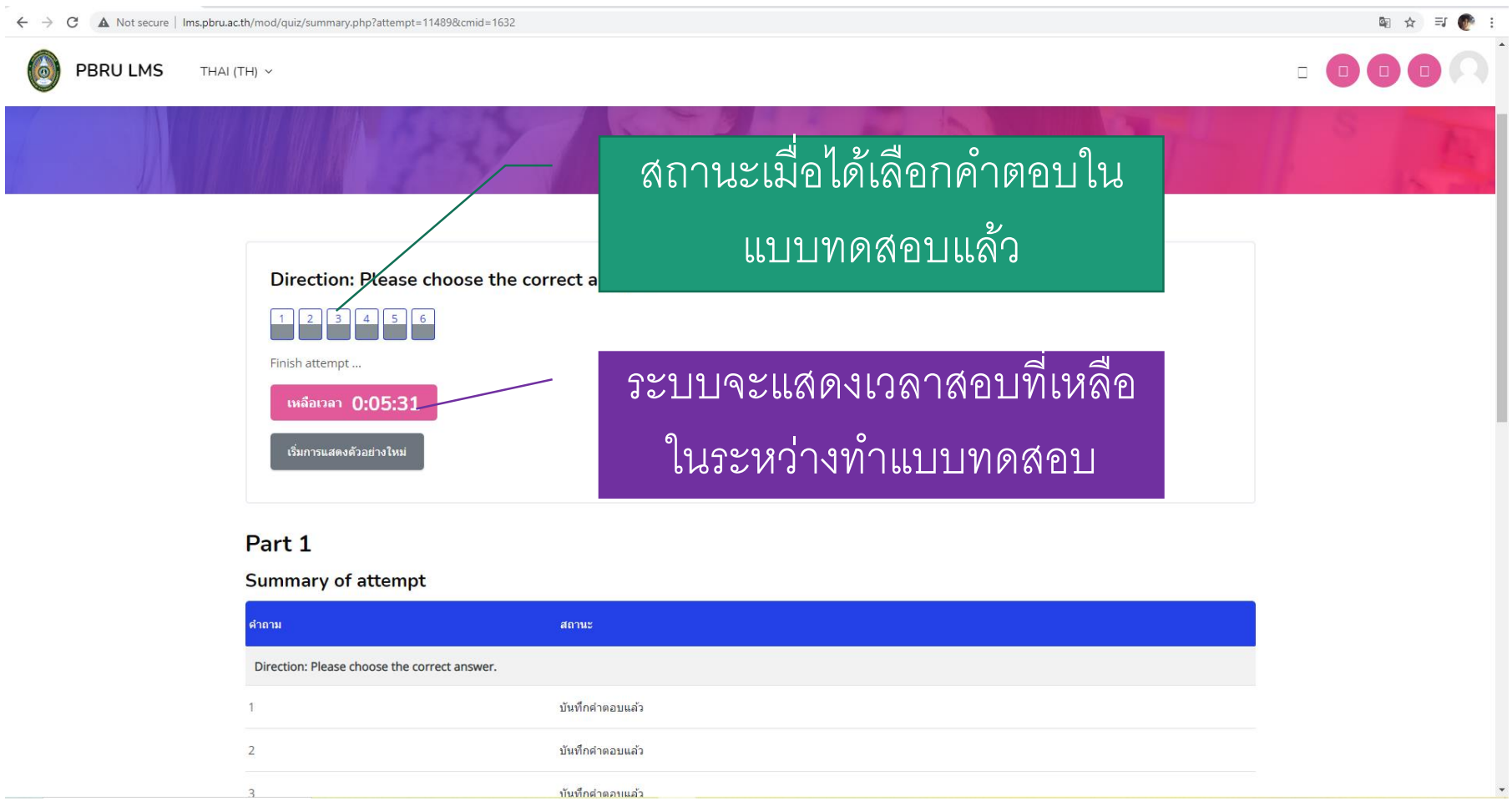

#### เมื่อหมดเวลาสอบในแต่ละ part ระบบจะหยุดการทดสอบ ่ ่ และบันทึกผลสอบอัตโนมัติ

### นักศึกษาสามารถเลือกทำข้อสอบใน part ถัดไปได้ทันที

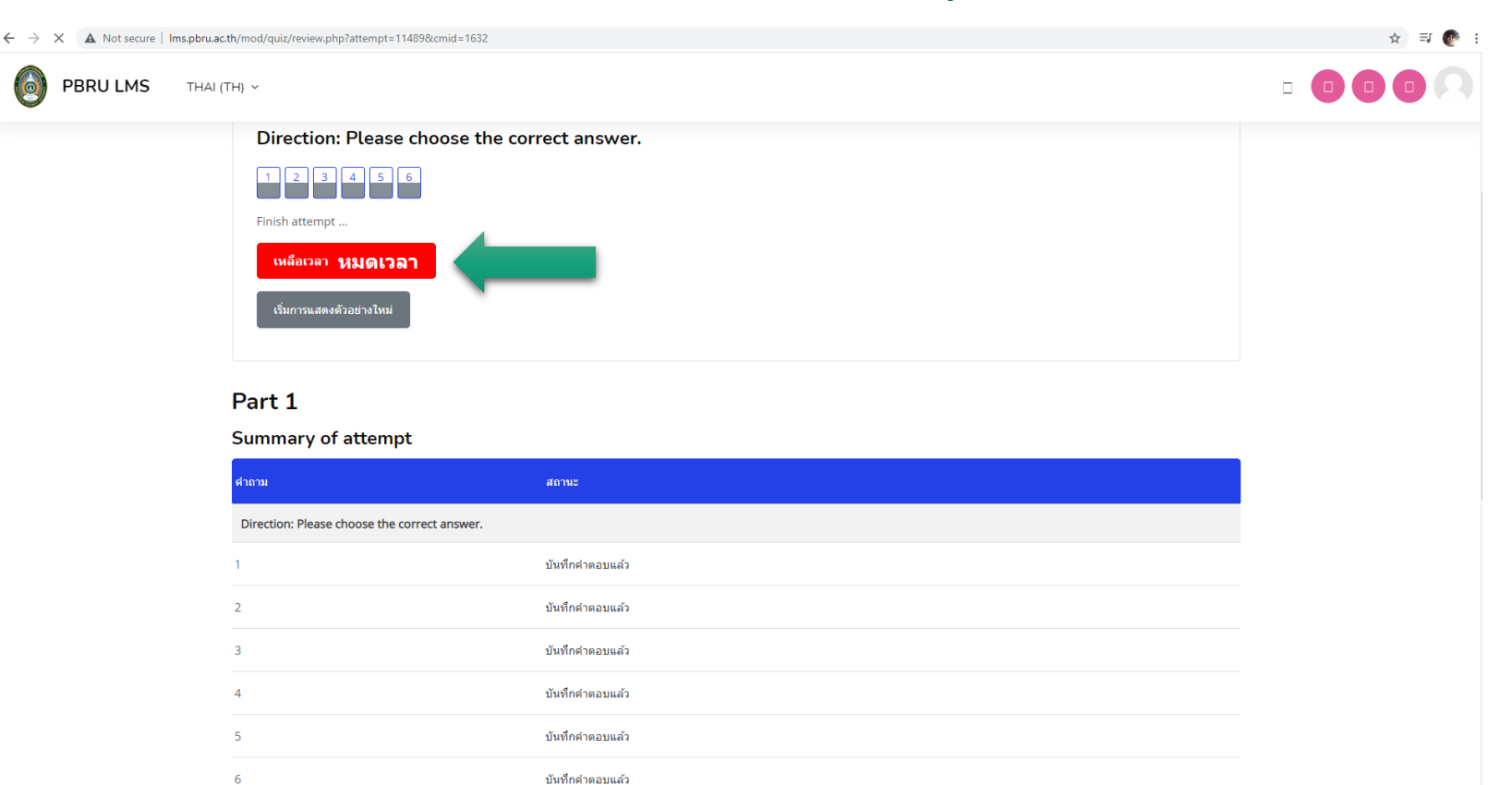

### หากต้องการแก้ไขคำตอบให้กดปุ่ม "Return to attempt"

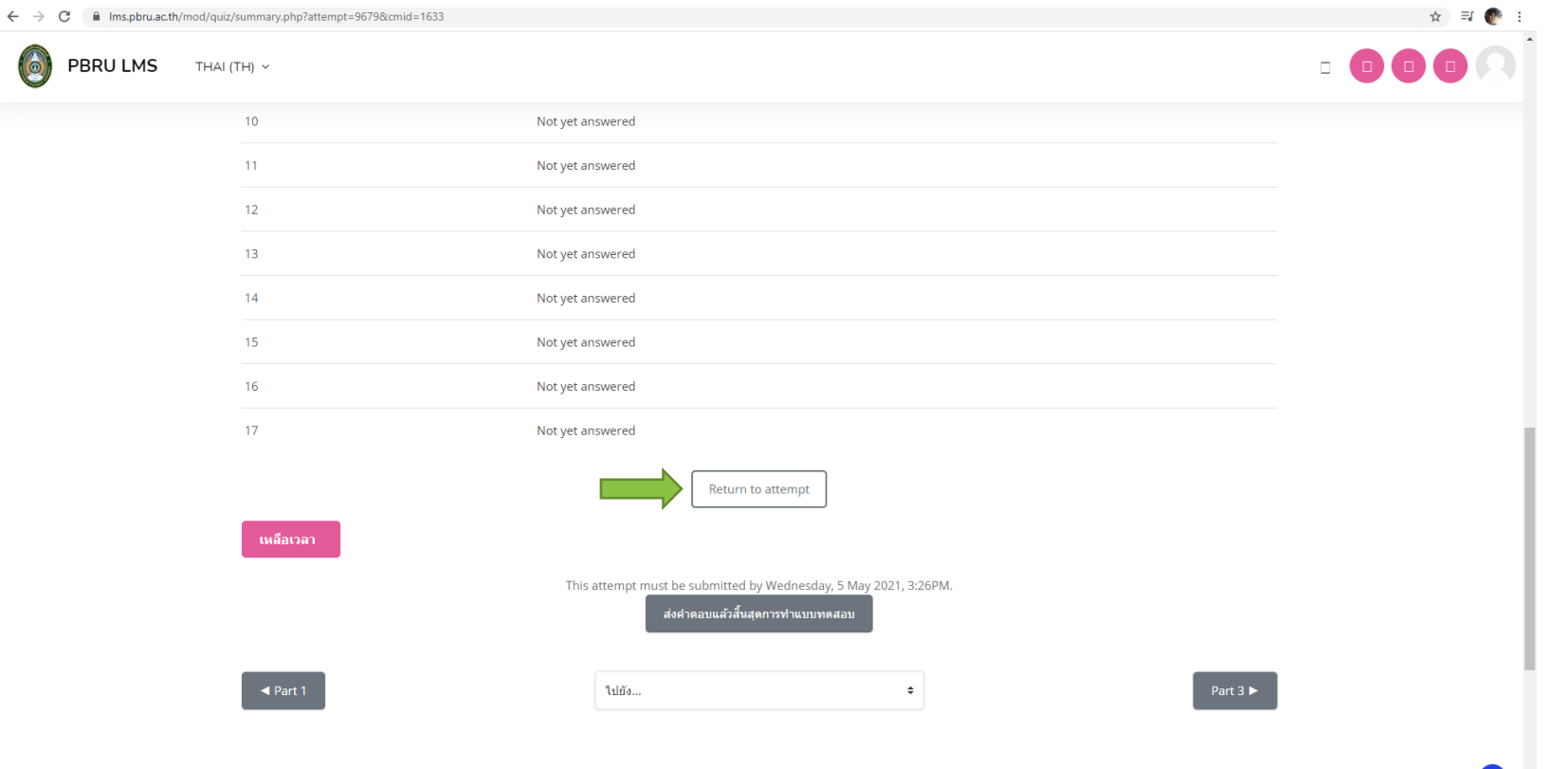

#### เมื่อเลือกคำตอบเรียบร้อยแล้วให้กดปุ่ม "ส่งคำตอบแล้วสิ้นสุดการทำแบบทดสอบ" ่<br>:<br>:  $\overline{\mathbb{C}}$  $\overline{\mathbf{S}}$  $\overline{\mathbb{R}}$

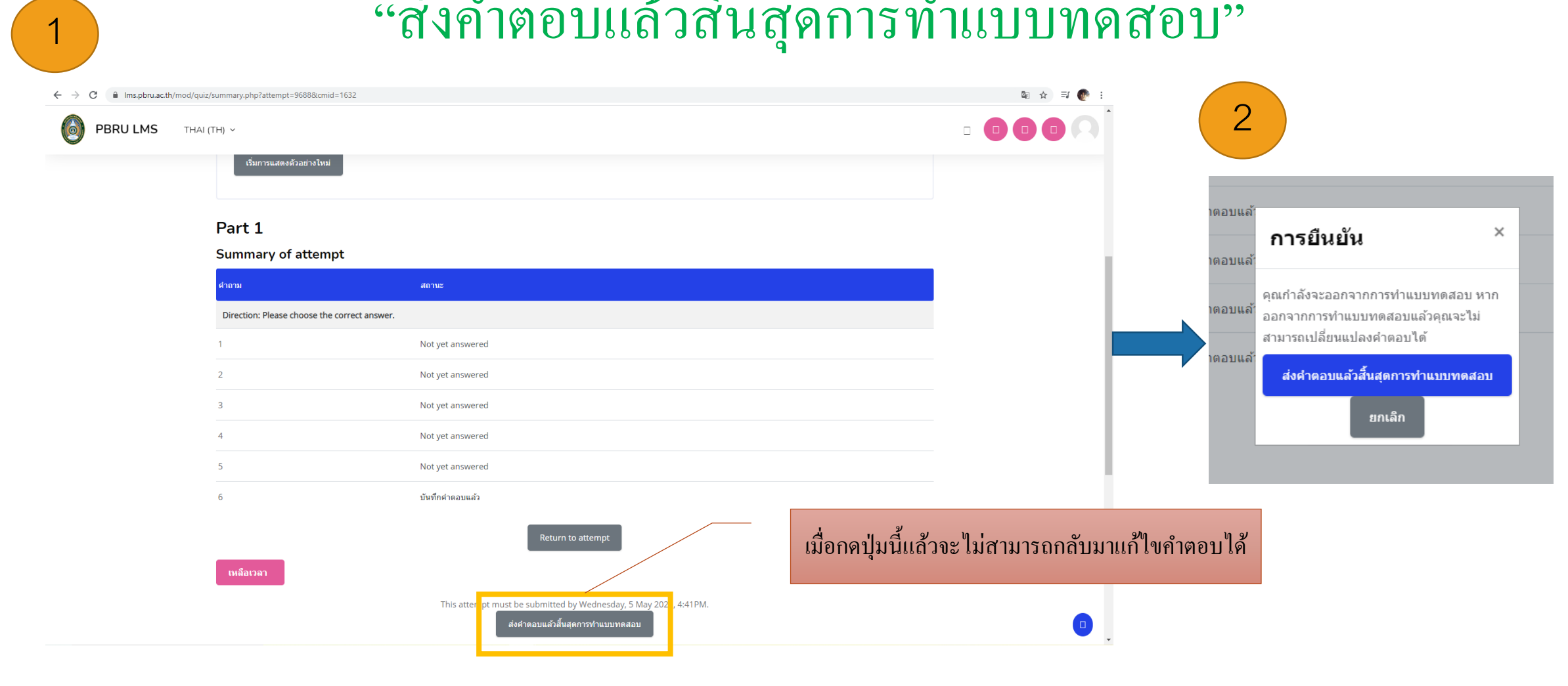

## คลิก part 2 เพื่อทำข้อสอบใน part ถัดไป

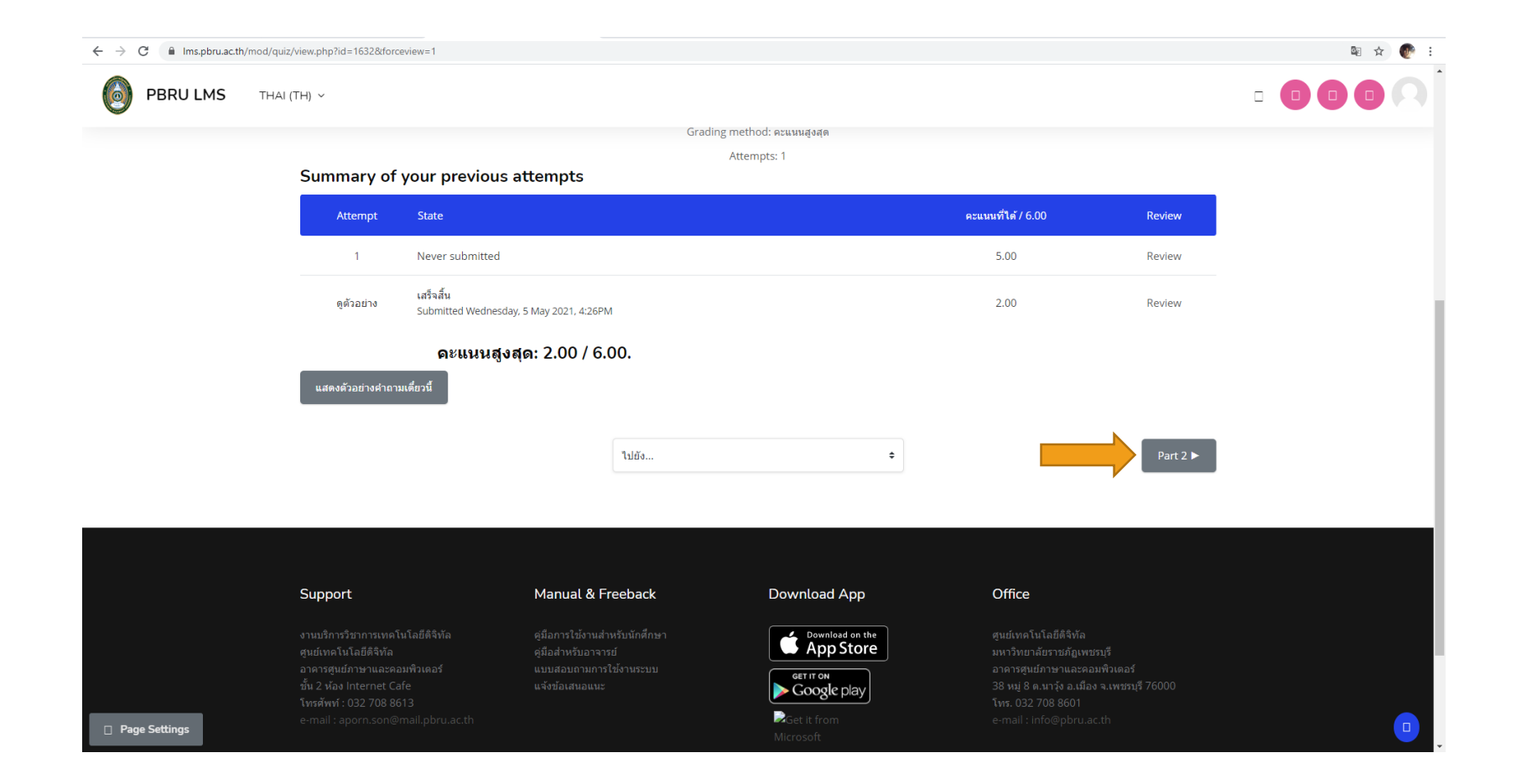

### การทำข้อสอบ part reading (part 5-7)

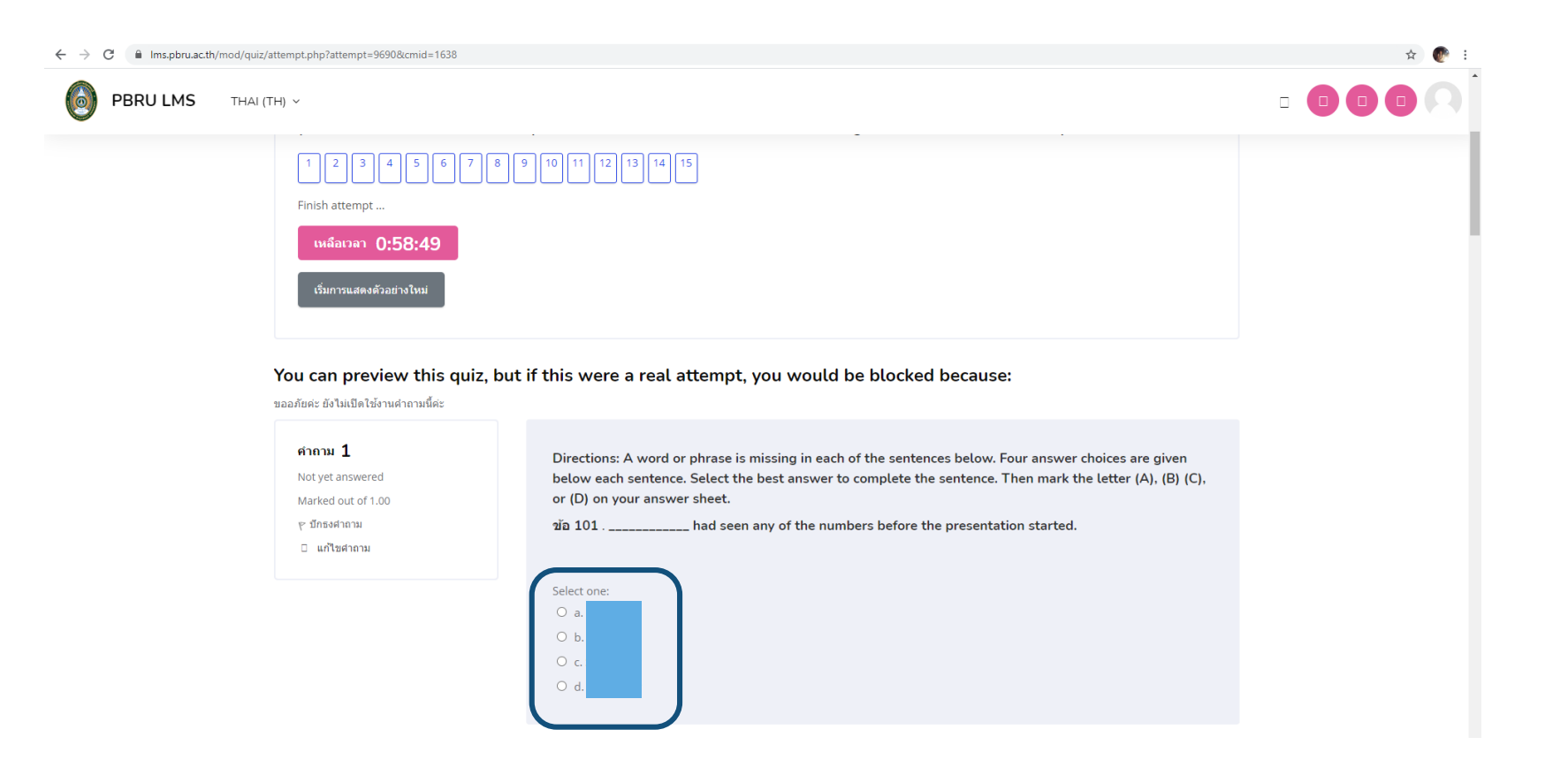

### คลิกเลือกคำตอบและกดปุ่ม "Finish attempt"

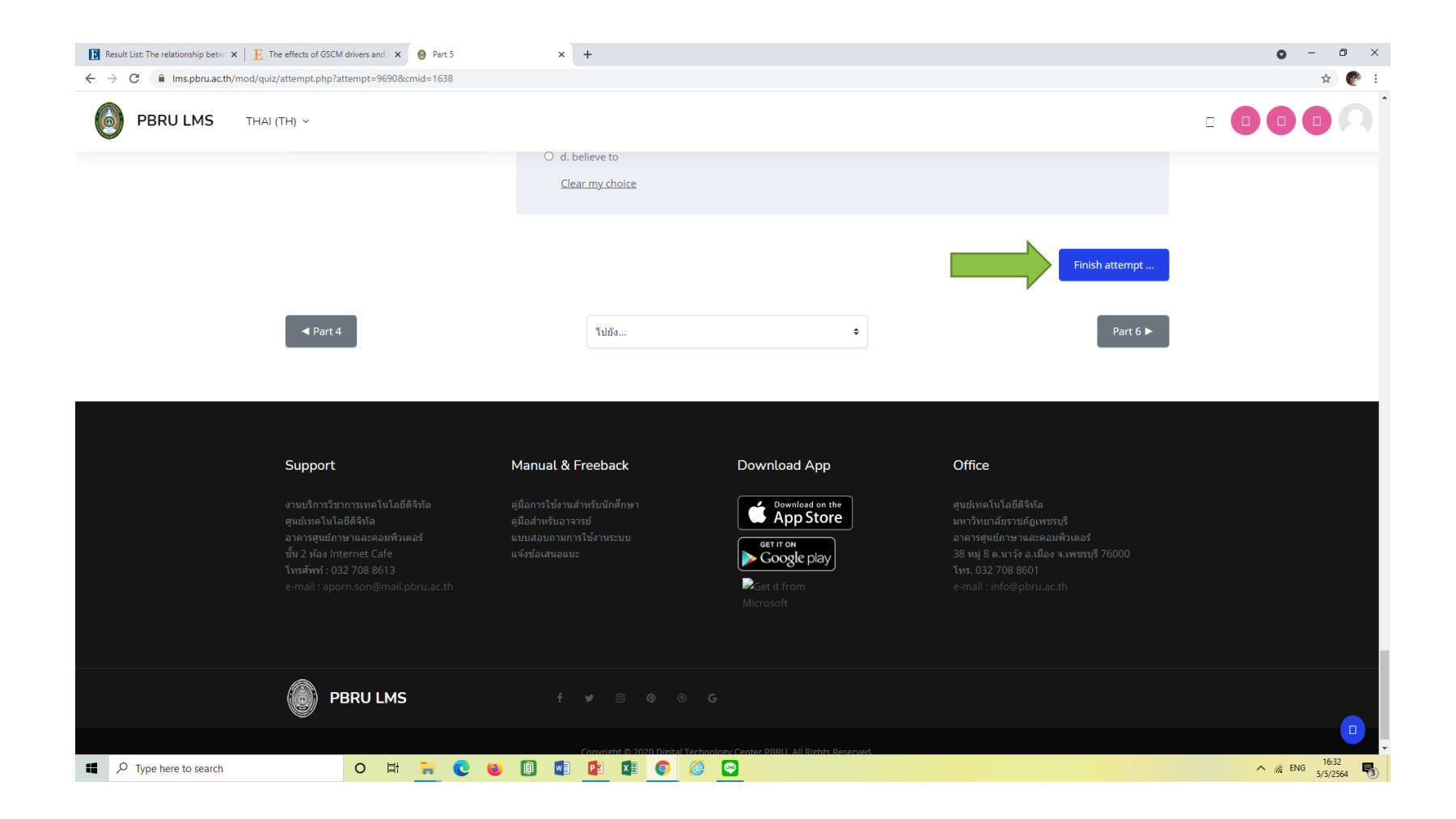

### หากต้องการแก้ไขคำตอบให้กดปุ่ม "Return to attempt"

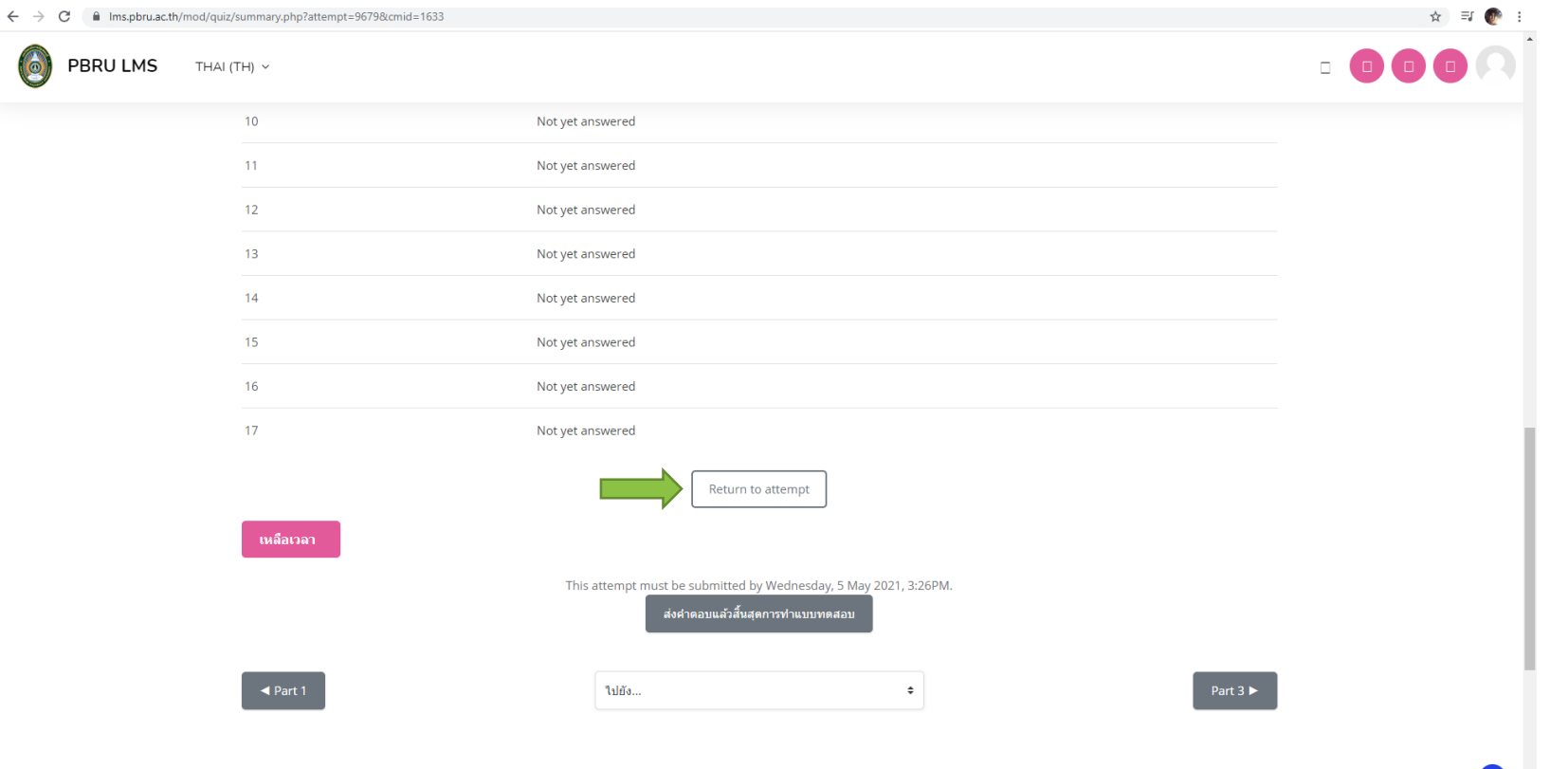

## คลิกเลือก "ส่งคำตอบแล้วสิ้นสุดการทำแบบทดสอบ"

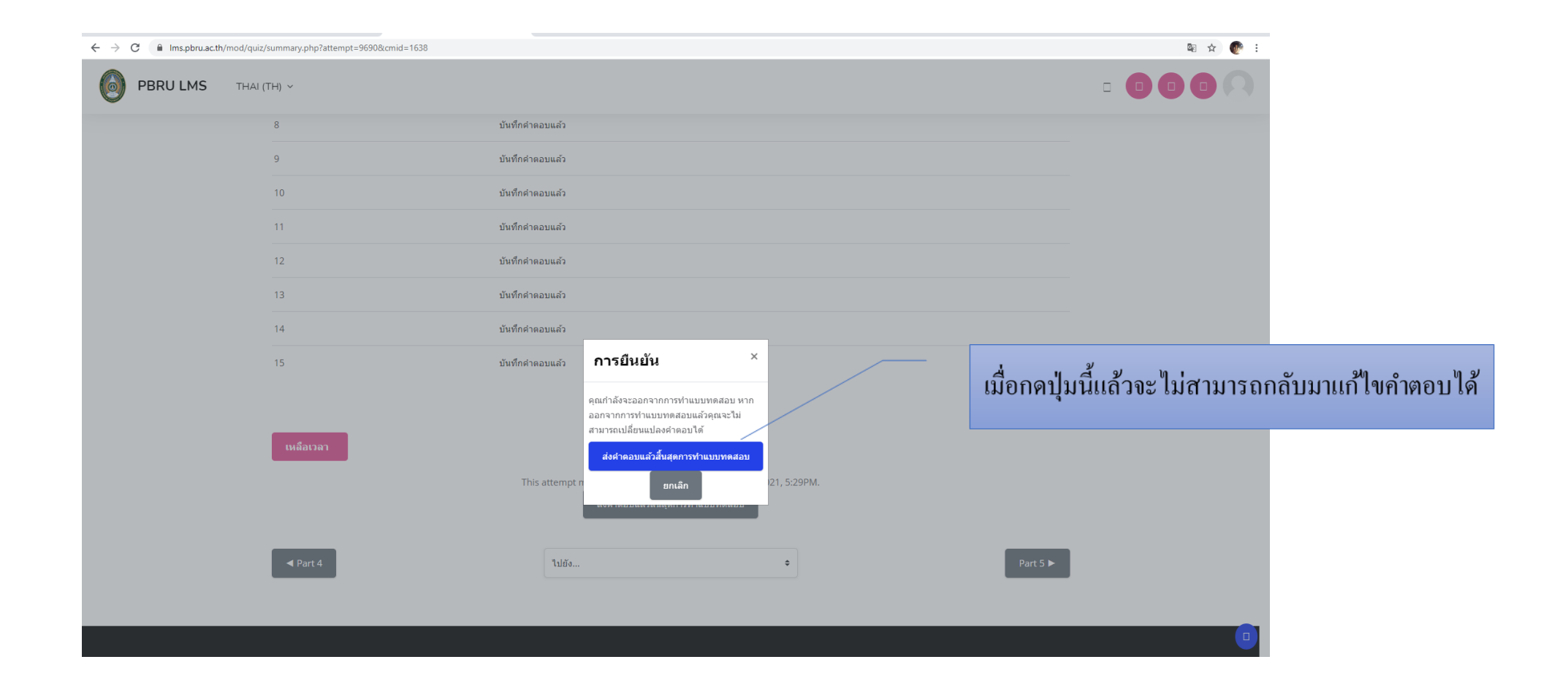

## คลิกเพื่อทำ part ถัดไป

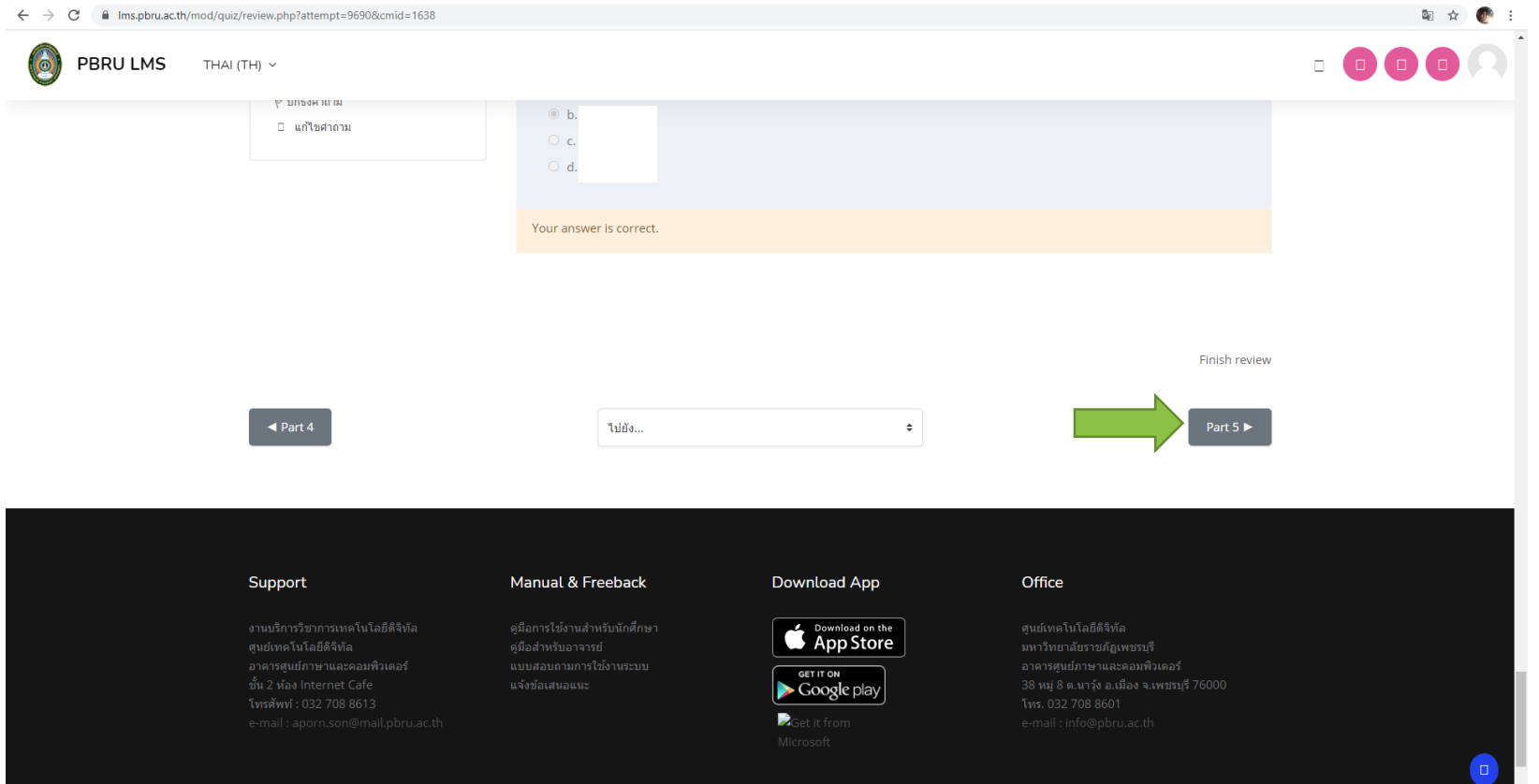

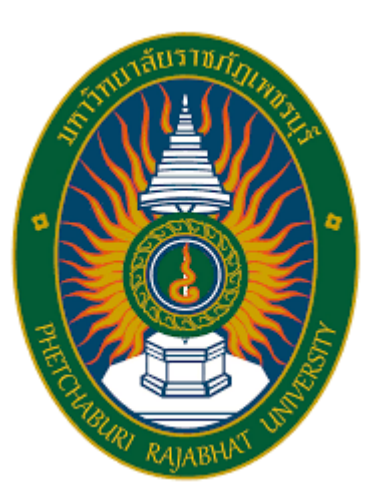

# **การใช้งาน** NEW TOEIC TEST 2020

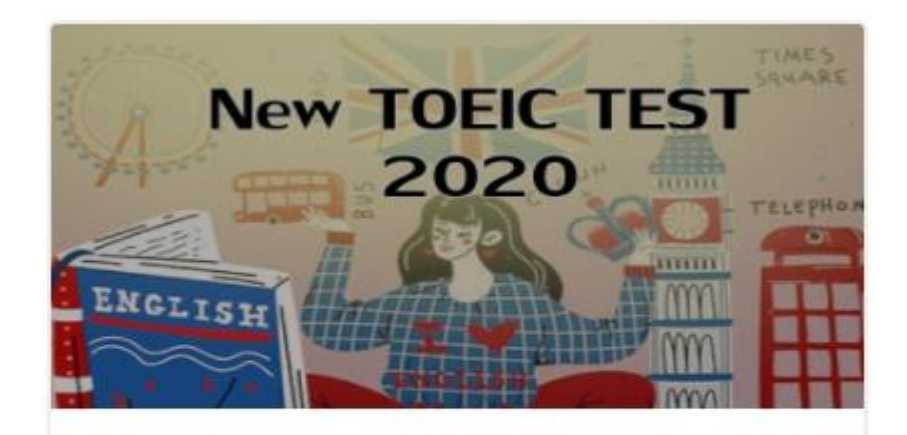

English Clinic New TOEIC TEST 2020

## **เลือก** English Clinic

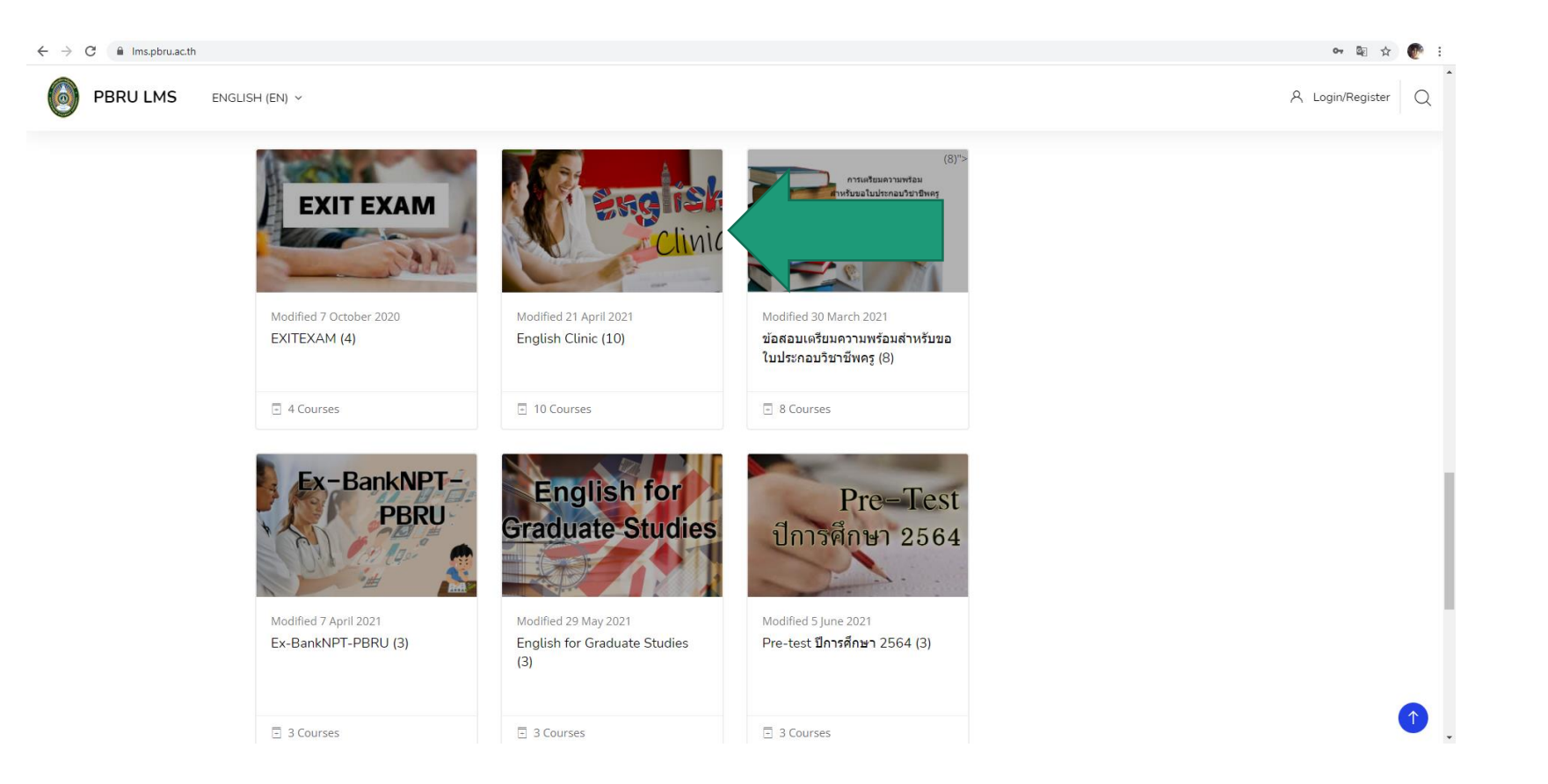

# เลือก "New TOEIC TEST 2020"

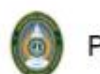

**PBRU LMS** ENGLISH (EN) ~

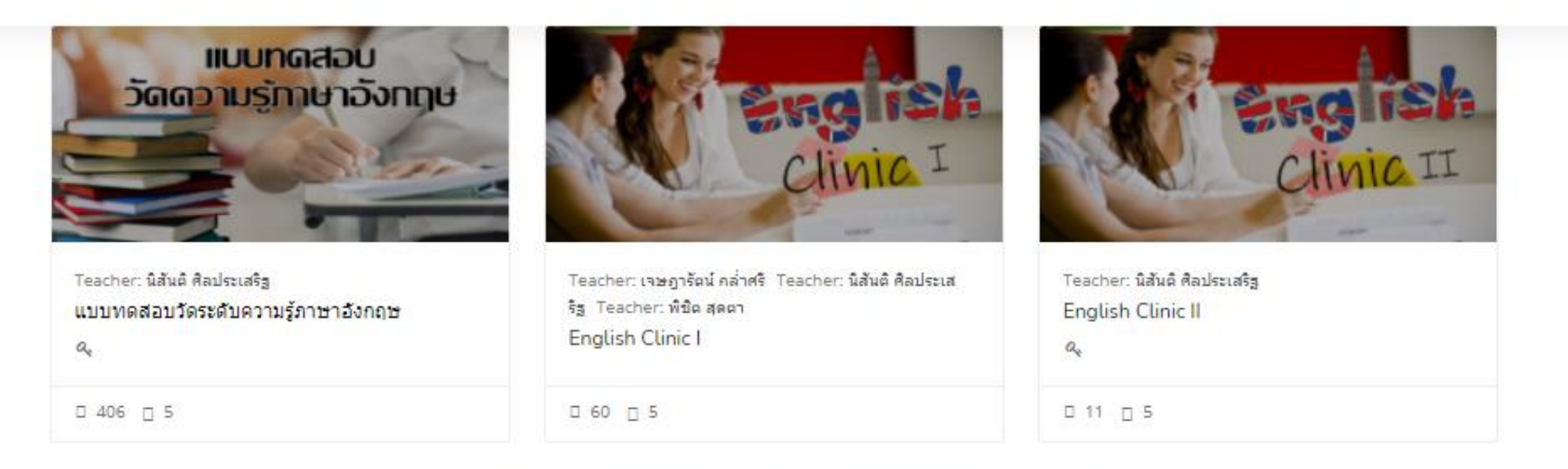

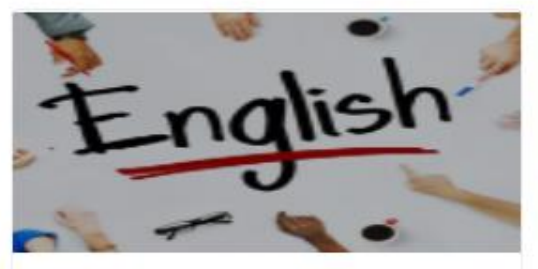

Teacher: นิสันต์ ศิลประเสริฐ Basic English for Communication

 $a_{\rm e}$ 

 $0205$ 

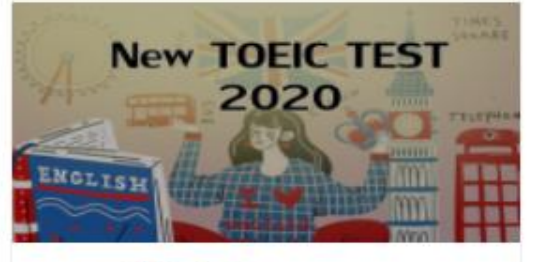

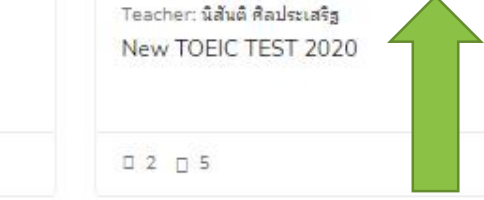

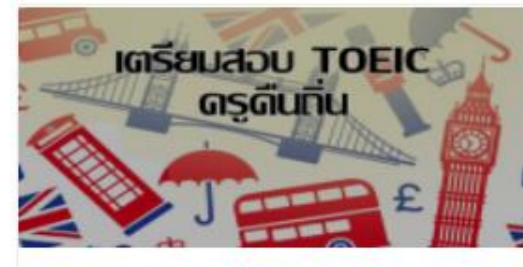

Teacher: นิสันติ ศิลประเสริฐ เตรียมสอบ TOEIC ครูคืนถิ่น

□ 2 □ 5

#### ในช อง Enrolment key พิมพ์ "newtoeic2020" ่ และกดปุ่ม Enrol me PBRU LMS THAI (TH)  $\sim$

**ENGLISH CLINIC II** 

Dashboard / รายวิชาทั้งหมด / English Clinic / English Clin... / สมัครเข้าเป็น... / Enrolment ...

#### **Enrolment options**

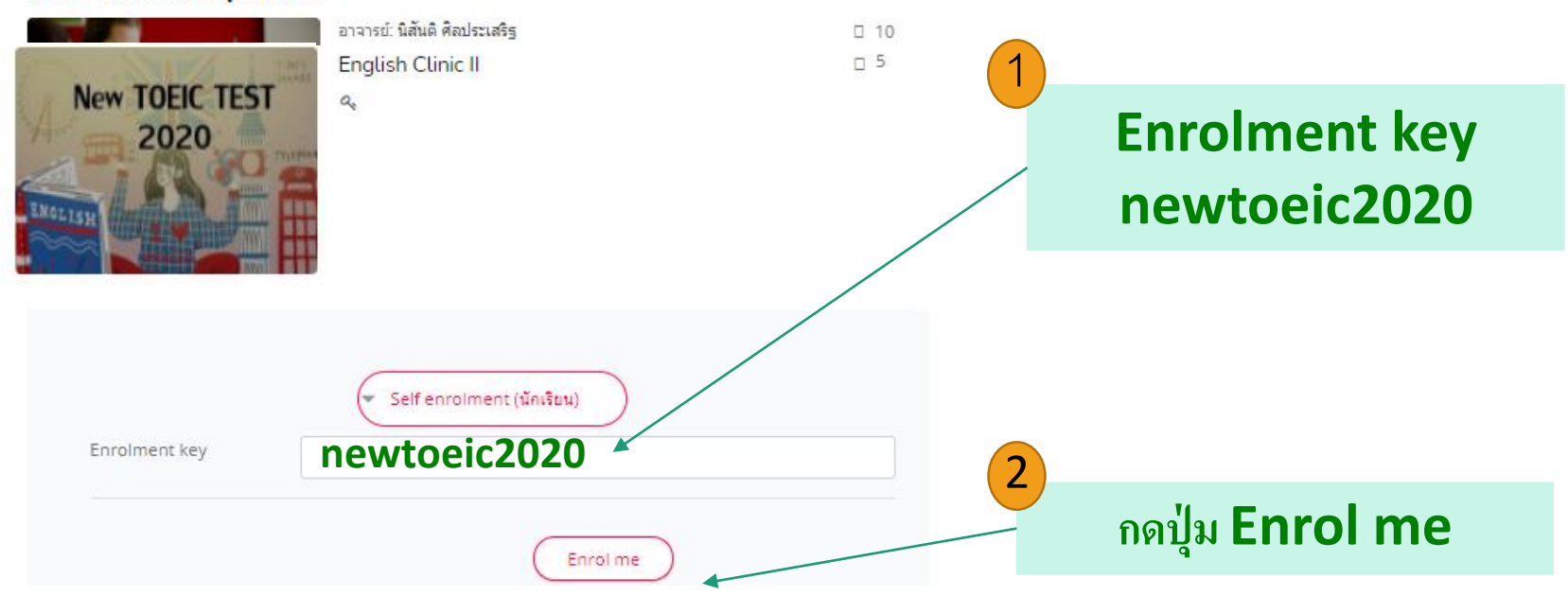

หมายเหตุ : กรอกเมื่อเข้าระบบ ครั้งแรก ครั้งต่อไประบบจะไม่ถาม ่ ่

 $\Box$ 

## แบบทดสอบ "newtoeic2020"

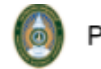

PBRU LMS THAI (TH)  $\sim$ 

**ค าอธิบาย** ข้อสอบ newtoeic2020 มี 2 ส่วน ค ื อ หมวดการอ่าน 100 คะแนน หมวดการฟัง 100คะแนน นักเรียนมีเวลา 1 ชวั่ โมง เมื่อครบระยะเวลาที่กำหนด ระบบจะหยุดท างานโดย อัตโนมัติ

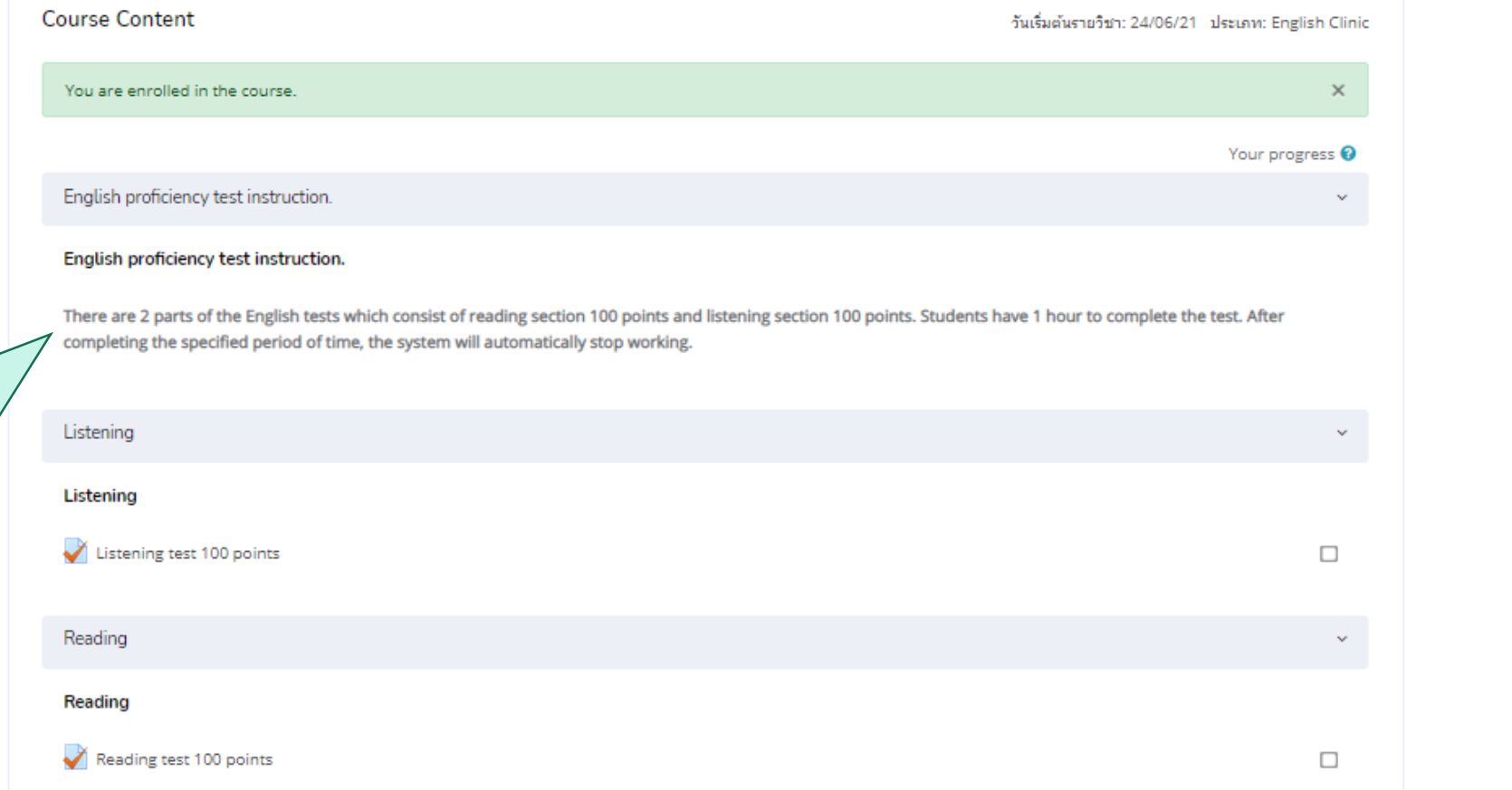

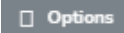
## แบบทดสอบ "newtoeic2020"

#### PBRU LMS THAI (TH)  $\sim$

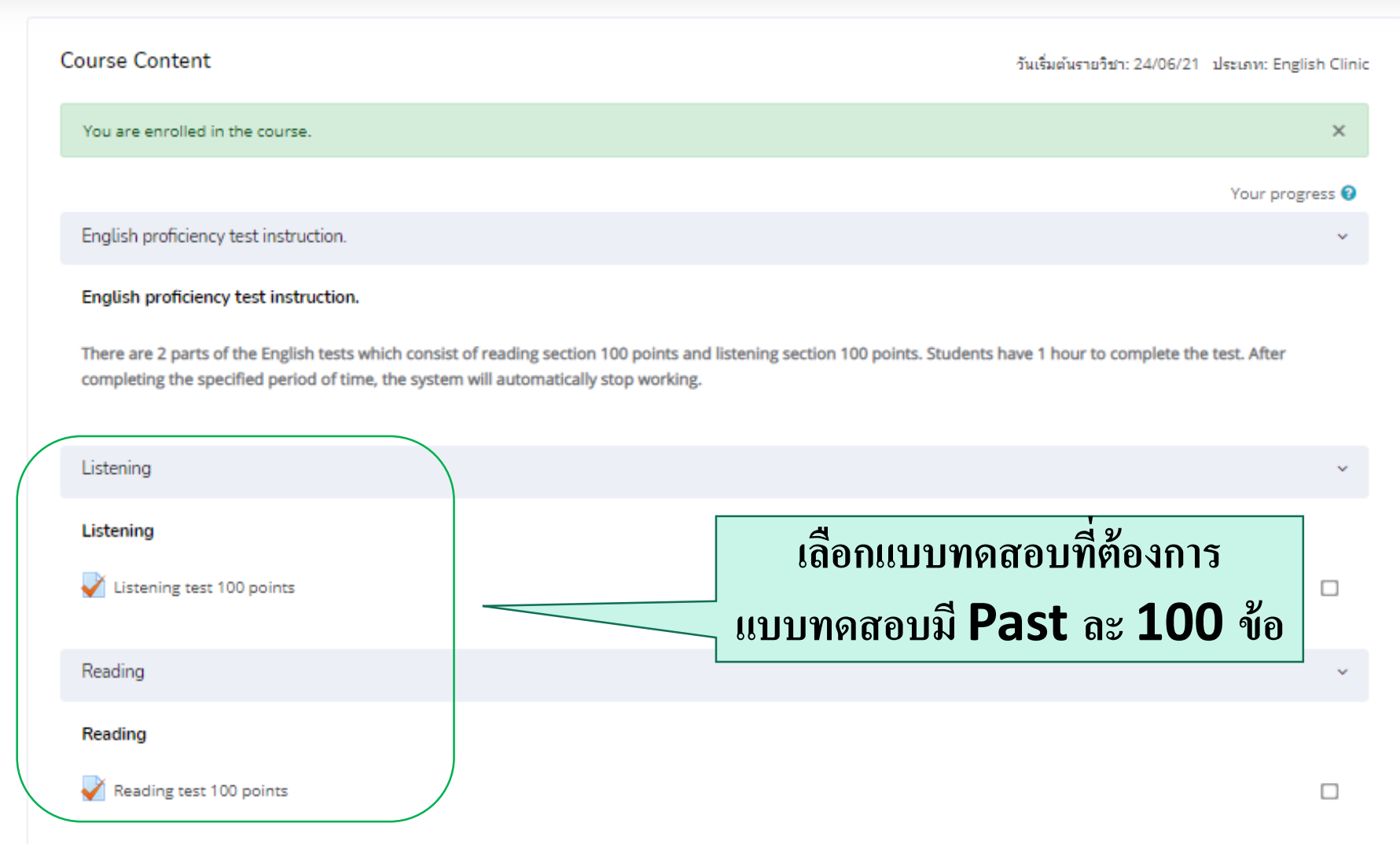

## แบบทดสอบ "newtoeic2020" listening test

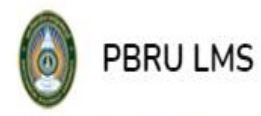

THAI (TH)  $\vee$ 

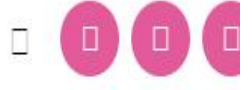

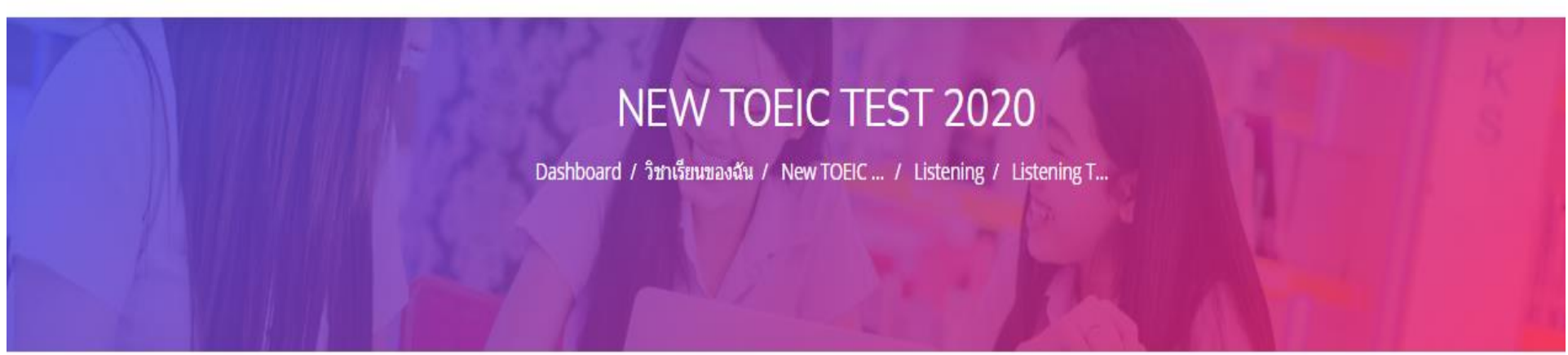

#### Listening test 100 points

Grading method: คะแนนสูงสุด

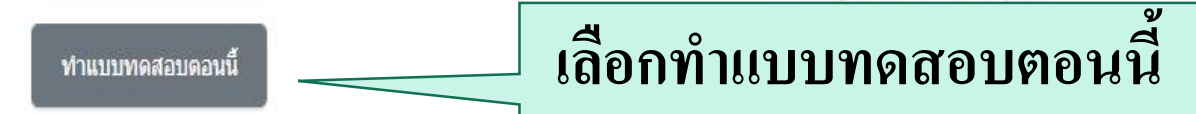

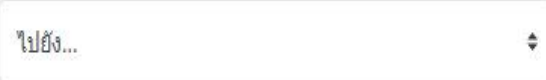

Reading test 100 points

## แบบทดสอบ "newtoeic2020"

PBRU LMS 6 THAI (TH) v Listening test 1 - 100 points Finish attempt... เหลือเวลา คำคาม 1 Students press play button and answer the questions. For 1 - 6 Points Not yet answered  $\rightarrow$ 454 **R** Marked out of 1.00 การท าข้อสอบ interhants q 精田洋糖 part listening ให้๊กดปุ่ม  $\mathsf{play}\ 1\,$ ครั้ง **เพื่อ**ฟังและตอบคำถาม  $\overline{1}$ ตามในข้อที่โจทย์กำหนด Select one:

> O a.A  $O B B$

# แบบทดสอบ "newtoeic2020"

#### การแสดง "สถานะของข้อสอบ"

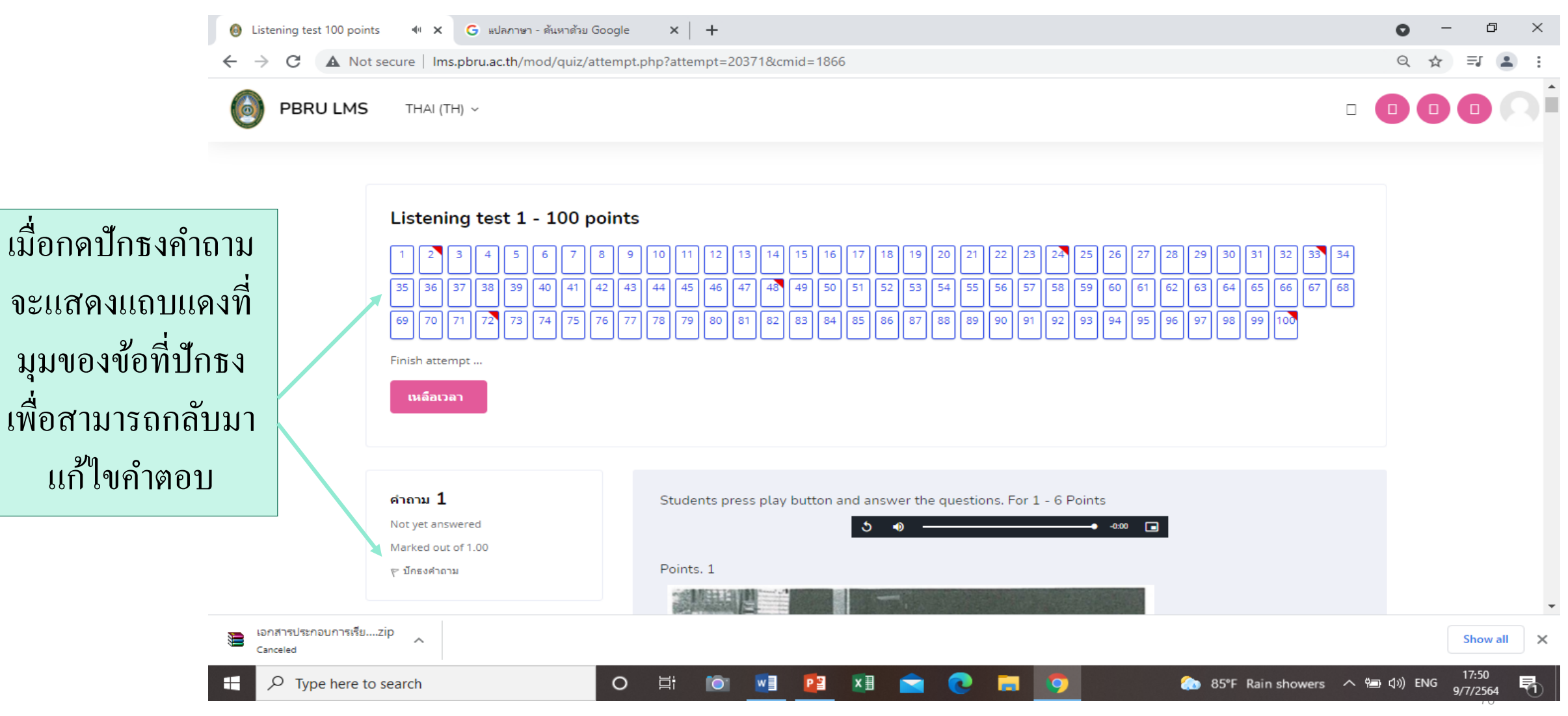

## เมื่อเลือกคำตอบเรียบร้อยแล้วให้กดปุ่ม "Finish attempt"

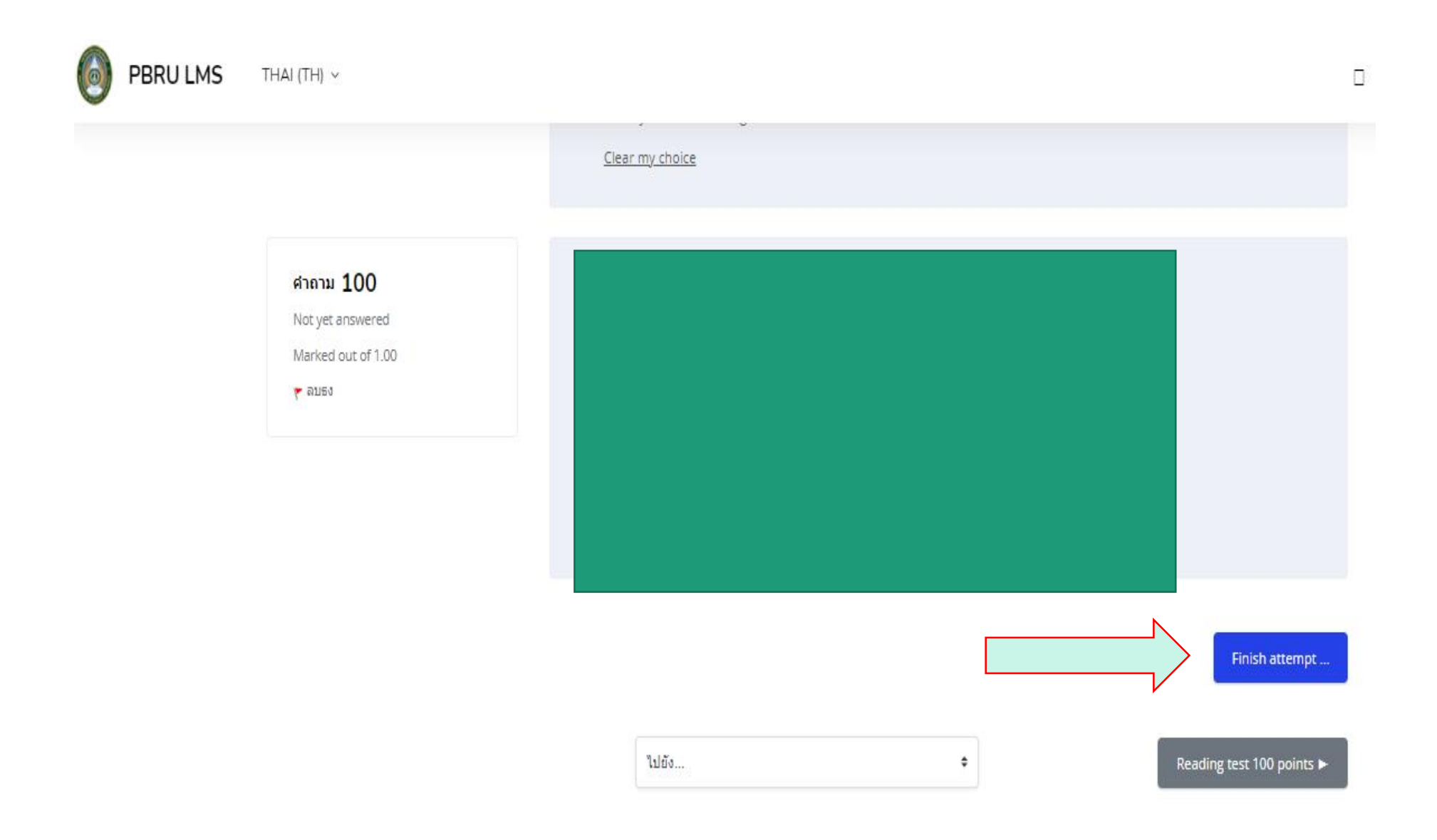

#### หากต้องการแก้ไขคำตอบให้กดปุ่ม "Return to attempt"

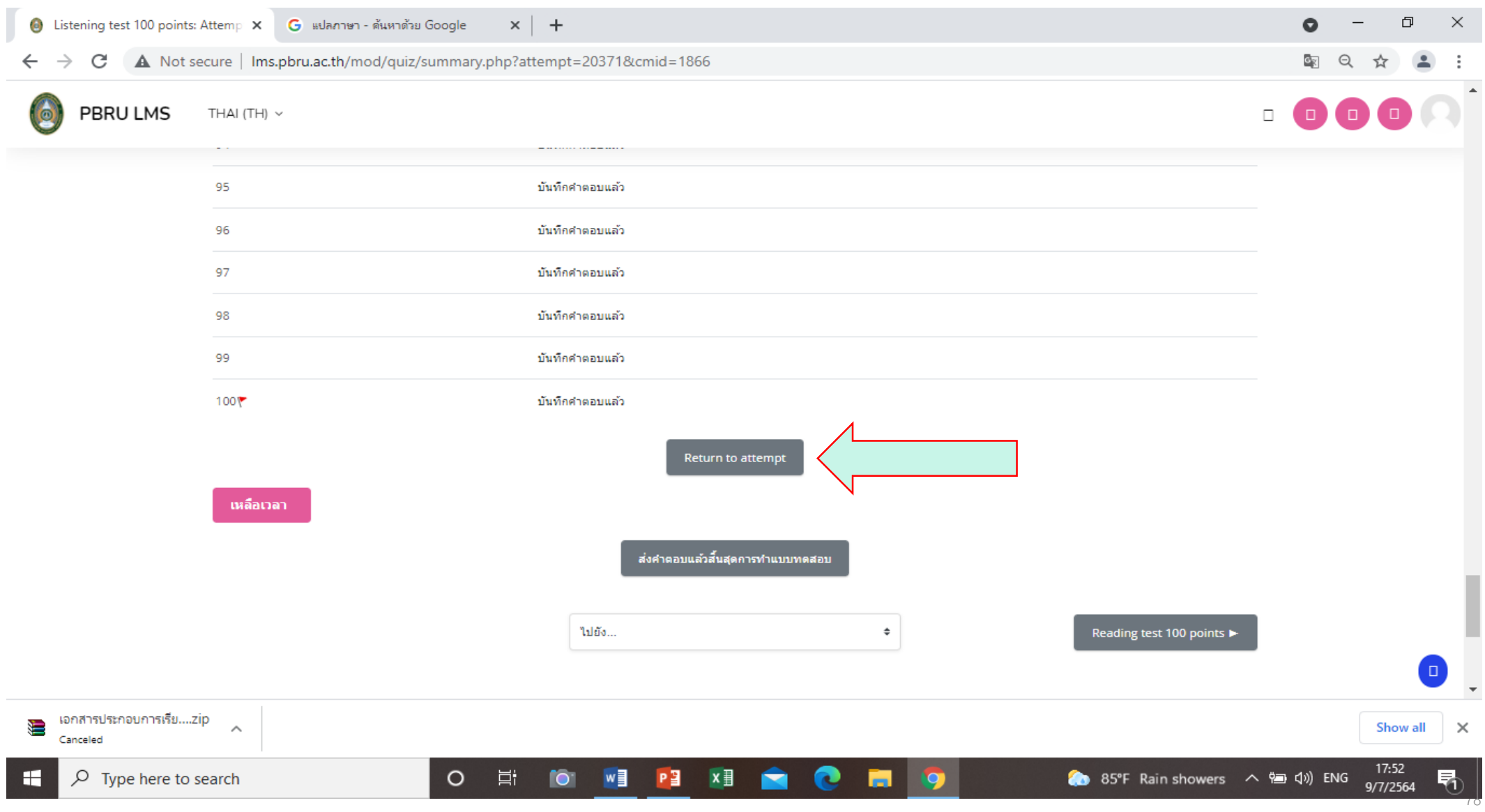

#### **หากยืนยันค าตอบเลือก** 1.**ส งคา ตอบแล ้ วส ิ ้ นส ดการทา แบบฝึกหัด ่ ุ**  2.**เลือกยืนยัน** " **ส งคา ตอบแล ้ วส ิ ้ นส ดการทา แบบฝึ กหัด**" **่ ุ**

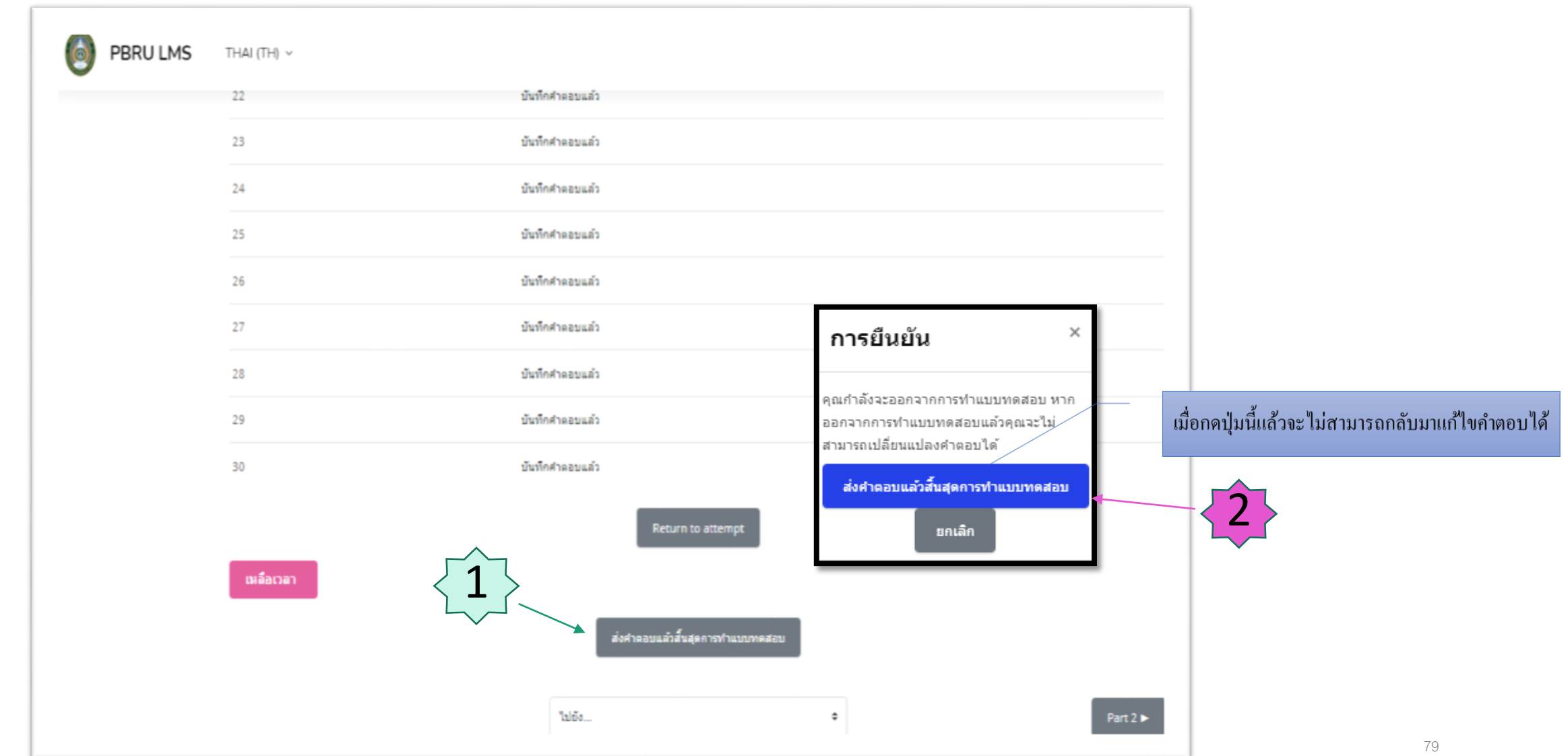

#### **แสดงคะแนนพร้อมเฉลยค าตอบ**

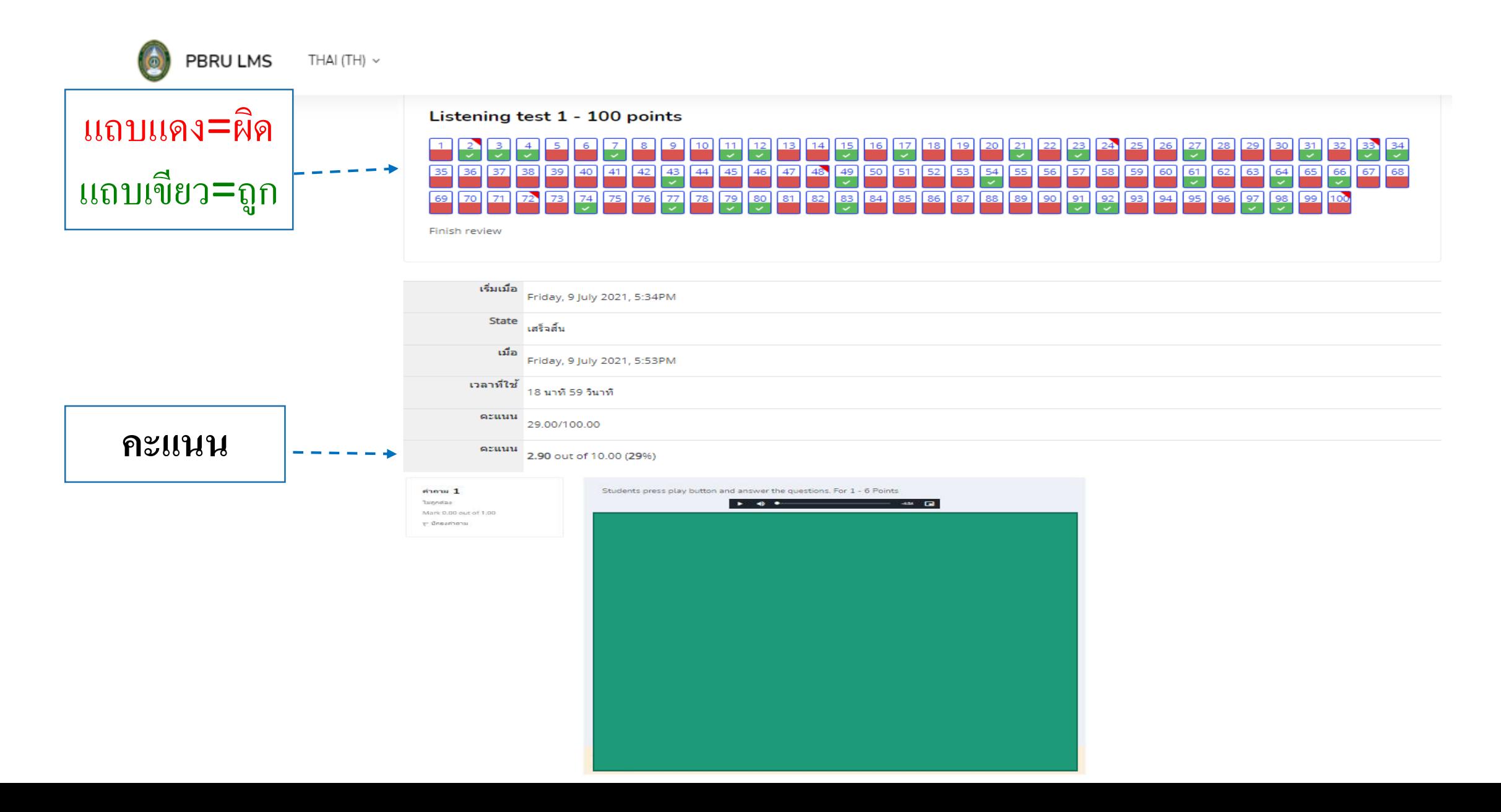

#### **หากต้องการเข้าท าแบบฝึ กหัด** Part Reading ให้กดปุ่ม Reading test **ุ**

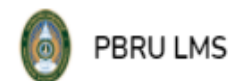

THAI (TH)  $\sim$ 

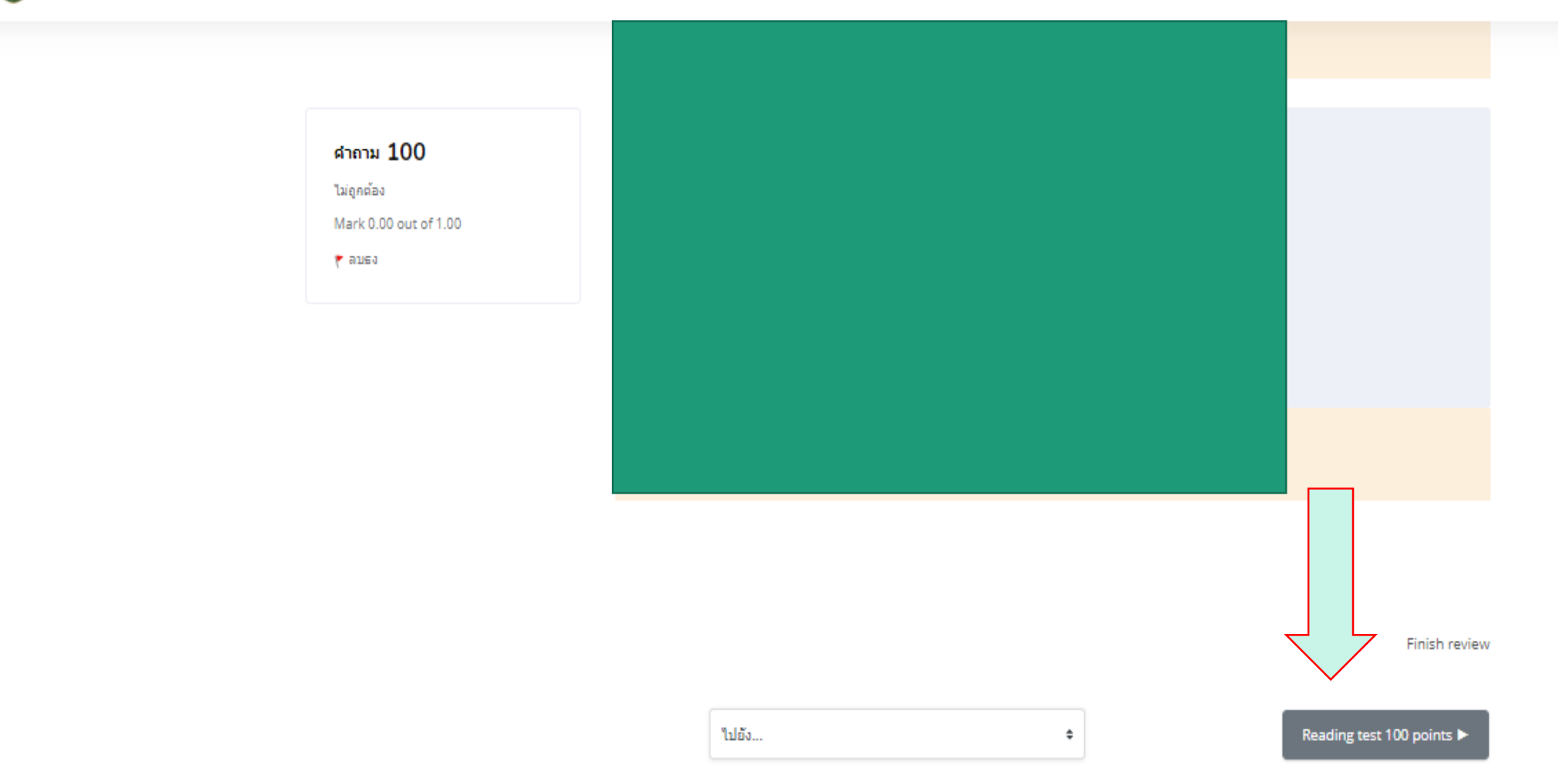

### **หากต้องการเข้าท าแบบฝึ กหัดใหม่ ให้เลือก** Listening test

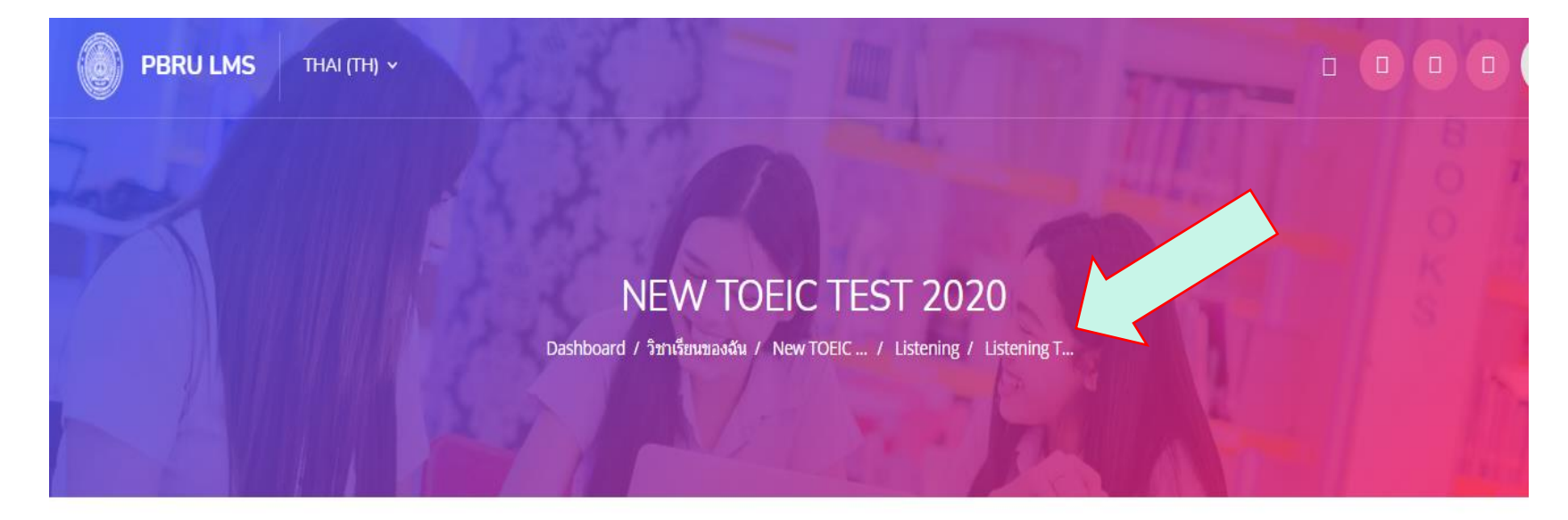

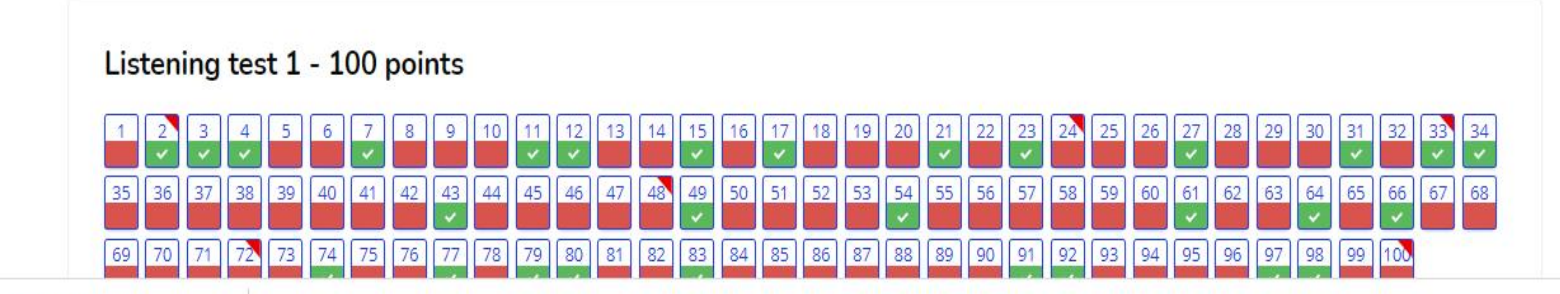

<u> Toulous Albanya (2008)</u>

#### **แสดงประวัติการท าแบบฝึ กหัด**

ġ PBRU LMS THAI (TH)  $\sim$ 

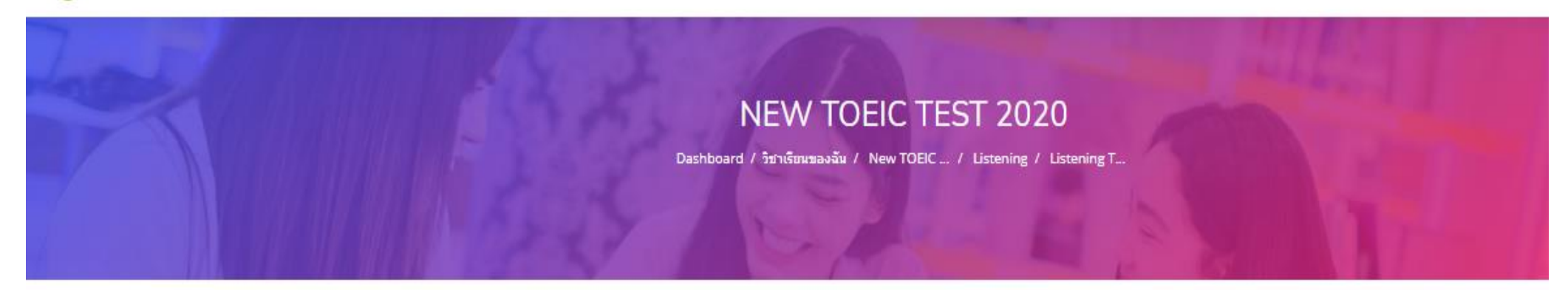

#### Listening test 100 points

Grading method: คะแนนสูงสุด

 $\ddot{\mathbf{v}}$ 

#### Summary of your previous attempts

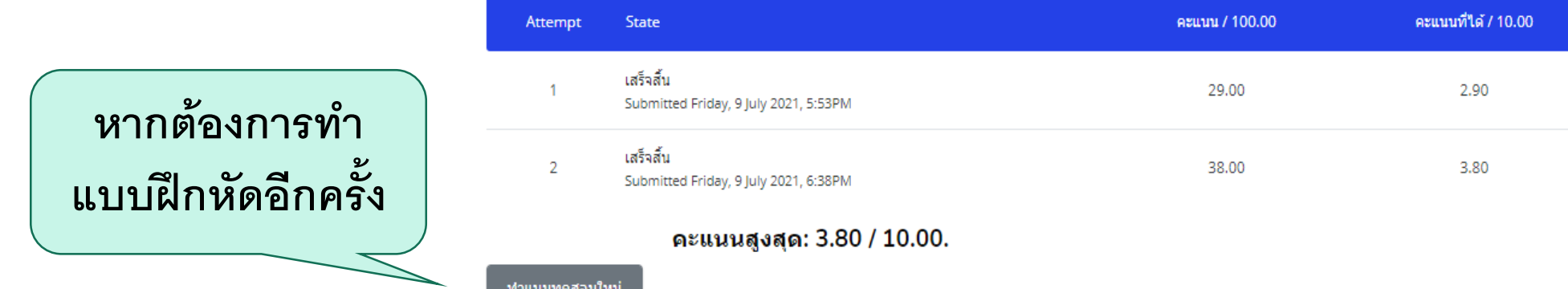

Review

Review

Review

### เมื่อต้องการออกจากระบบ

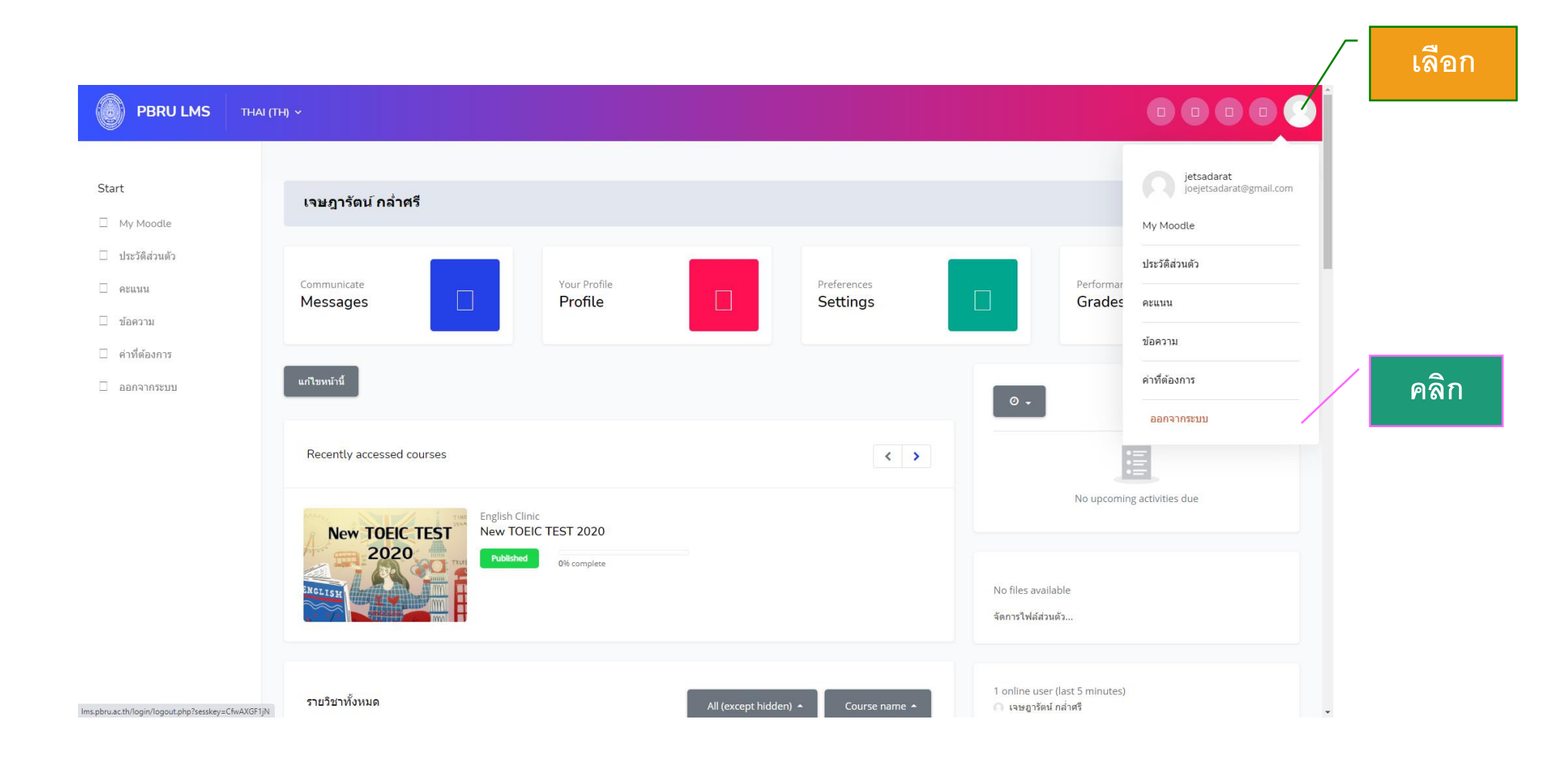

### **การใช้งานระบบ** PBRU LMS **ผ่าน** app Moodle **เพื่อใช้งานใน** Mobile phone **หรือ** Tablet

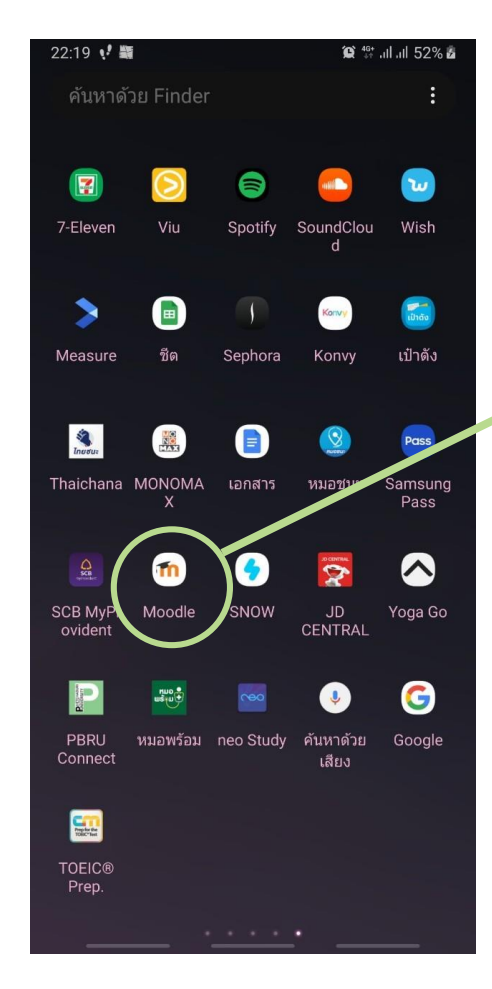

ดาวน์โหลด application จาก App Store หรือ Google play

#### **กรอก** USERNAME **และ** PASSWORD **เหมือนในระบบ** PBRU LMS

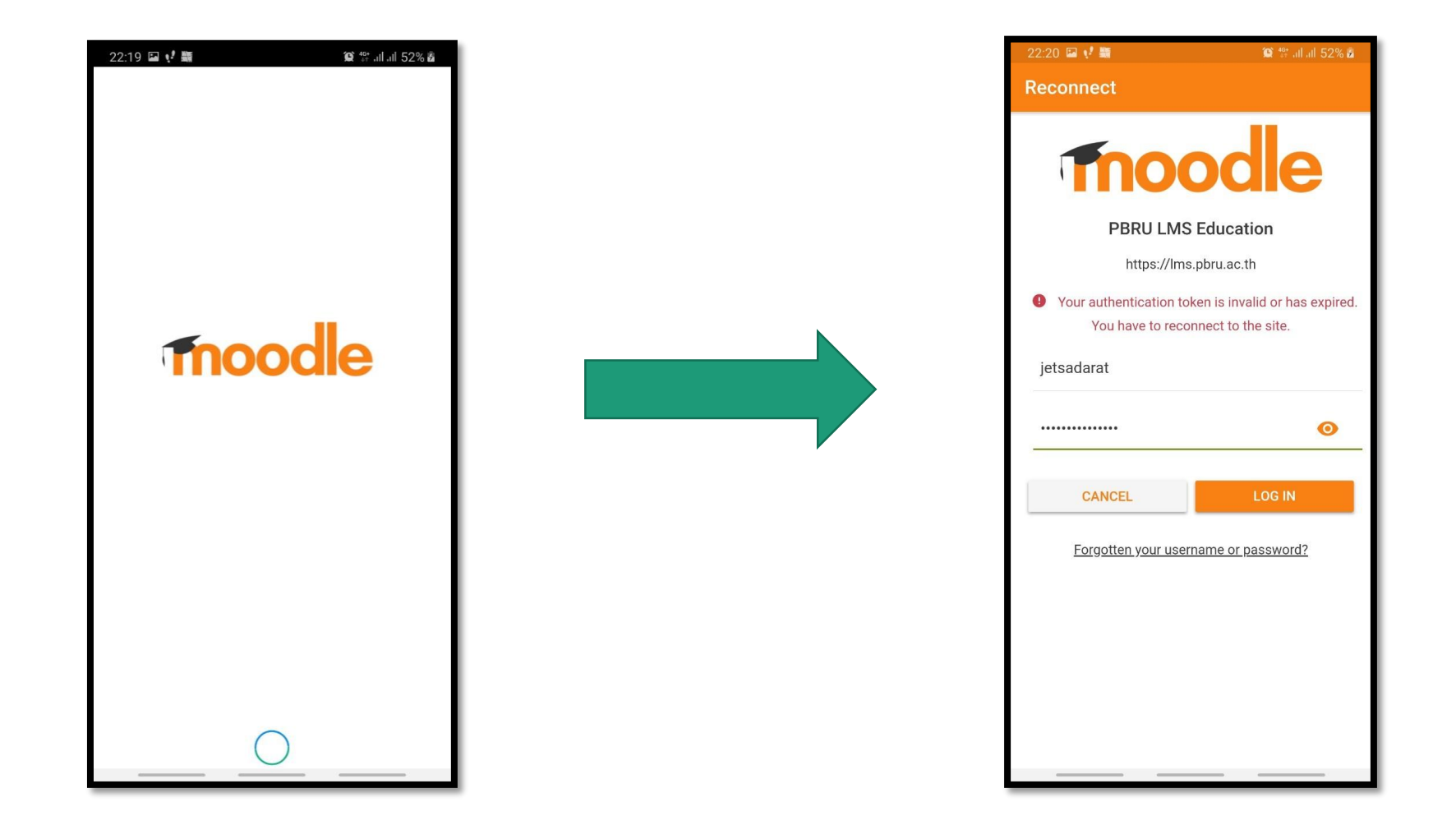

### **สามารถคลิกเลือกใช้งานห้องเรียนต่างๆ ได้โดยการคลิก**

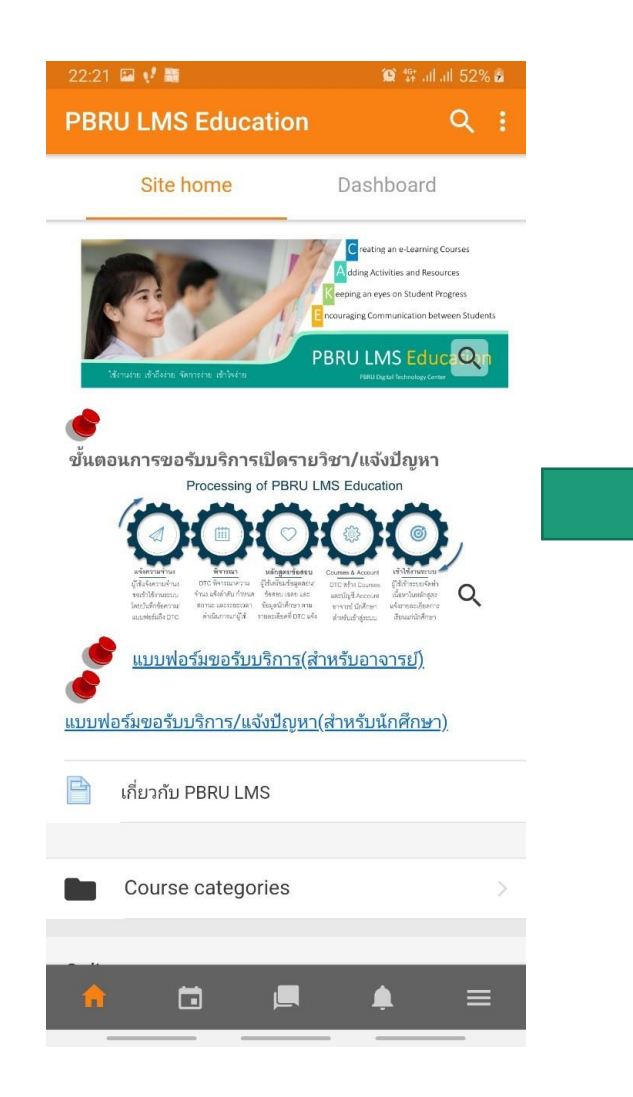

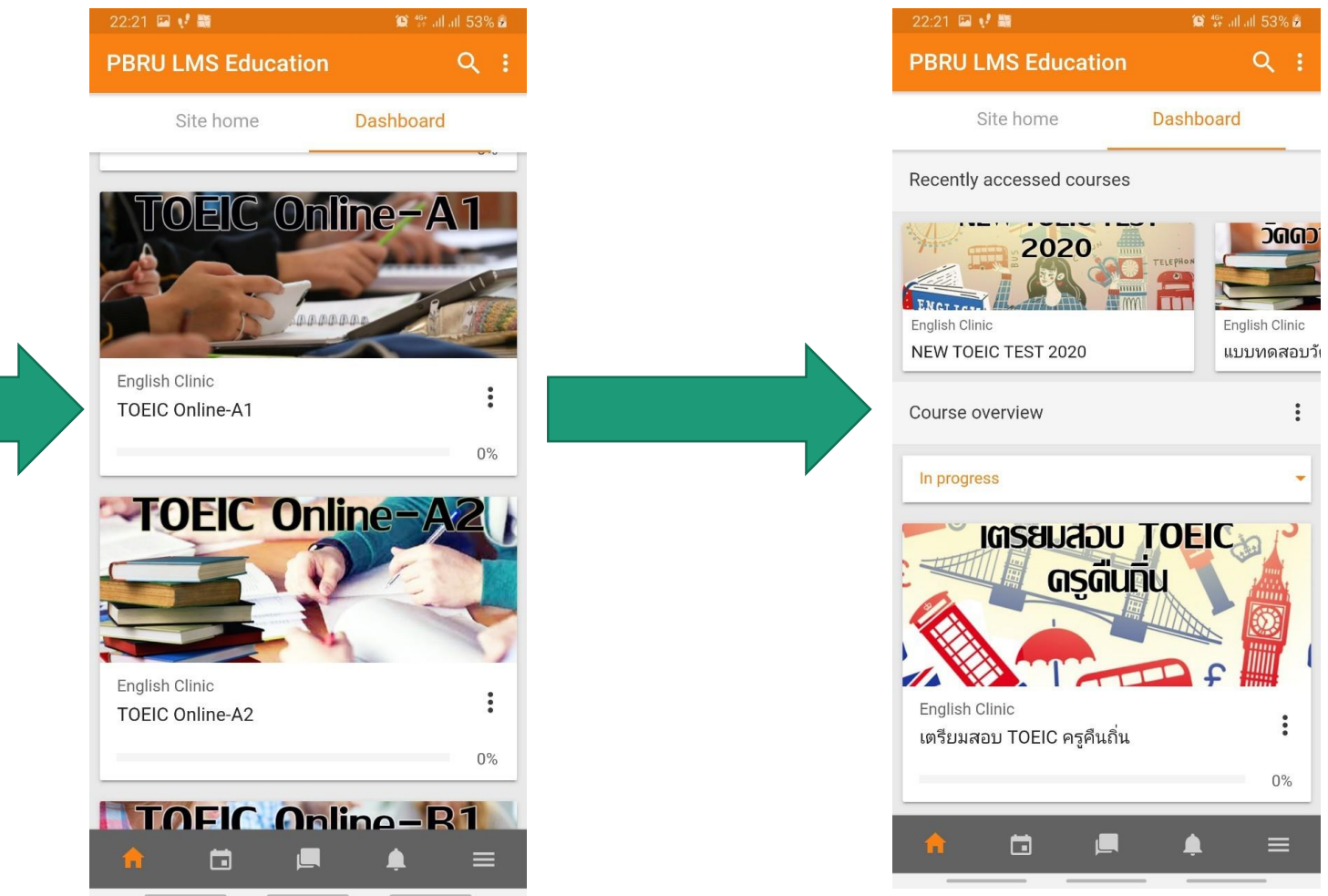

### **ตัวอย่างการเข้าใช้งาน**

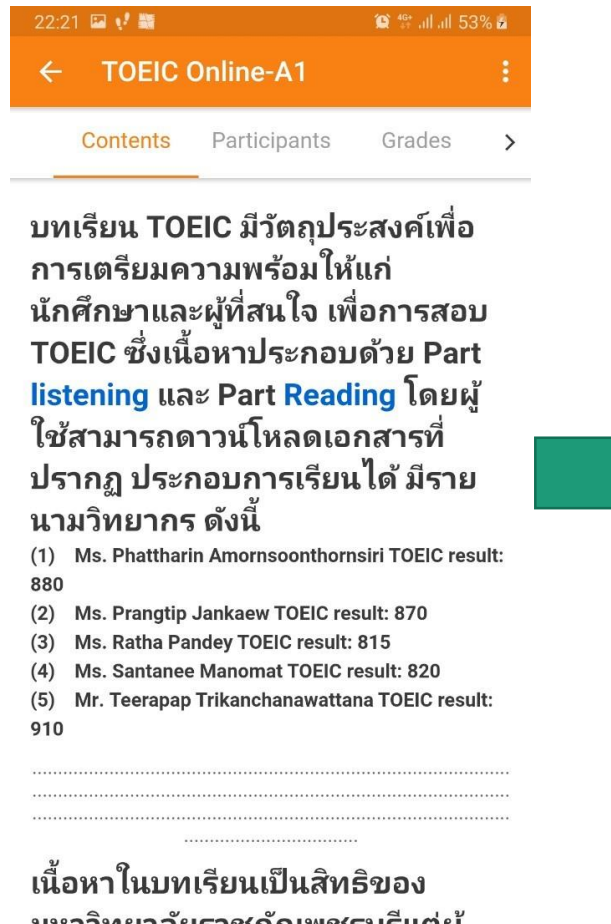

มหาวิทยาลัยราชภัฏเพชรบุรีแต่ผู้ เดียวที่จะกระทำใดๆ หากพบว่ามีผู้นำ 靣  $\equiv$ 

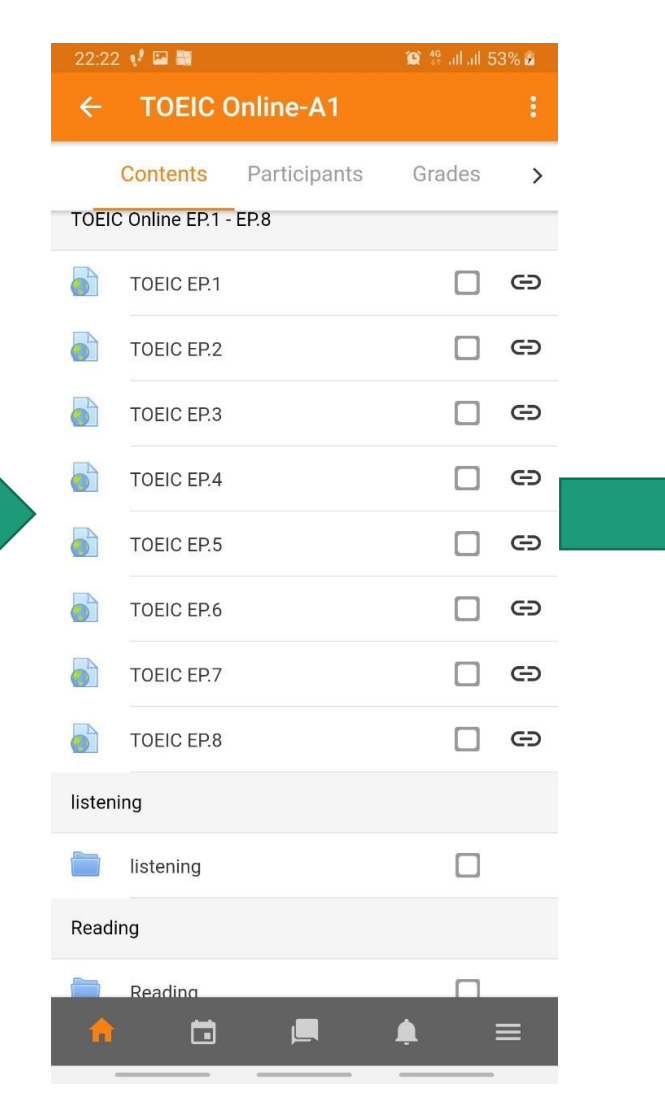

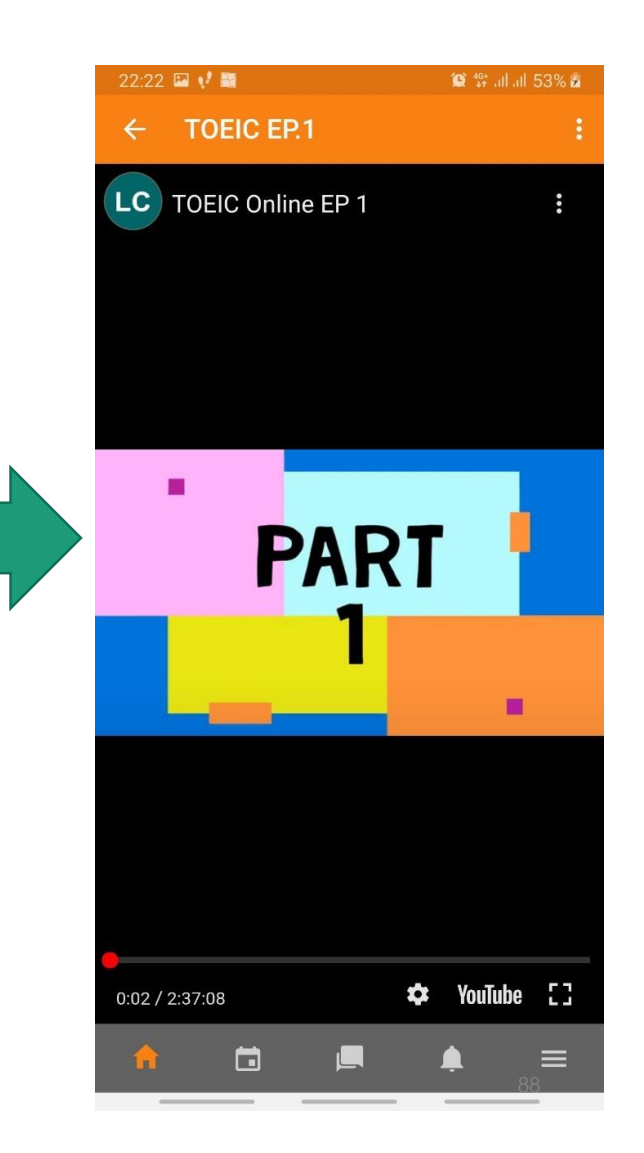

#### สามารถดาวน์โหลดเอกสารประกอบการเรียนได้

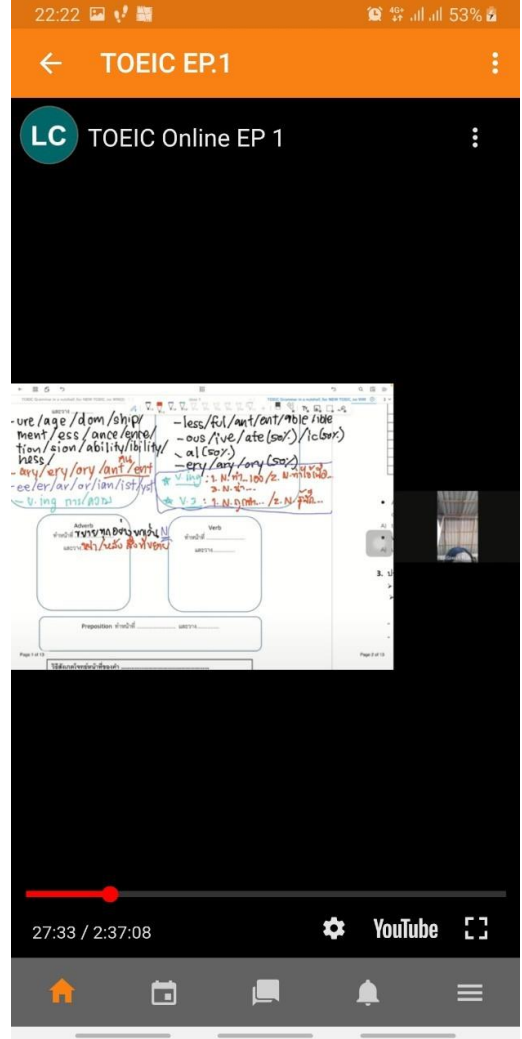

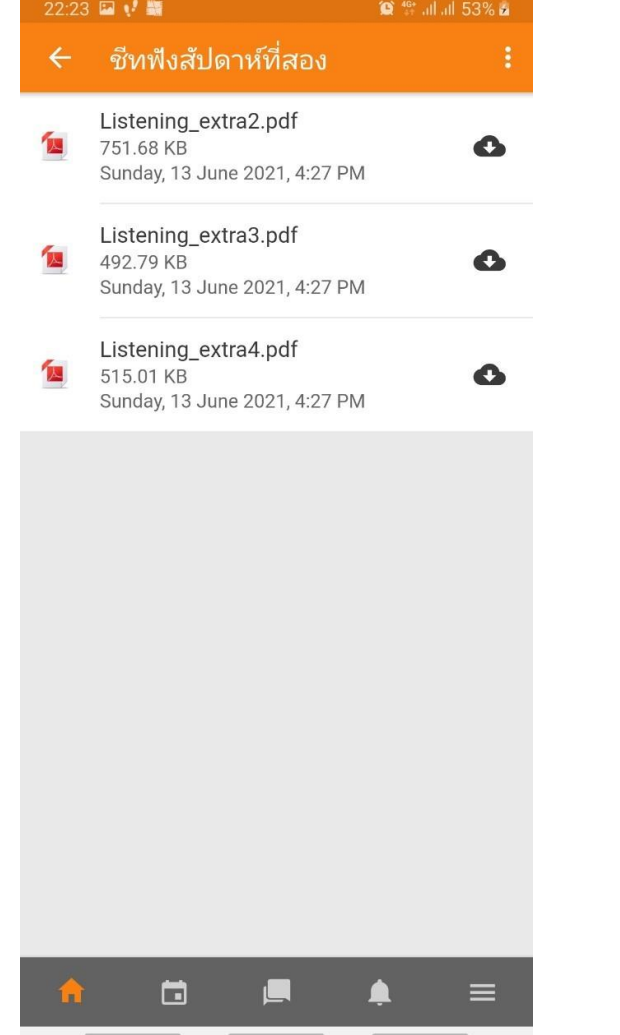

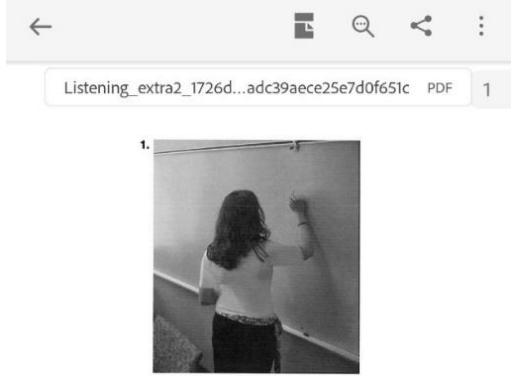

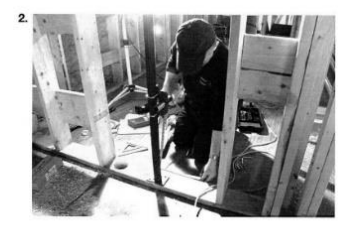

GO ON TO THE NEXT PAGE Practice Test 2: Part 1

89

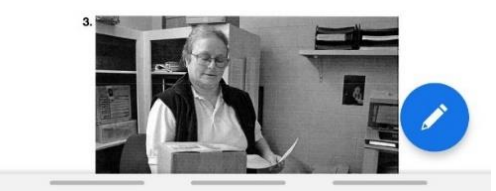